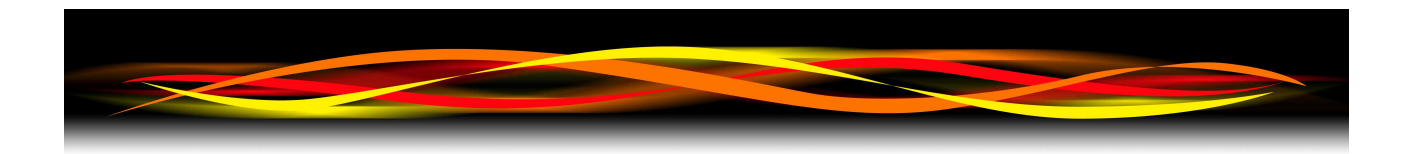

# **Newflow**

# **NÅNO**

# **LACT-Pro® Metering App**

# **Configuration & User Manual**

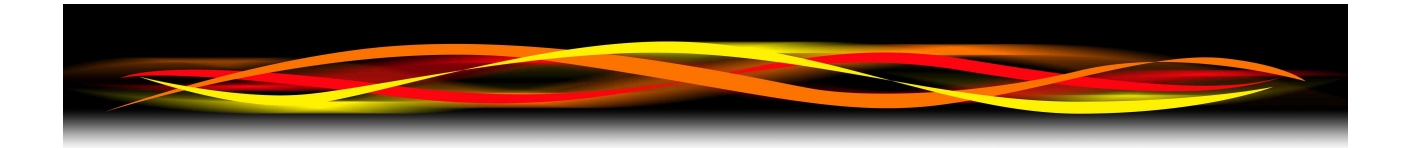

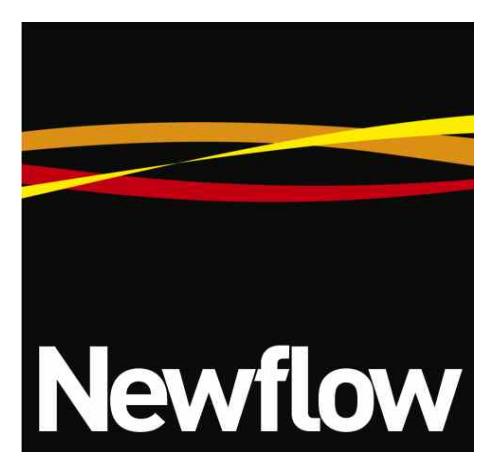

Contact:

Newflow Ltd George House Derwent Road Malton, North Yorkshire YO17 6YB, UK

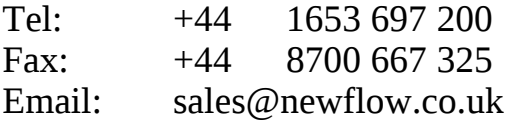

#### **Document Information**

Document Name: LACT-Pro® Configuration and User Manual Document Identifier NF\_LPUM

**Rev Date Changes Prepared Checked Authorised** 0 | 14 Feb 2014 | Original Draft | MOB | MPFJ | GPL 1 | 17 Nov 2015 | Added Produced water | MOB | GPL | MPFJ 2 4 Feb 2016 Reworked for V4 release MOB MOB MPFJ/GPL MOB 3 | 20 Apr 2018 | Menu Structures simplified, functional updates, including FTP MOB MPFJ MOB

> NÅNO<sup>™</sup> (with Angstrom Symbol) is a trade mark of Newflow Ltd. C||Cure® is a registered trade mark of Newflow Ltd.

All trademarks are acknowledged as the property of their respective owners.

This document, submitted in confidence contains proprietary information, which shall not be reproduced or transferred to others without prior written permission of Newflow Ltd.

This document shall not form part of any contract. Specifications are subject to change without notice and Newflow Ltd accepts no liability of any kind for errors or omissions.

Full contractual terms are available on the website at www.newflow.co.uk/pdf/tandc.pdf

MMXVIII

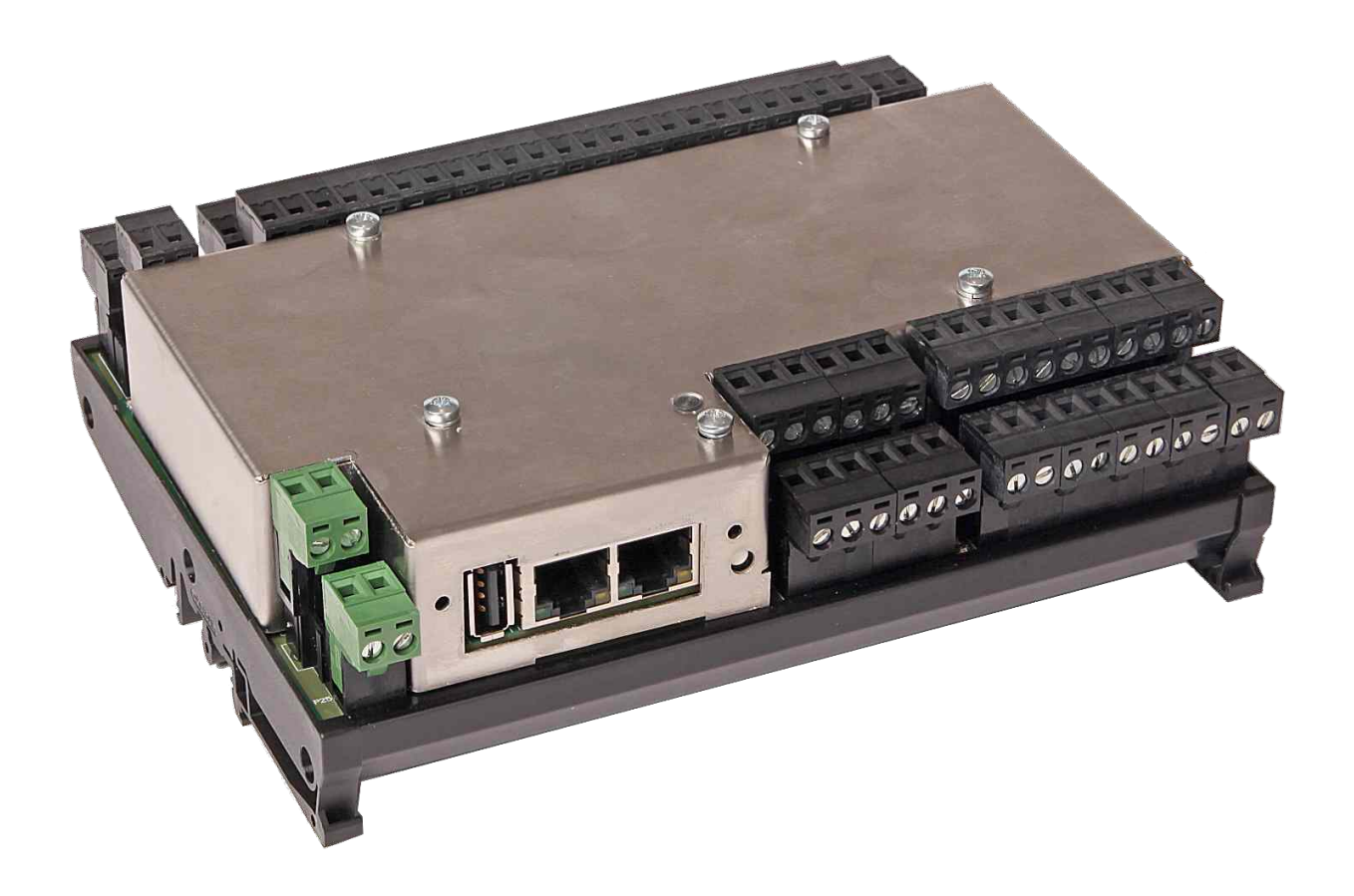

# Disconnect Ground or Press Here to Re-Print Last Report

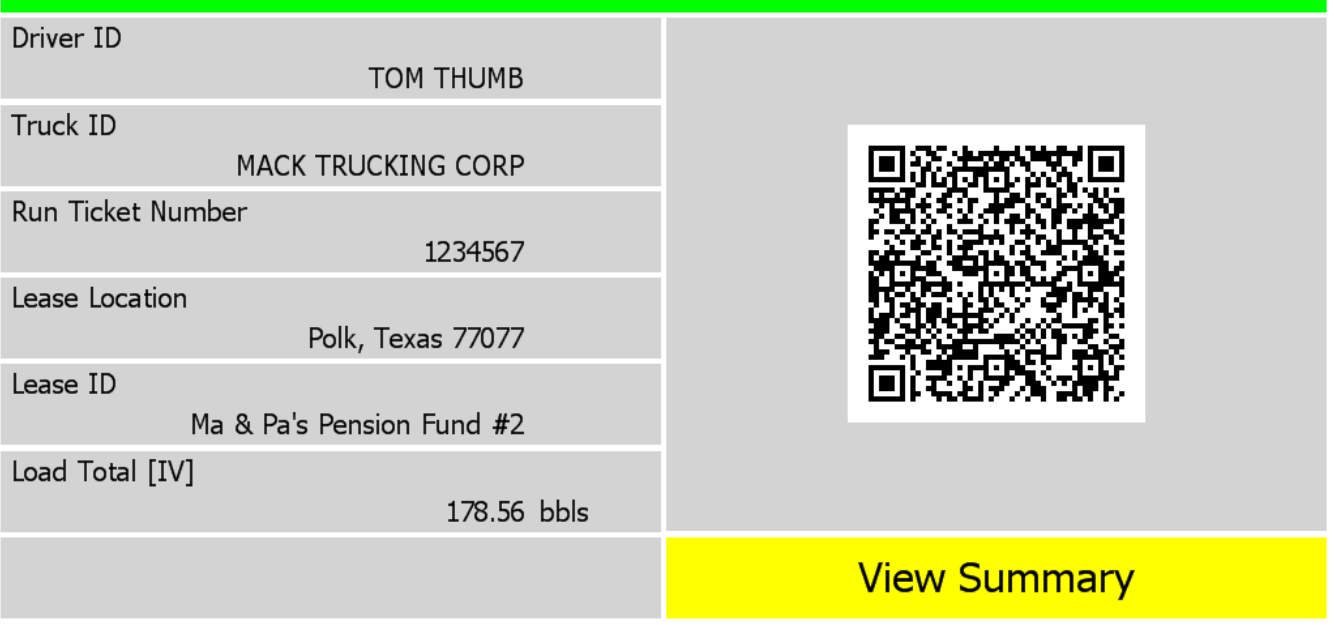

# **Table of Contents**

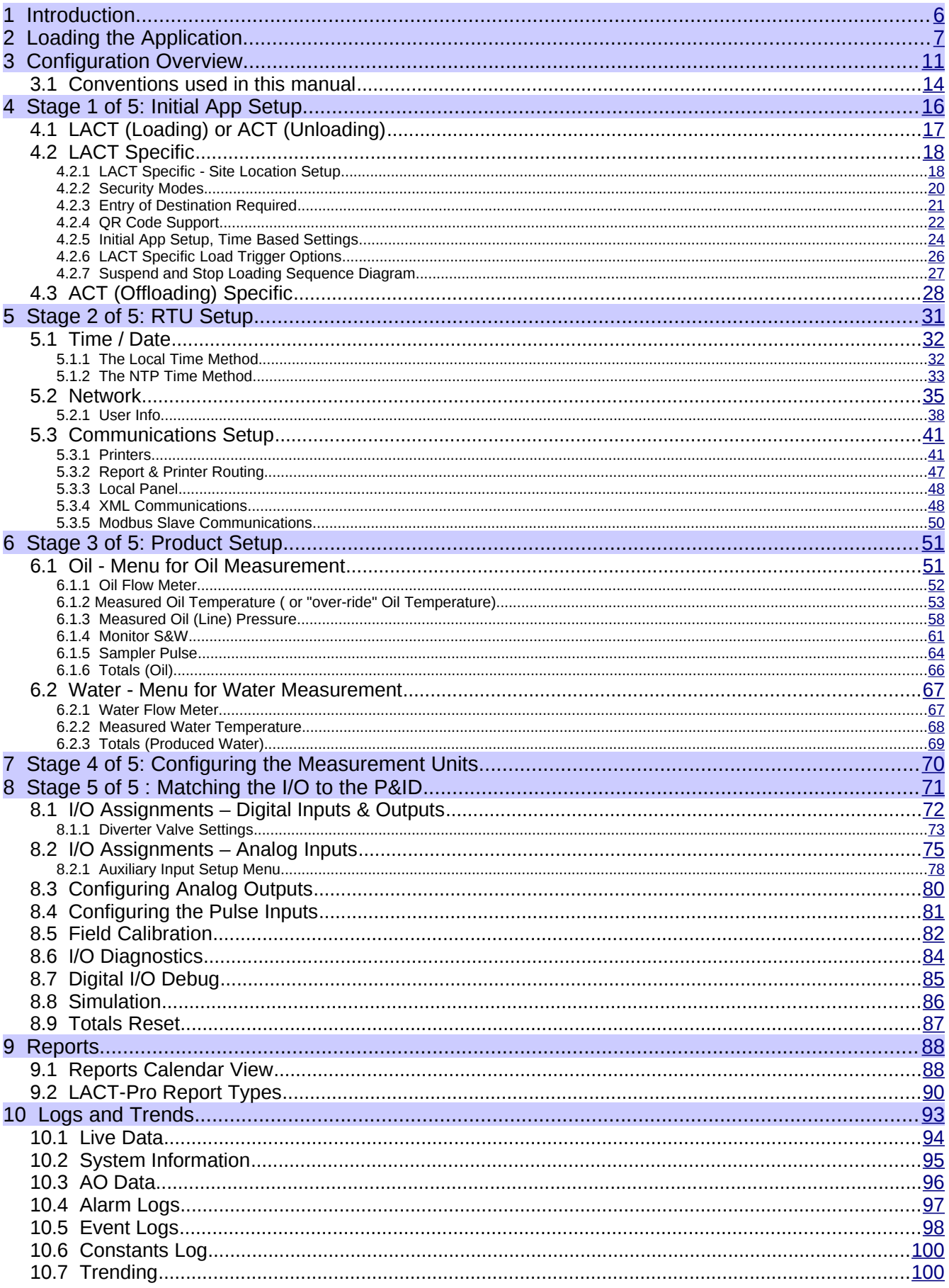

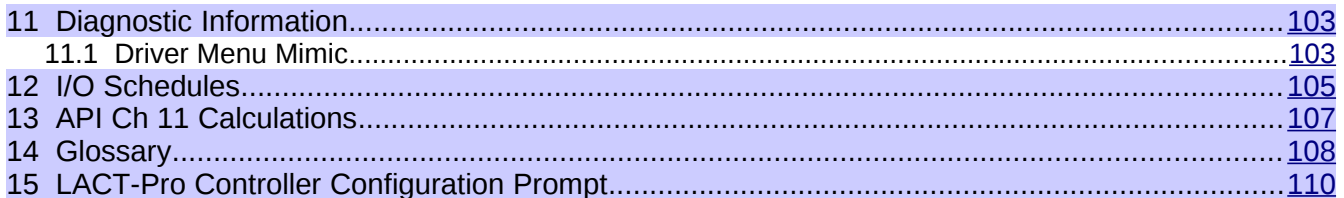

# <span id="page-5-0"></span>**1 Introduction**

The LACT-Pro® is one of a range of applications designed specifically to automate and regulate the movements of crude oil from small scale production areas to crude gathering and pipeline injection points.

By recording flow at the gathering point, and making the information immediately available in an electronic form, disputes can be readily resolved, and transportation losses minimised, adding significant transparency to the process.

The range of applications available include:

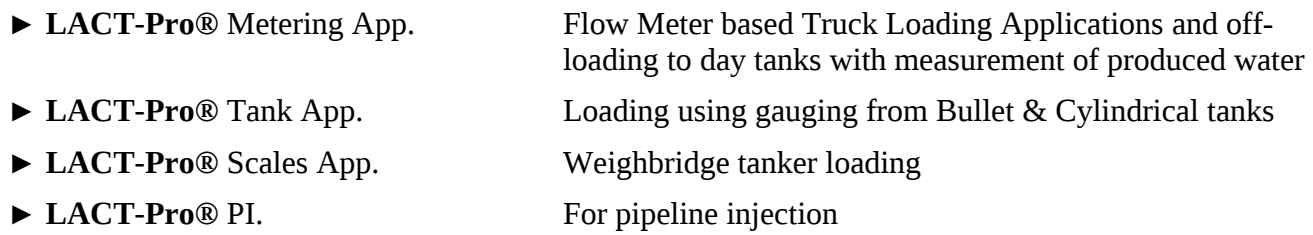

In addition to this manual, a range of further documentation is available, which includes:

- Micro<sup>3 TM</sup> Installation Manual
- LACT-Pro® Modbus Manual
- LACT-Pro® Reports Manual
- Micro<sup>3 TM</sup> XML Comms Manual Rev20
- LACT-Pro® Local Panel / Driver Manual

## <span id="page-6-0"></span>**2 Loading the Application**

If the version of LACT-Pro® required is already loaded into the Micro $3 \text{ TM}$  unit, and the IP address of the unit is known, then skip this section, and proceed to section [#3. Configuration Overview.](#page-10-0)

Loading of applications, and a host of additional tasks, can be accomplished with the MicroConf program. A screenshot of a Windows PC running MicroConf is shown below.

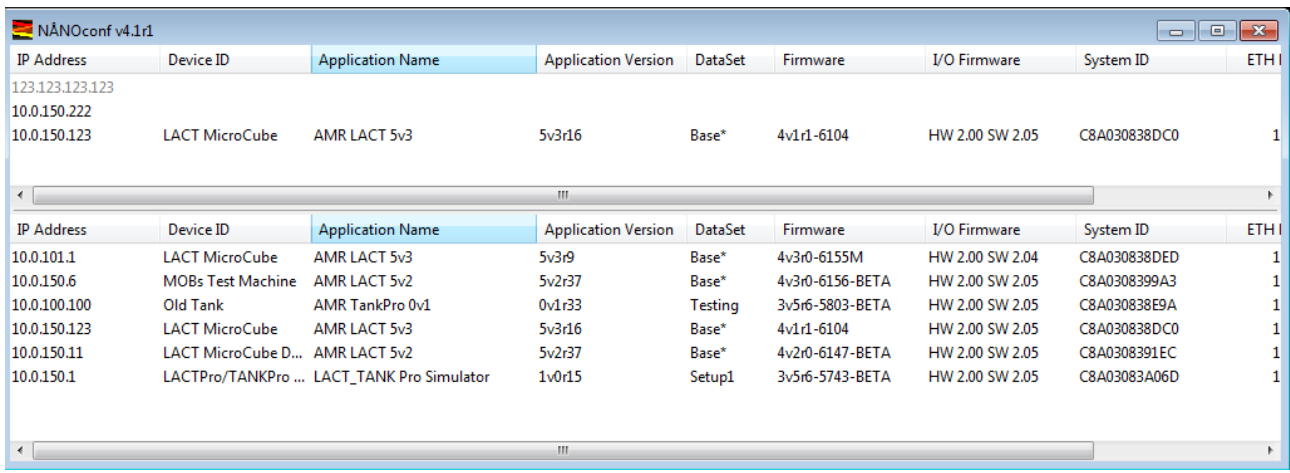

The MicroConf program shows two panes when started. The upper pane is used to display machines that are being actively managed, with known and fixed IP address, and the lower pane shows all the machines that have been discovered using the Micro<sup>3</sup> hardware form of Zero-Configuration networking.

Each machine is shown on a separate row, and there are 10 columns of information shown for each machine, which are explained in the table below.

#### **NOTE:**

MicroConf has the concept of Local and Remote machines. A local machine is one that is available over an office LAN, which supports the full range of TCP/IP commands, and allows broadcast messages to be sent. A remote machine is one with more limited connectivity, internet connected, but outside the corporate firewall, and hence having restricted TCP/IP connectivity, and with broadcast messages filtered out.

The Micro<sup>3</sup> Zero-Configuration networking eliminates the highly frustrating and convoluted methods needed to set up some Ethernet enabled equipment. There is no requirement to change either your PC/Laptop's IP address or subnet in order to connect to a Micro<sup>3</sup>, even if it has been set on addresses outside the range used on the LAN network.

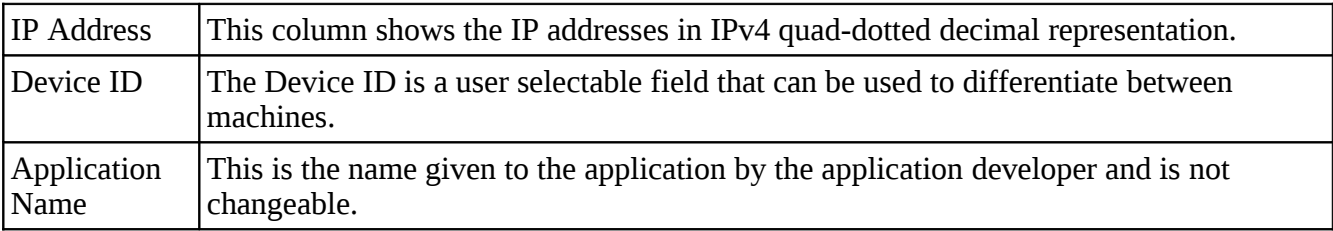

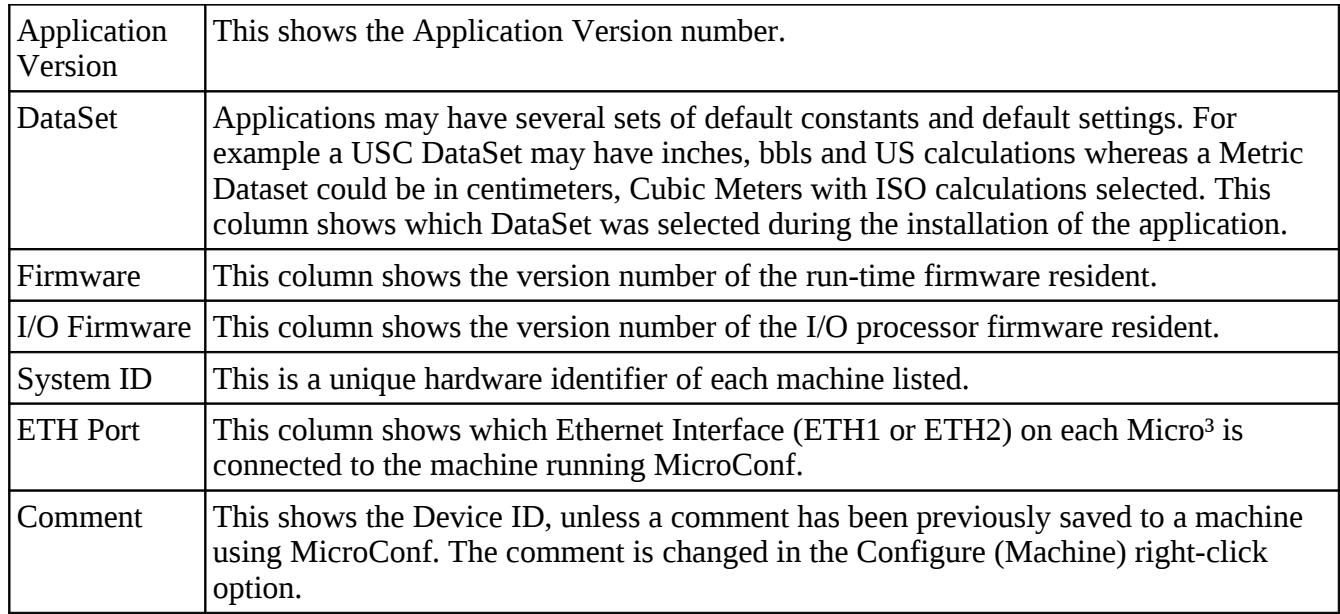

MicroConf is a deceptively powerful program. Although it only appears to have two similar panes, without tabs or menu items, access to the additional functions is obtained by the use of the right-click mouse button.

If you left-click on the line which shows the Micro<sup>3</sup> machine you wish to interact with, the line will be highlighted.

If you now right-click whilst pointing at the highlighted line, the menu shown here on the right will be displayed. All of the menu items are shown as available. If you do not highlight a line and right click over white space on the screen, then the menu displayed will have most of the items shown "grayedout" indicating these options are not available for use.

For example you cannot install an application if you have not selected a target device.

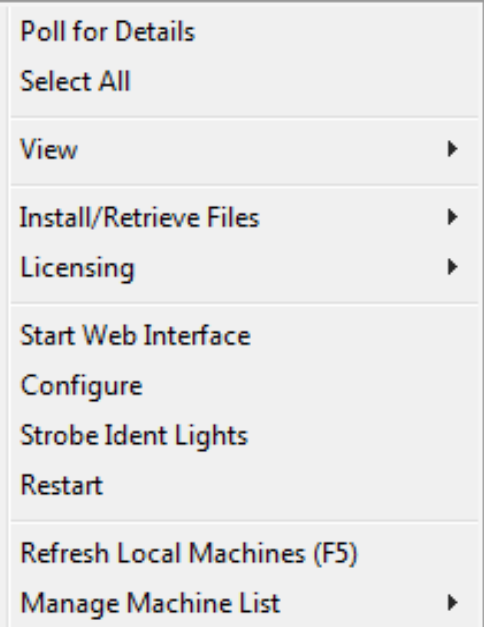

It is possible to select more than one Micro<sup>3</sup> using the shift and control keys, in line with the usual Windows conventions. When you right-click after selecting more than one Micro<sup>3</sup>, you will get a different selection of options in the right-click menu.

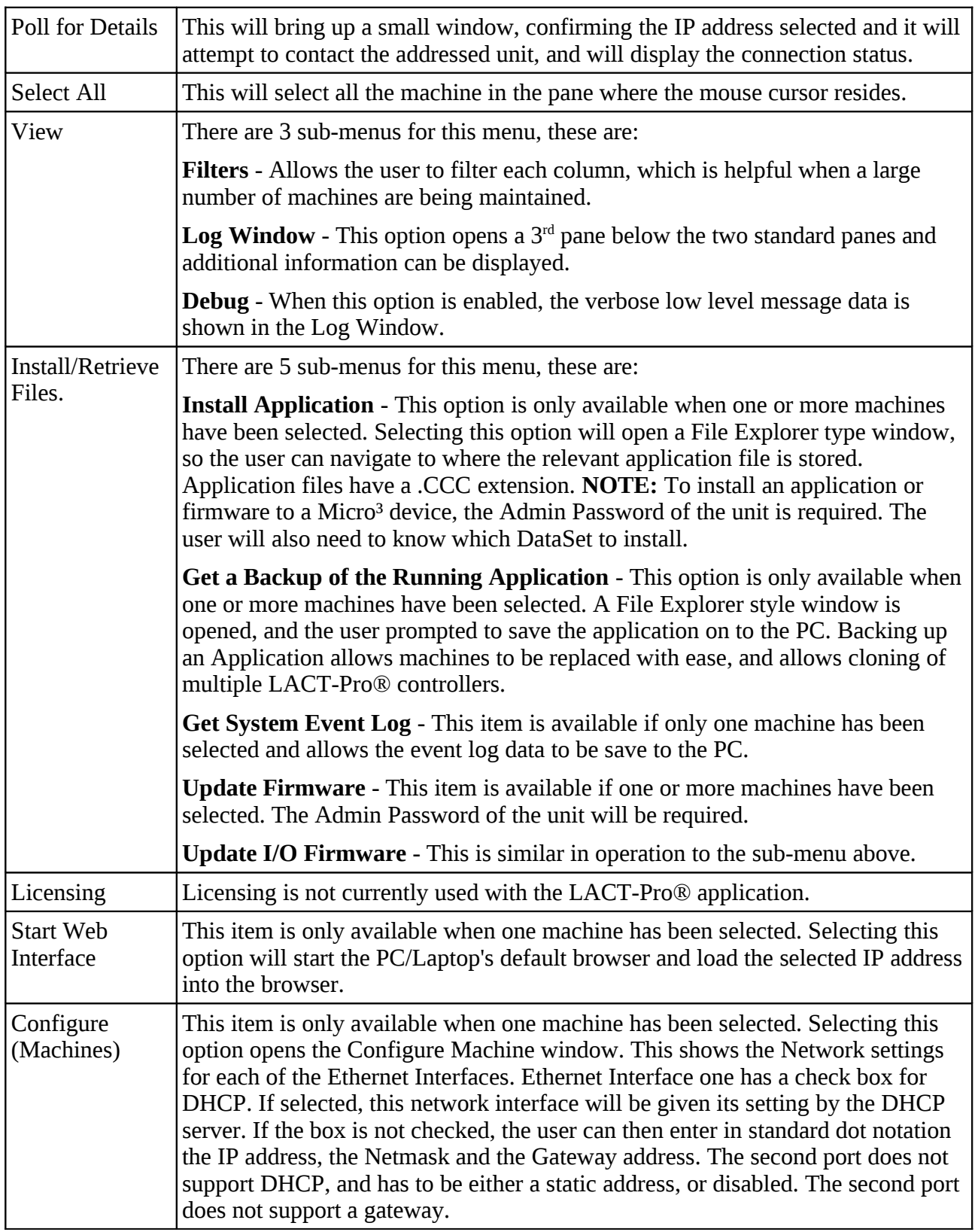

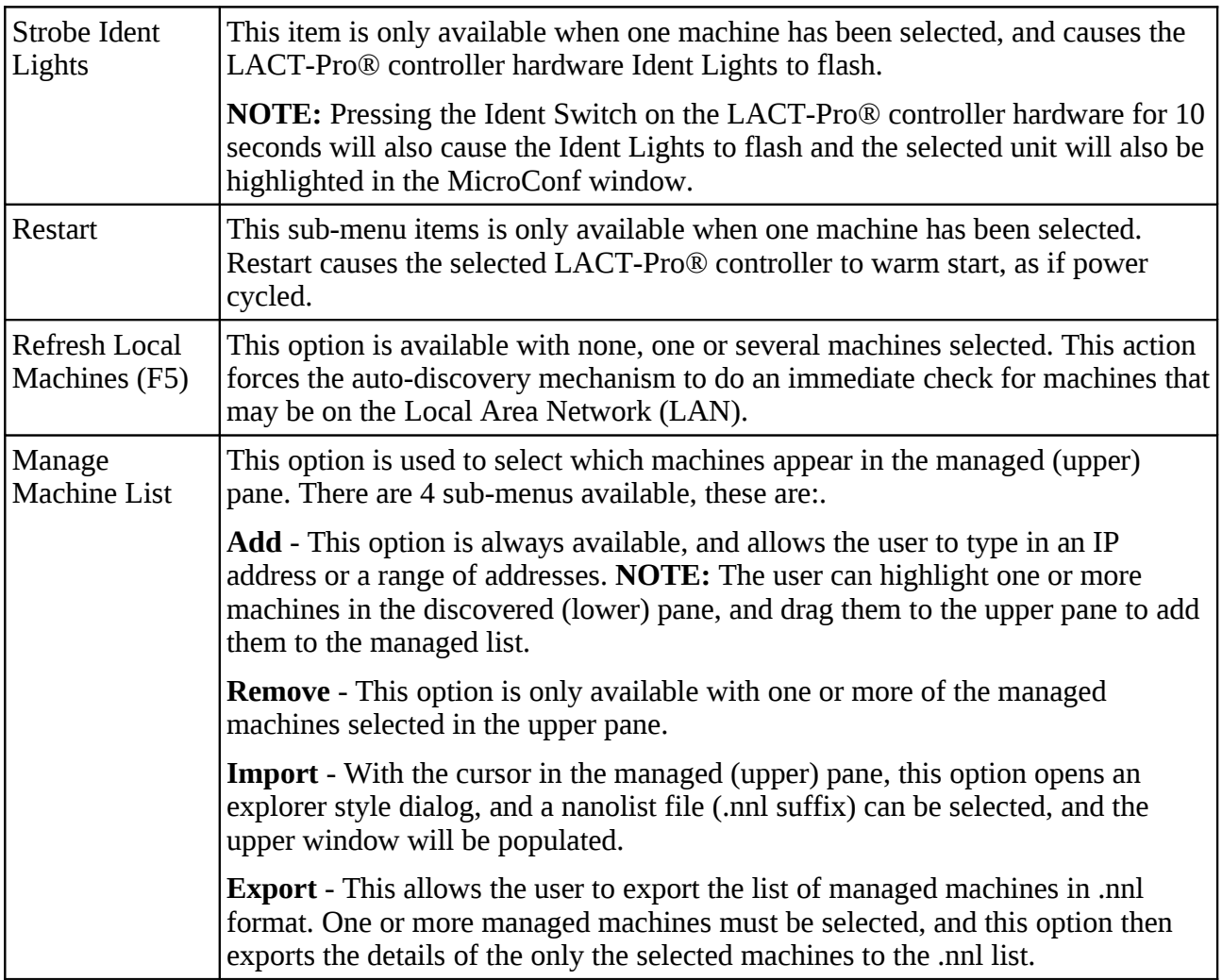

# <span id="page-10-0"></span>**3 Configuration Overview**

This section of the manual assumes that the LACT-Pro® application has been installed, and the IP address of the machine is known. This document explains how the application is configured to match the site.

There are a number of site specific options that need to be configured before the controller will provide useful results. These options can be grouped as:

- Initial Site report data, such as the Lease ID and Device ID
- System Setup. These controller specific items include Network Settings, Printers, Time & Date
- User Information, allows additional users & driver login details to be added
- Matching the application to the site Piping and Instrumentation Diagram (P&ID)
- Setting the I/O assignments. These have rational default values, but may be changed to suit local wiring requirements, or for fault diagnostic purposes
- Final Field Set-up and Analog Calibration, if applicable

The following configuration sequence is recommended, but not obligatory. The menu structure is dynamic, and as items are selected or deselected, associated information may appear or be hidden.

Once you had identified the physical LACT-Pro® controller, using MicroConf, you can right click on the unit you wish to set-up, and select "Start Web Interface". Alternatively, take a note of the IP address, open a web browser (Firefox, Chrome or Safari are preferred) and type the  $LAT$ -Pro $TM$ controller's IP address into the browser's address bar and press ENTER.

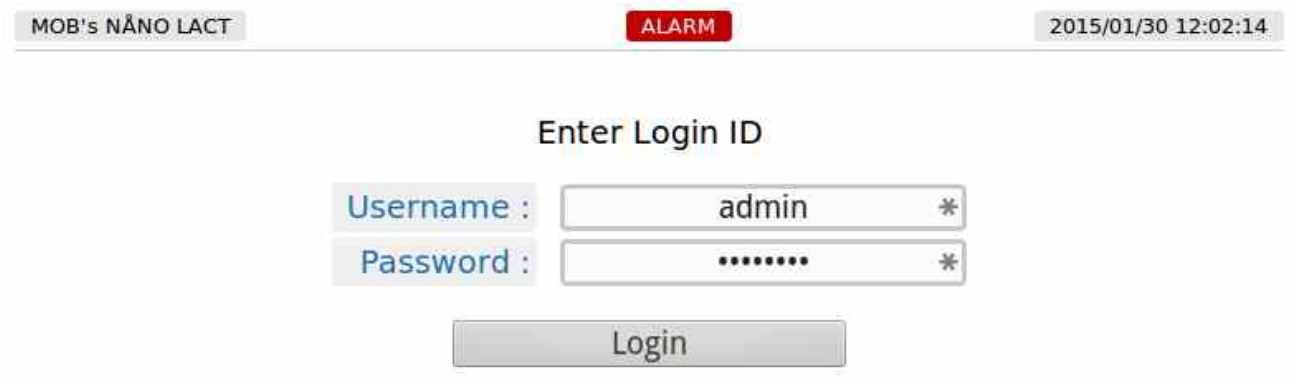

The default Login screen will be displayed, as shown above.

Unless someone has already configured the machine, and changed the login credentials, the user name will be **admin**, and the password will be **00000000** (that is the number zero repeated 8 times)

After typing the password, you can press the  $\mathbb{L}_{\text{Enter}}$  key on the keyboard (works with most

browsers) or click the Login button, which will work for all browsers.

If the Password and/or Username have been changed from the default, then you will see this:

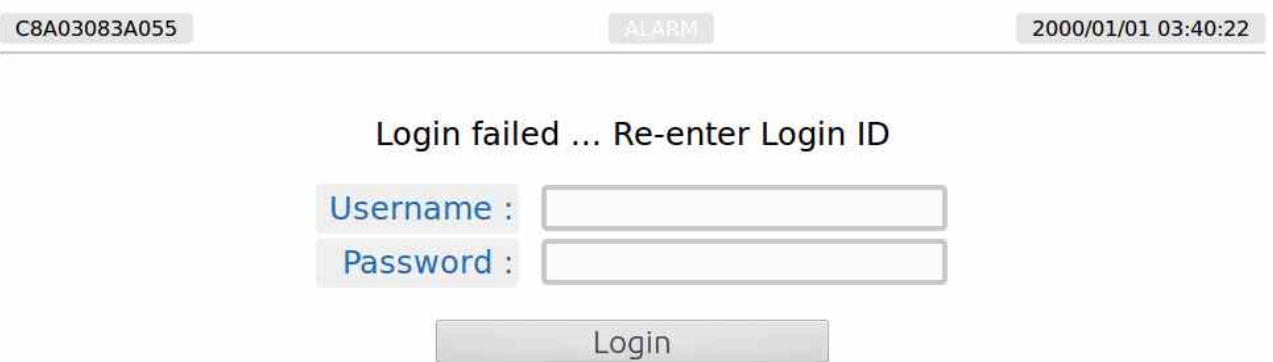

- **NOTE:** If the Password & Username combination for the machine cannot be determined, then there is no back-door method of logging into the LACT-Pro® controller. The passwords cannot be recovered, but the machine can be reset to factory defaults, but this will remove the LACT-Pro® application, and stored reports. The SD-Card information is preserved.
- **NOTE:** The maximum number of concurrent web browser connections is 4. If this is exceeded, the following screen is displayed.

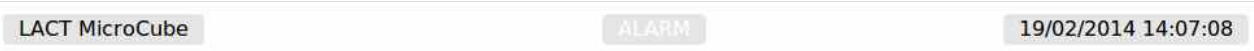

Too many users already logged in

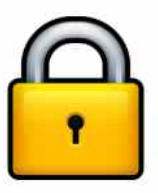

Assuming that the user limit has not been exceeded and you login correctly, then the home screen will be displayed, as shown below.

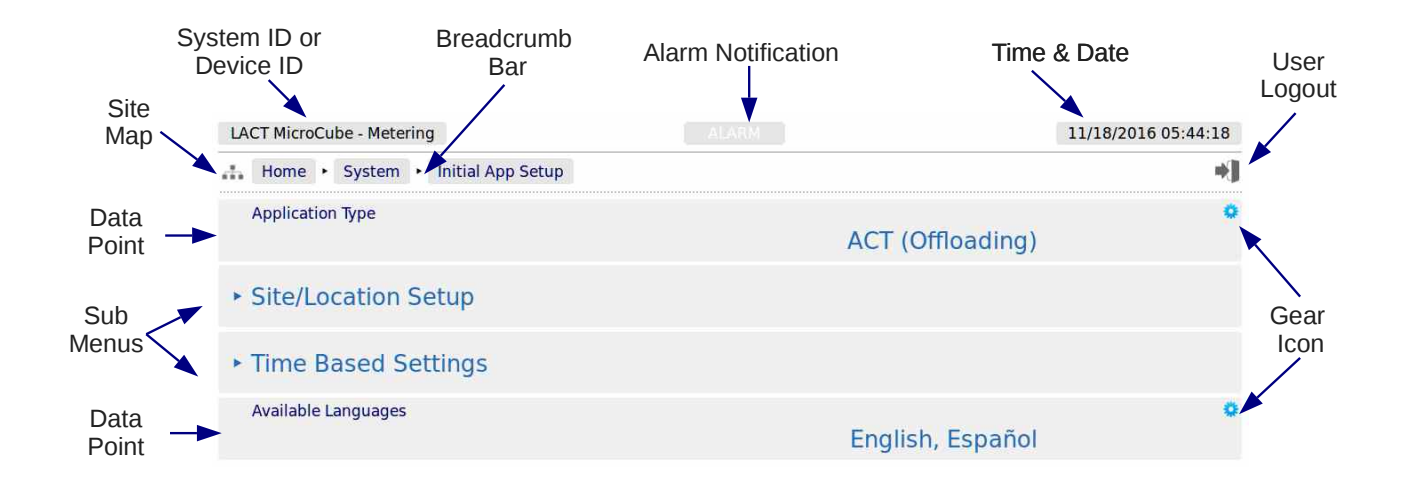

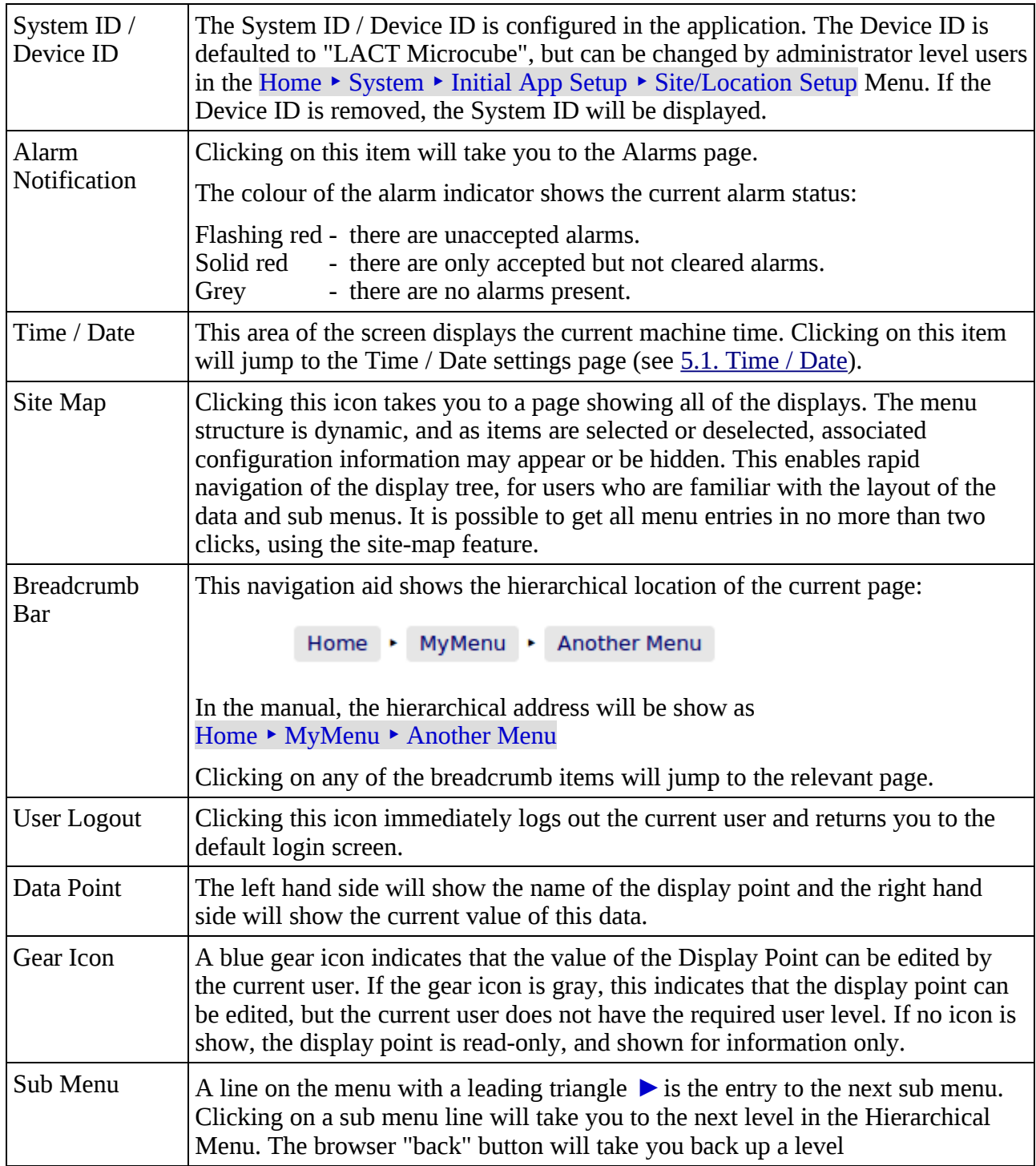

### <span id="page-13-0"></span>**3.1 Conventions used in this manual**

The browser can show a range of different screen types, such as menus, items names and associated value or status, dialog boxes for editing parameters, previews of reports, and other types of pages.

When a data point is being described in this manual, it will be shown in Bold Italics, as is *Application Type* in the next paragraph.

Menu locations will be shown as  $H$ ome  $\triangleright$  System  $\triangleright$  Initial Setup in this manual.

Any line which has a gear icon at the end of the line, is an editable line.

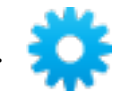

Clicking anywhere on a line with the gear icon will open an edit dialog box. The original web page is now grayed out and the appropriate dialog box overlays the background.

The type of dialog depends upon the context. For example, If you navigate to Home  $\triangleright$  System  $\triangleright$  Initial App Setup and click the top line *Application Type* will open a Radio Button dialog box , which only allows one choice from several options. This type of dialog box is shown below.

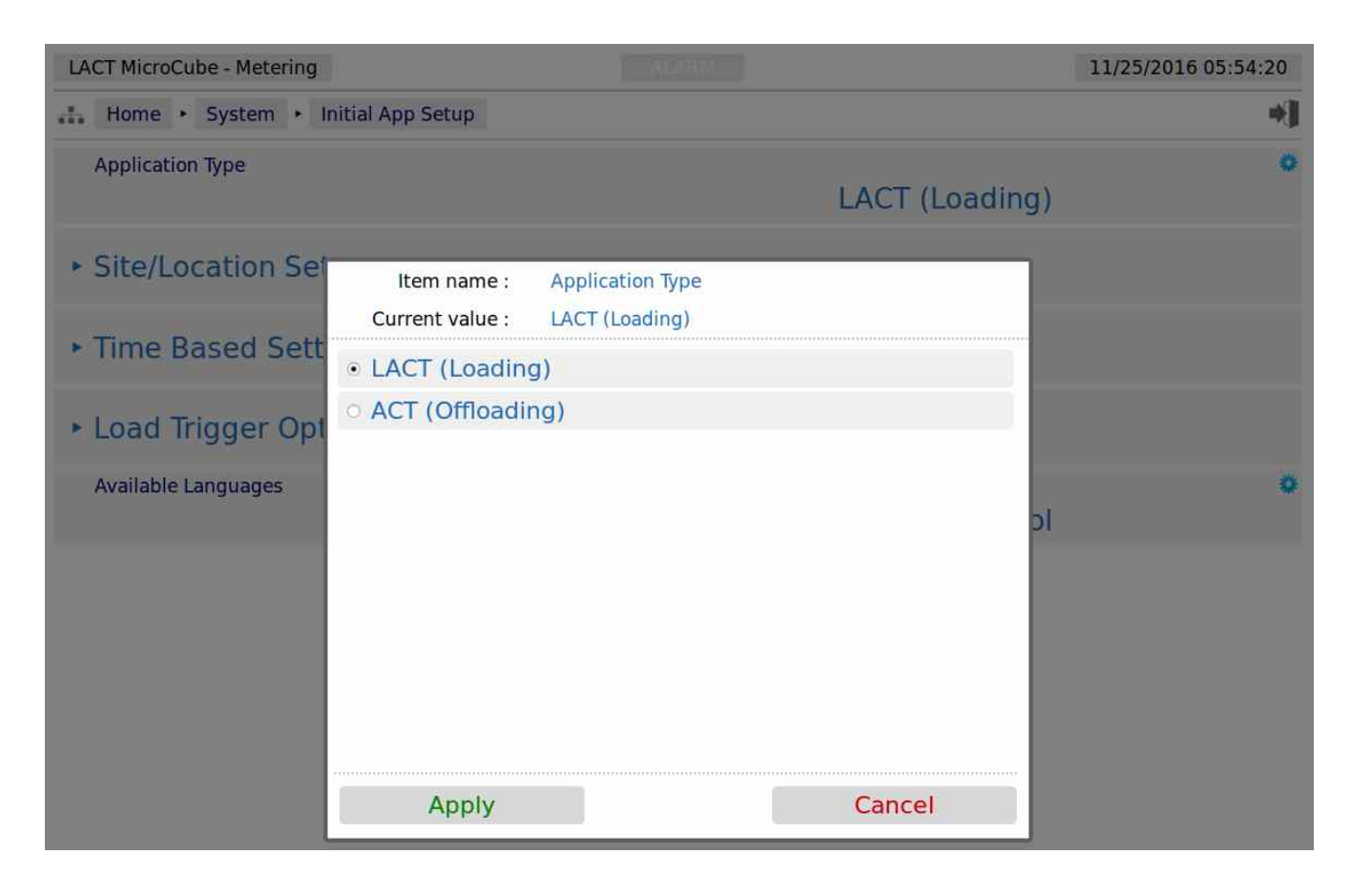

This radio button type dialog box only has two choices, click the line that matches your requirement and click on the *Apply* button, to make the selection, or cancel to lose any change made.

There are a range of other dialog boxes, for example the Edit value dialog box shows the name of the item being edited (Item name) and it has a large data entry entry area, which shows "Old Company Name" being replaced with "New Corporation Name" in the screenshot overleaf.

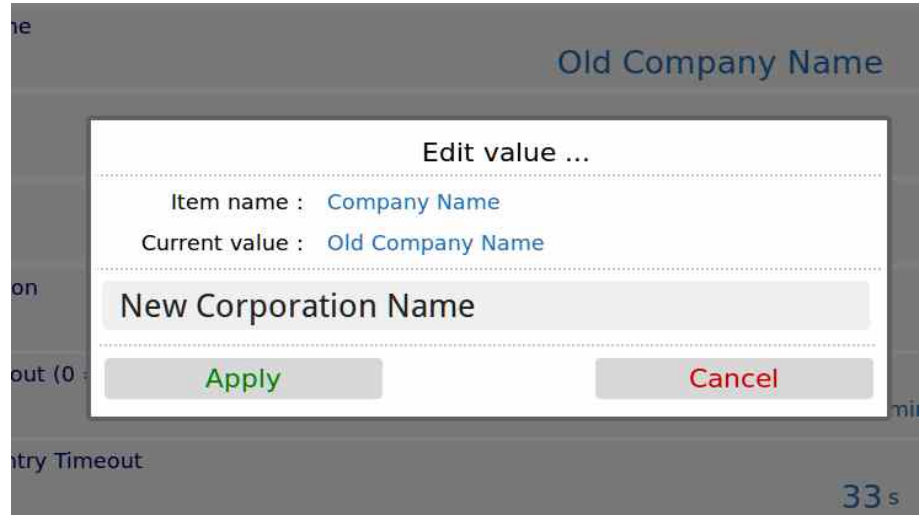

The user can now accept the new value by clicking the green Apply button, or reject the changes by clicking the red Cancel button, at which point, the Edit value dialog box closes and the main screen is displayed as normal. If you have changed the Device ID, you will need to refresh the page view before the System ID/Device ID Name, on the top Left Hand Side of the screen will be updated.

**NOTE:** The format of the data entered is checked, but not the validity of that data. In the case of the Device ID, the format is free, and you can enter any numbers, characters or Unicode Symbols as you wish, up to the equivalent of 32 ASCII characters.

# <span id="page-15-0"></span>**4 Stage 1 of 5: Initial App Setup**

**NOTE:** The following configuration sequence is recommended, but not mandatory. The menu structure is dynamic, and as items are selected or deselected, associated information may appear or be hidden. The Initial Setup screen is sub-menu of the System screen.

The default or home page that will be displayed in the browser is shown below

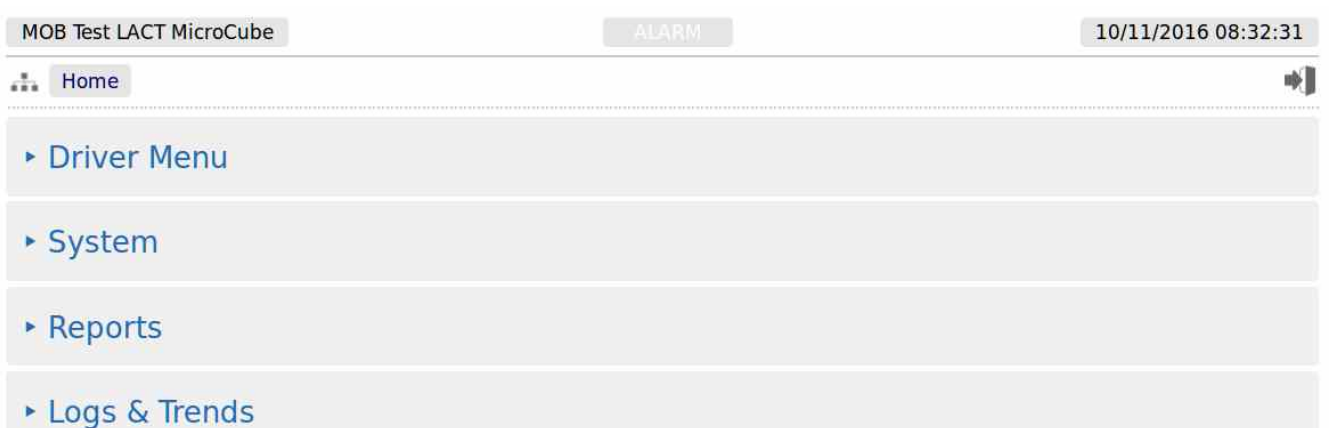

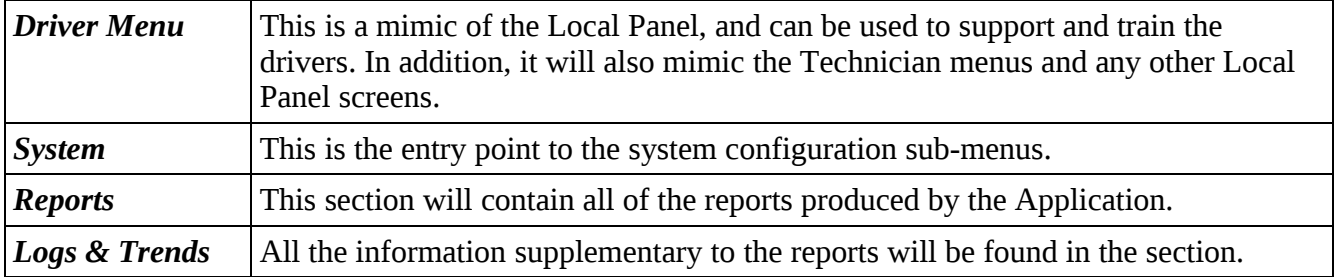

To start the configuration, click the line containing the  $\rightarrow$  System sub menu, then click the top line, ‣ Initial App Setup

# <span id="page-16-0"></span>**4.1 LACT (Loading) or ACT (Unloading)**

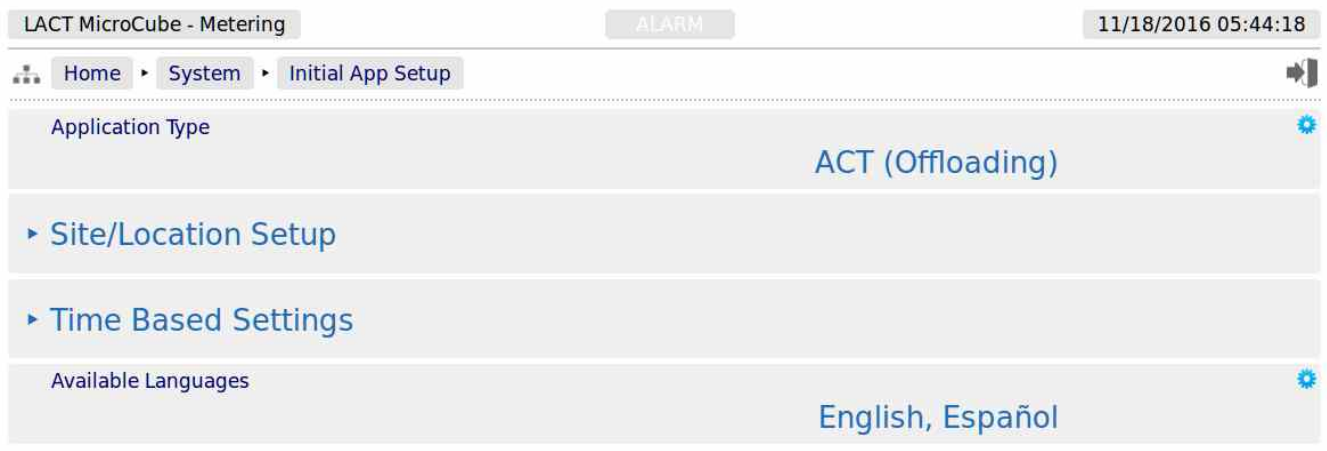

The first line, showing the data point *Application Type* needs to be configured before any further settings are made.

Currently there are two options, LACT and ACT. It is important to select the appropriate application type, by highlighting the radio button, and clicking on the *Apply* button.

It is recommended that you then work your way through each item in the list, in order.

Although there is a lot of similarities between the LACT and the ACT setup, there are differences so for clarity each is described separately.

To configure a LACT site, carry on to the next section 4.2.

To configure an ACT site, skip to section 4.3

# <span id="page-17-1"></span>**4.2 LACT Specific**

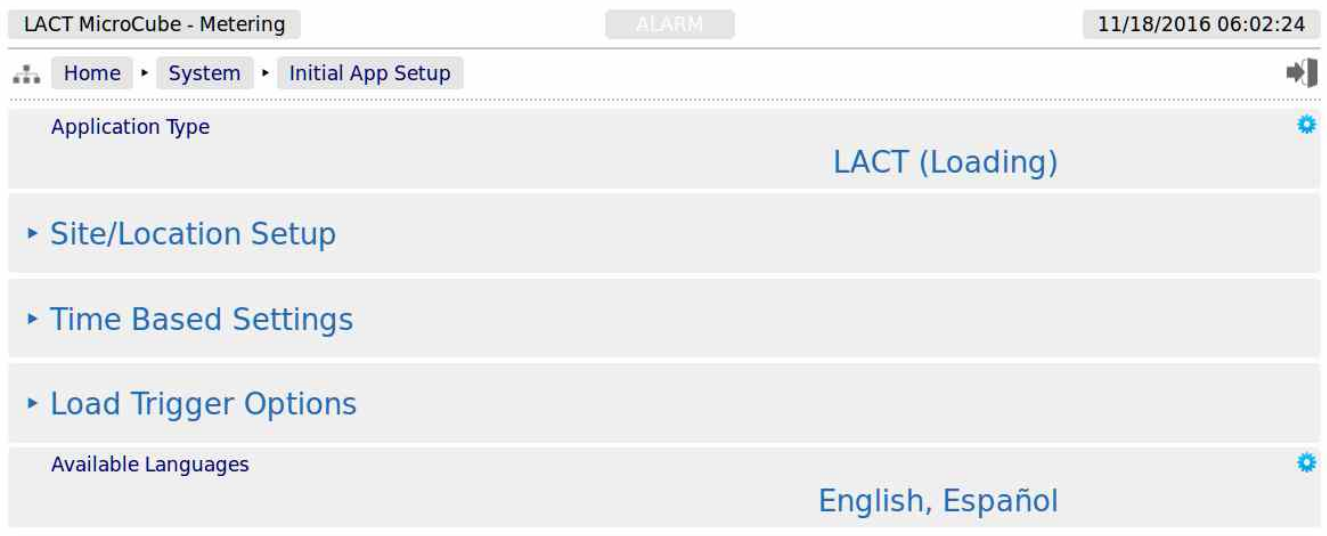

By selecting the LACT (Loading) option, a sub-menu for the Load Trigger Options has been made visible. Clicking **Site/Location Setup** sub-menu will show the screen below.

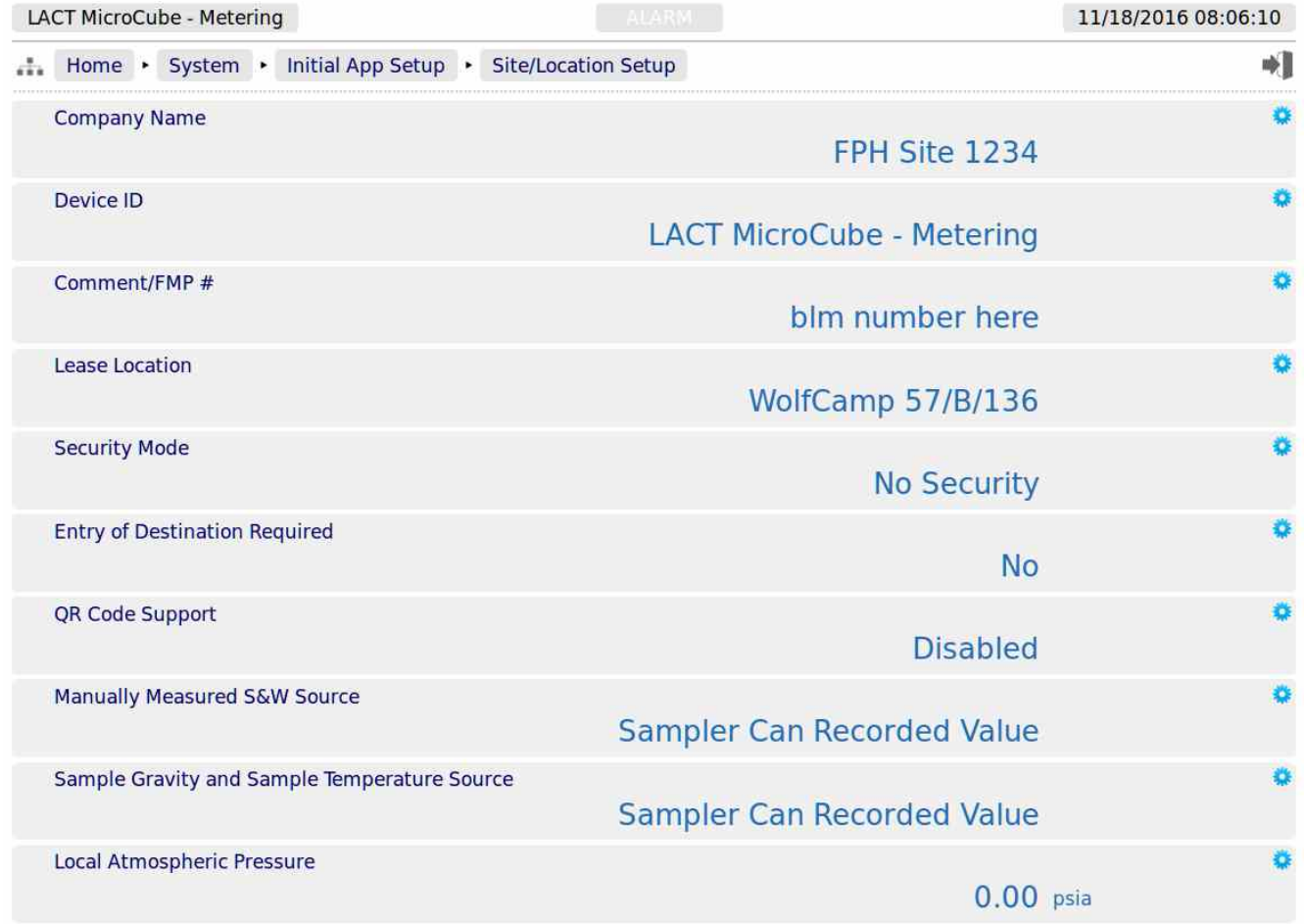

#### <span id="page-17-0"></span>**4.2.1 LACT Specific - Site Location Setup**

<span id="page-18-1"></span><span id="page-18-0"></span>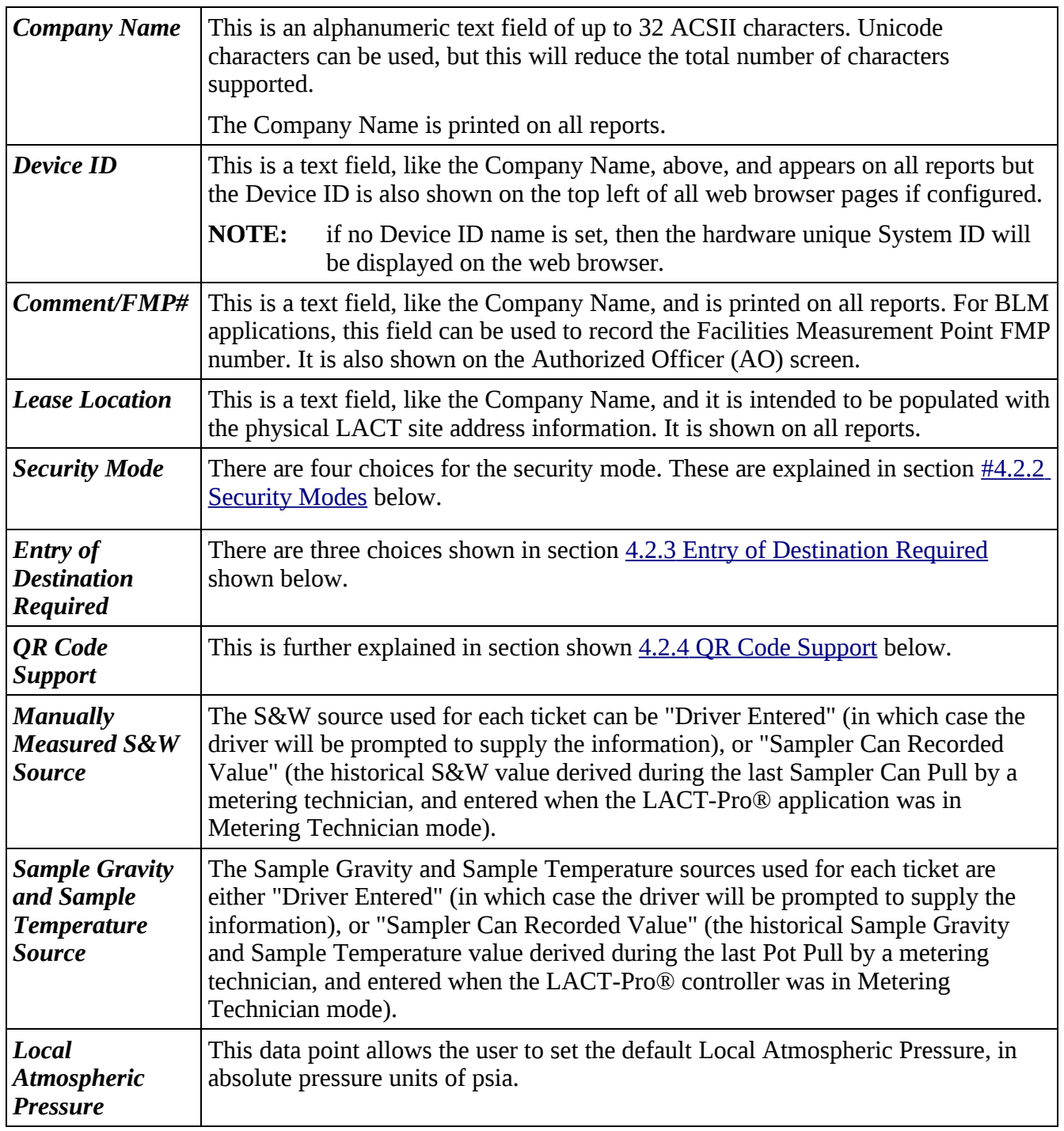

<span id="page-19-0"></span>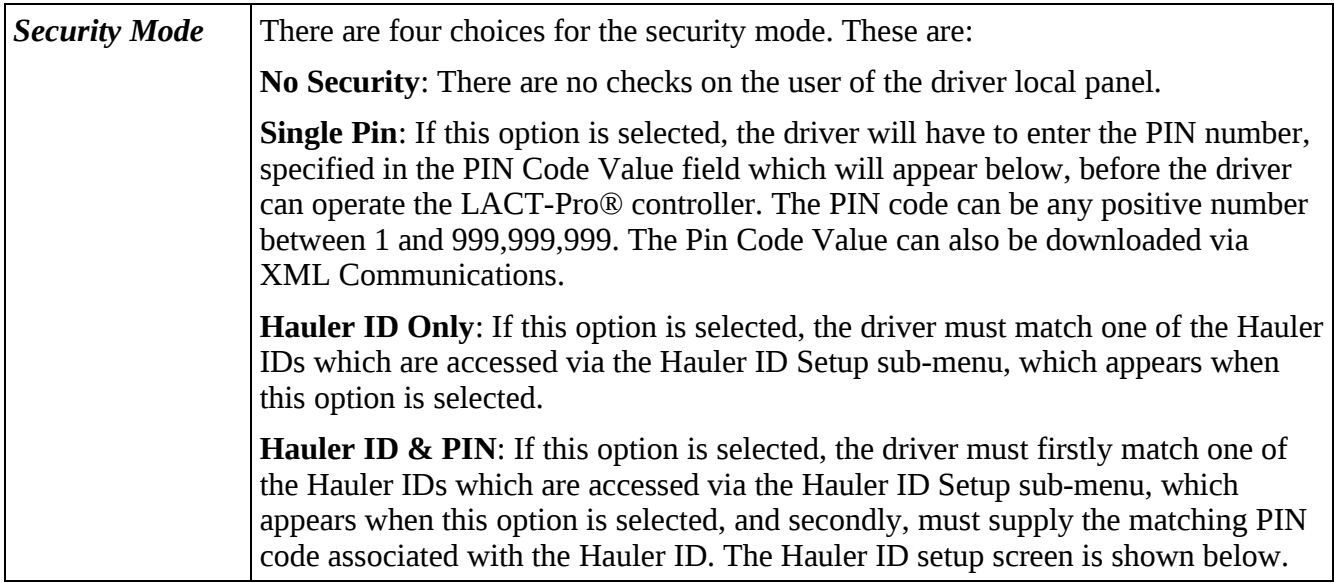

If Single Pin is selected, the menu will change to show:

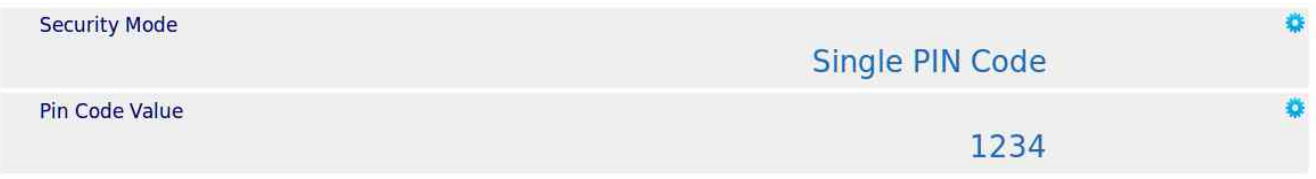

If Hauler ID Only or Hauler ID & PIN is selected, a link to the  $\blacktriangleright$  Hauler ID Setup sub-menu will appear as shown below.

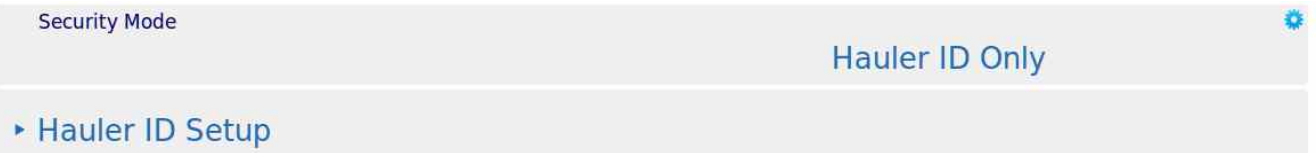

Clicking the Hauler ID Setup sub-menu link will open the menu, part of which is shown on the next page.

The LACT-Pro can support up to 20 different Hauler IDs. The associated Hauler PIN can be any positive number between 1 and 999,999,999. The Hauler ID and the Hauler PIN can be downloaded to the LACT-Pro using XML communications.

If Hauler ID only security is used, the values in the associated Hauler Pin column are ignored, but will be shown in the setup screen.

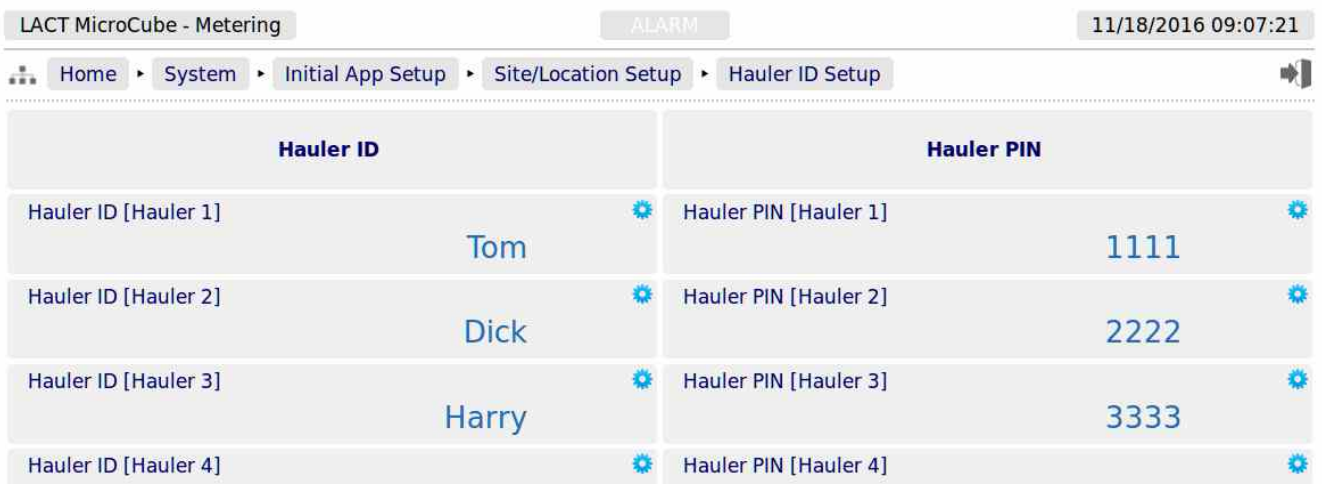

#### <span id="page-20-0"></span>**4.2.3 Entry of Destination Required**

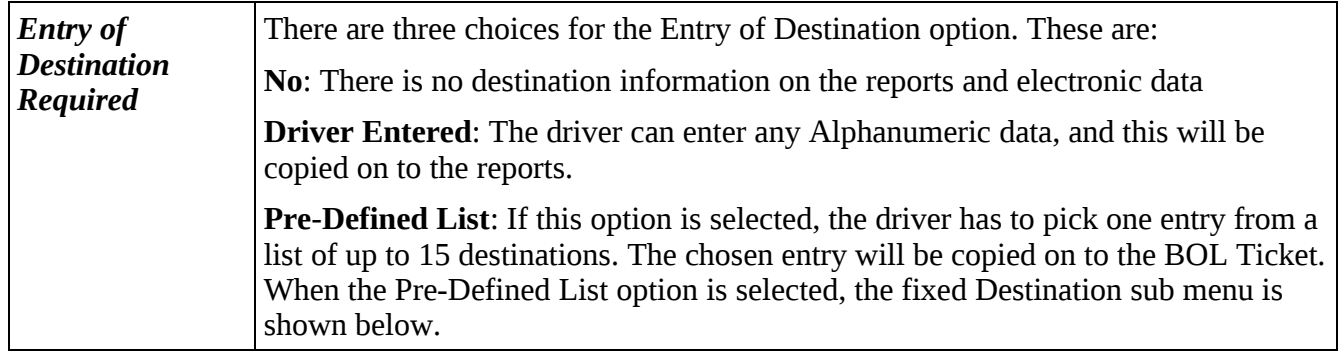

#### **Entry of Destination Required**

Pre-Defined List

#### ▶ Fixed Destinations

Clicking the sub-menu link will open, the fixed destinations menu:

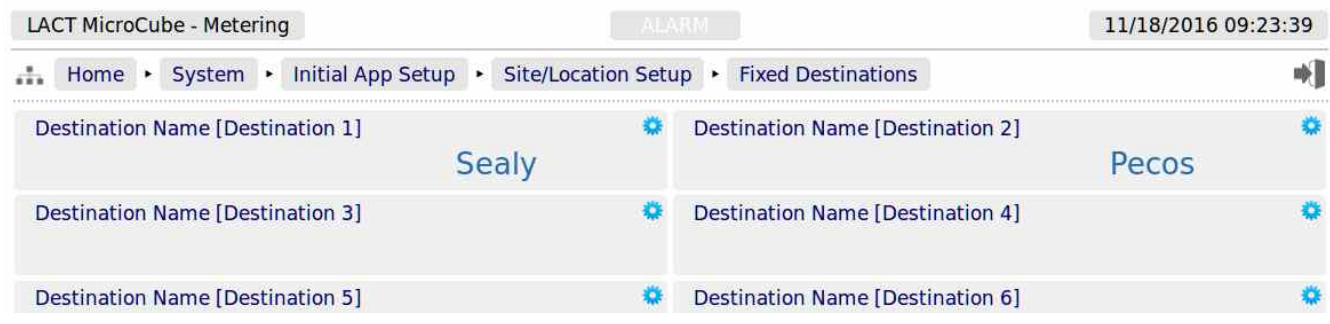

The screenshot above just show a part of the menu, 15 Fixed Destinations are supported. The destination can also be configured remotely using the XML communications.

<span id="page-21-0"></span>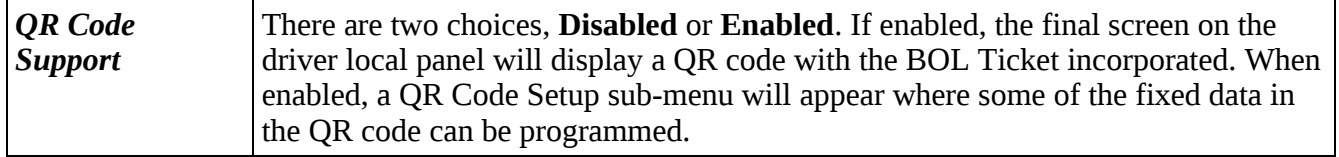

If QR Code Support is enabled, the sub-menu option will appear:

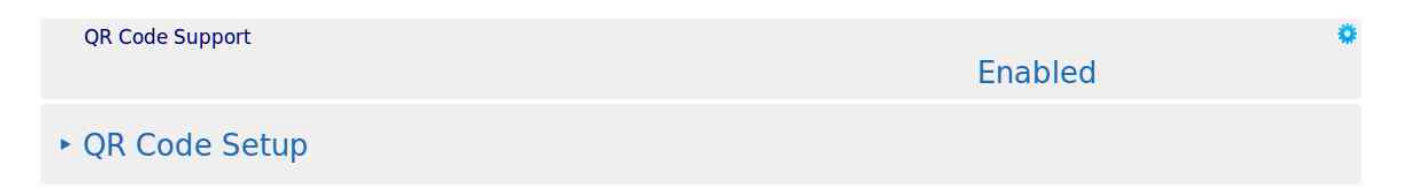

When QR Code Support has been enabled, the final screen on the Local Panel used by the driver is modified to generate both the QR Code itself, and some additional information. The options to re-print the last BOL ticket is still present, and the BOL Ticket can be previewed as a summary.

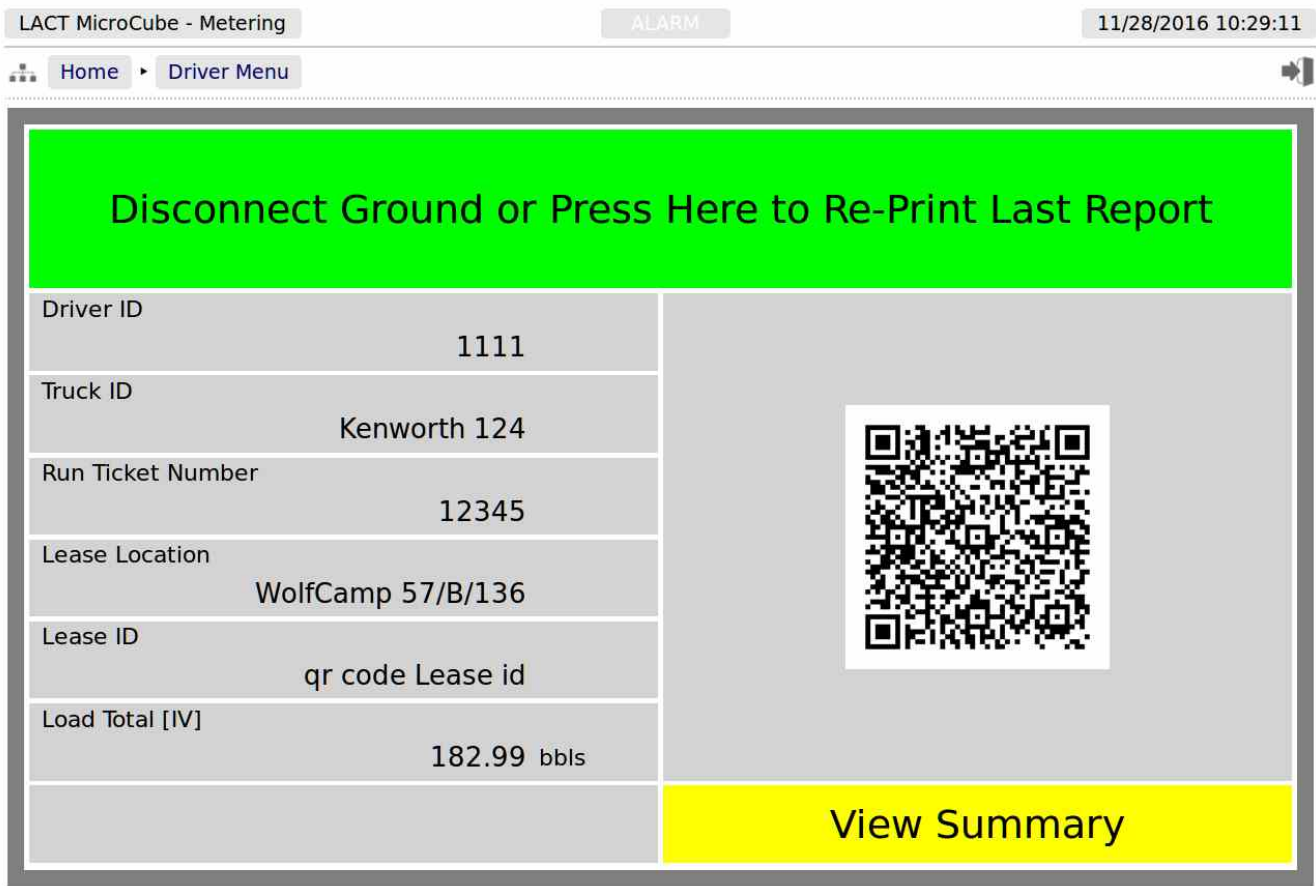

<span id="page-21-2"></span><span id="page-21-1"></span>The Driver ID, the Truck ID and the Run Ticket Number are as entered by the Driver. The Lease Location is taken from [Section 4.2.1](#page-21-2) [LACT Specific - Site Location Setup.](#page-21-1)

The Lease ID is taken from:

Home  $\triangleright$  System  $\triangleright$  Initial App Setup  $\triangleright$  Site/Location Setup  $\triangleright$  QR Code Setup as shown below.

The Load Total is as the BOL ticketed volume.

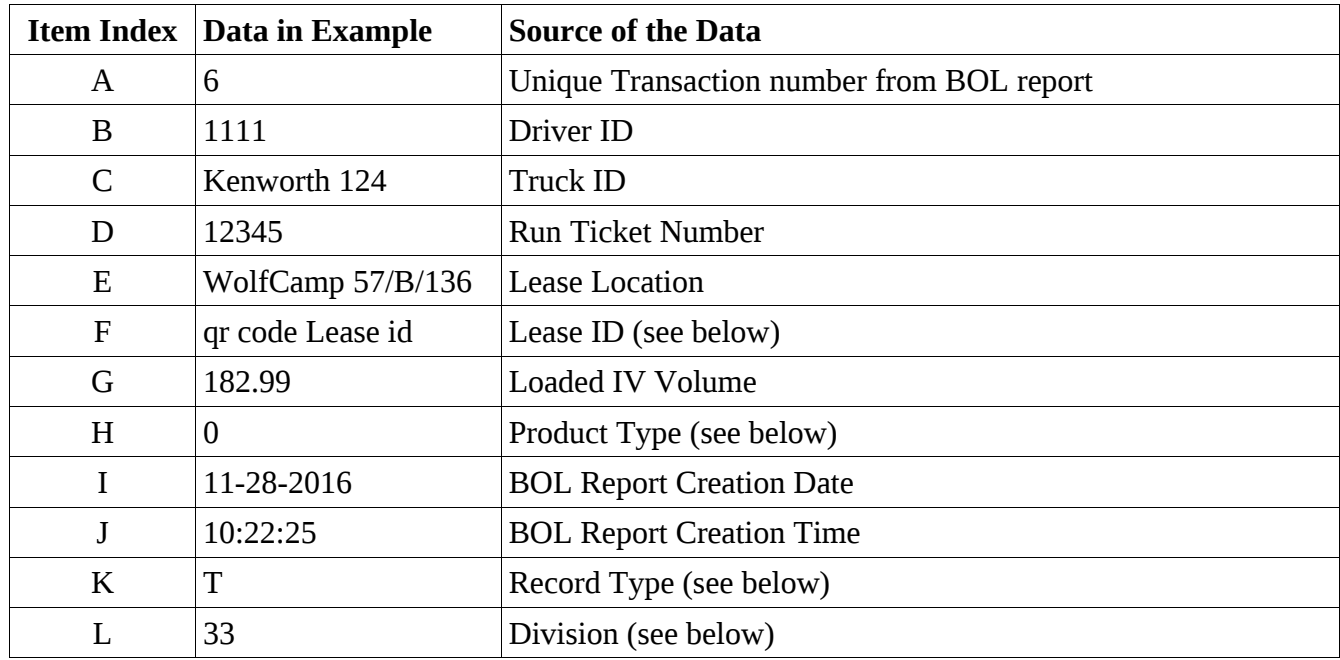

In addition the QR Code has 12 data fields, these are:

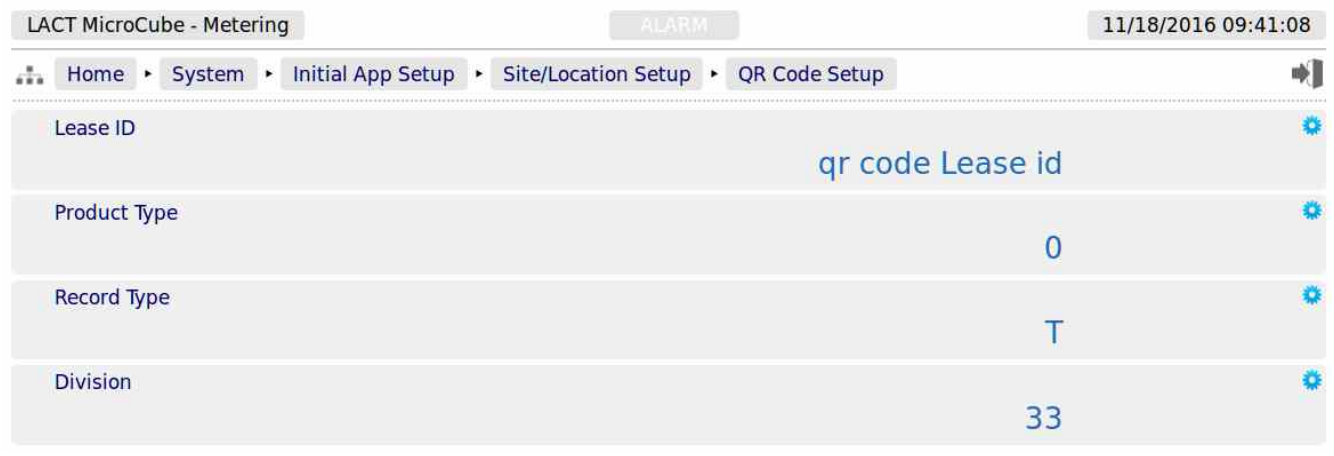

The QR Code Setup information can be used for any purpose, but Lease ID and Record type are text fields, up to 32 characters.

The Product Type and Division are 32 bit integer numbers.

This completes the **‣ Site/Location Setup**.

Click Initial App Setup on the breadcrumb bar, and then chose the **‣ Time Based Settings** sub-menu to continue the configuration.

# <span id="page-23-0"></span>**4.2.5 Initial App Setup, Time Based Settings**

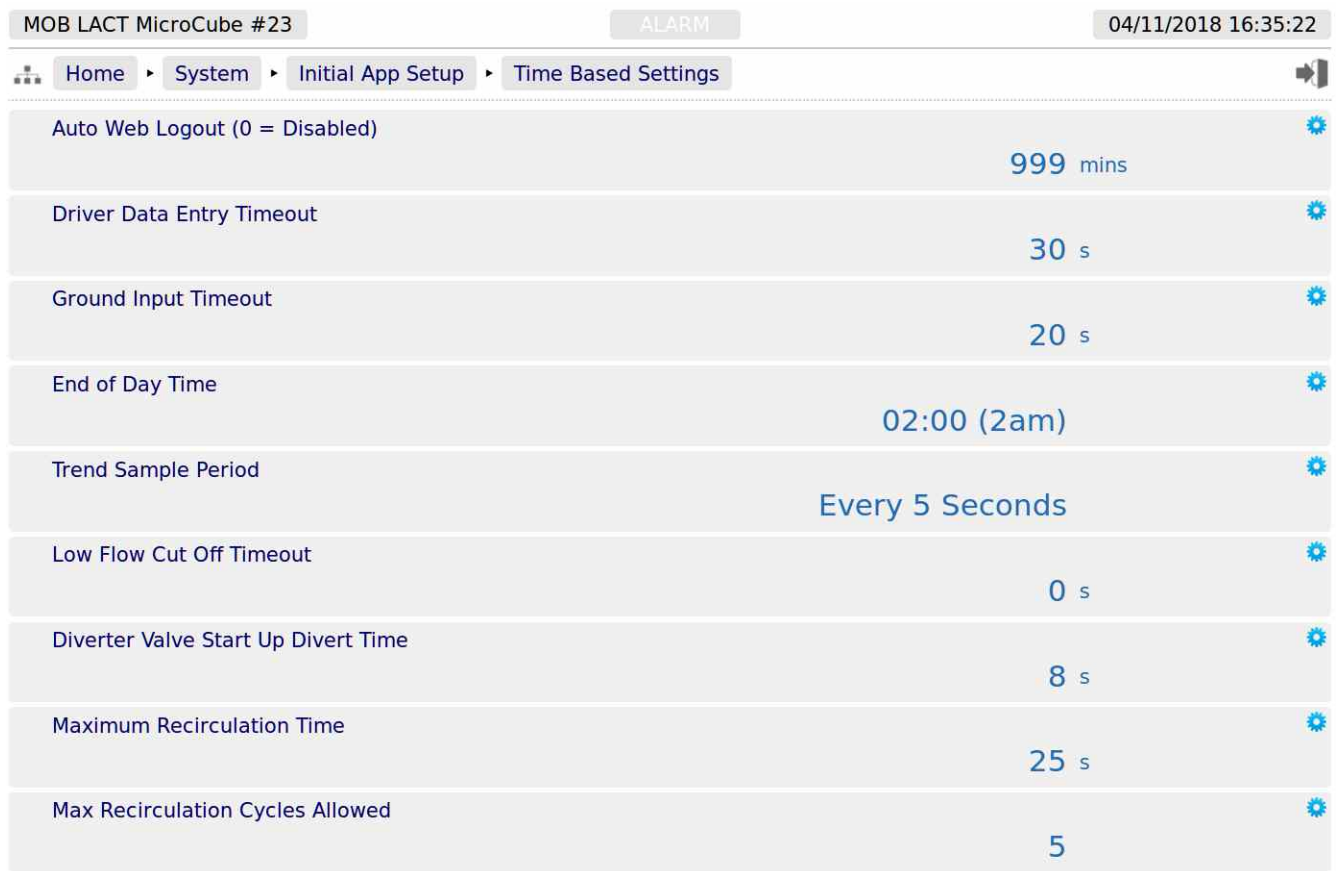

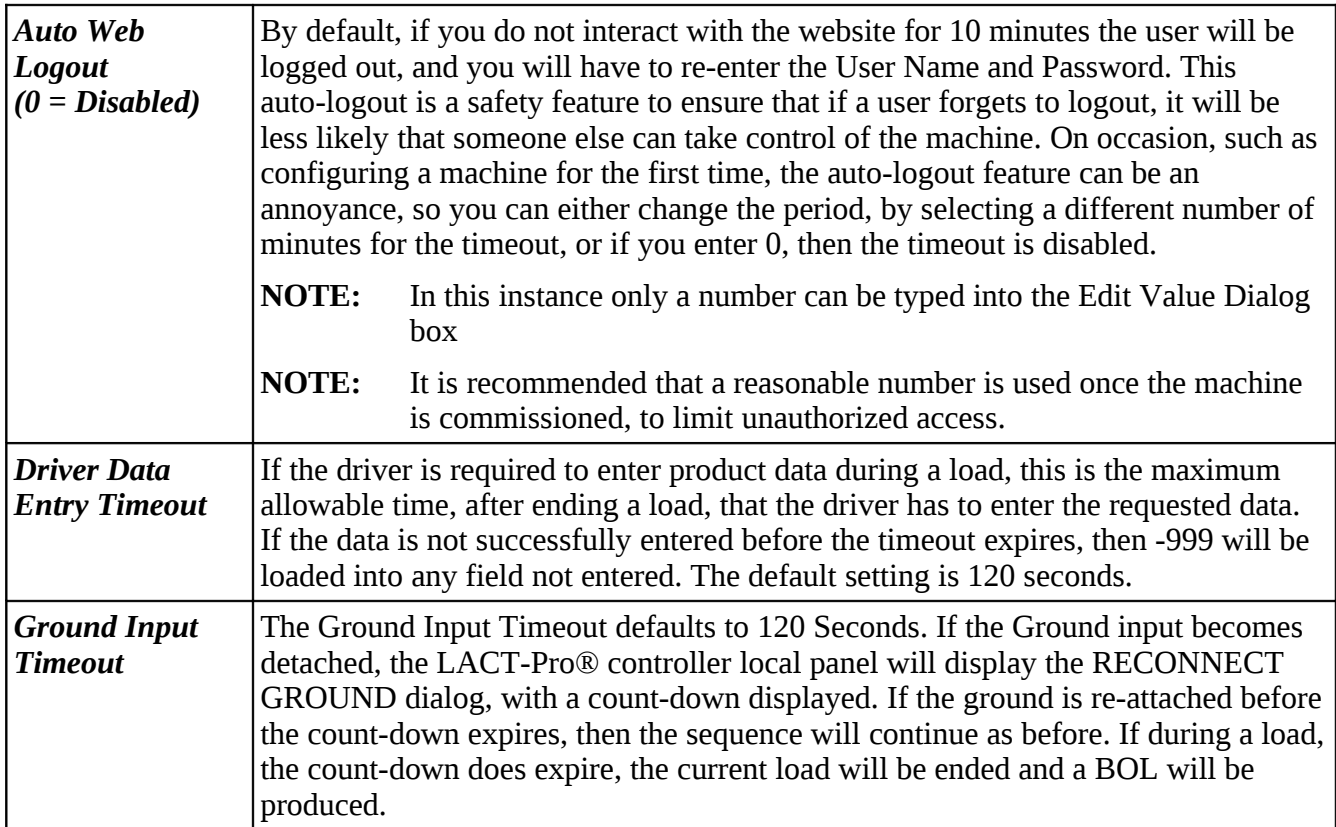

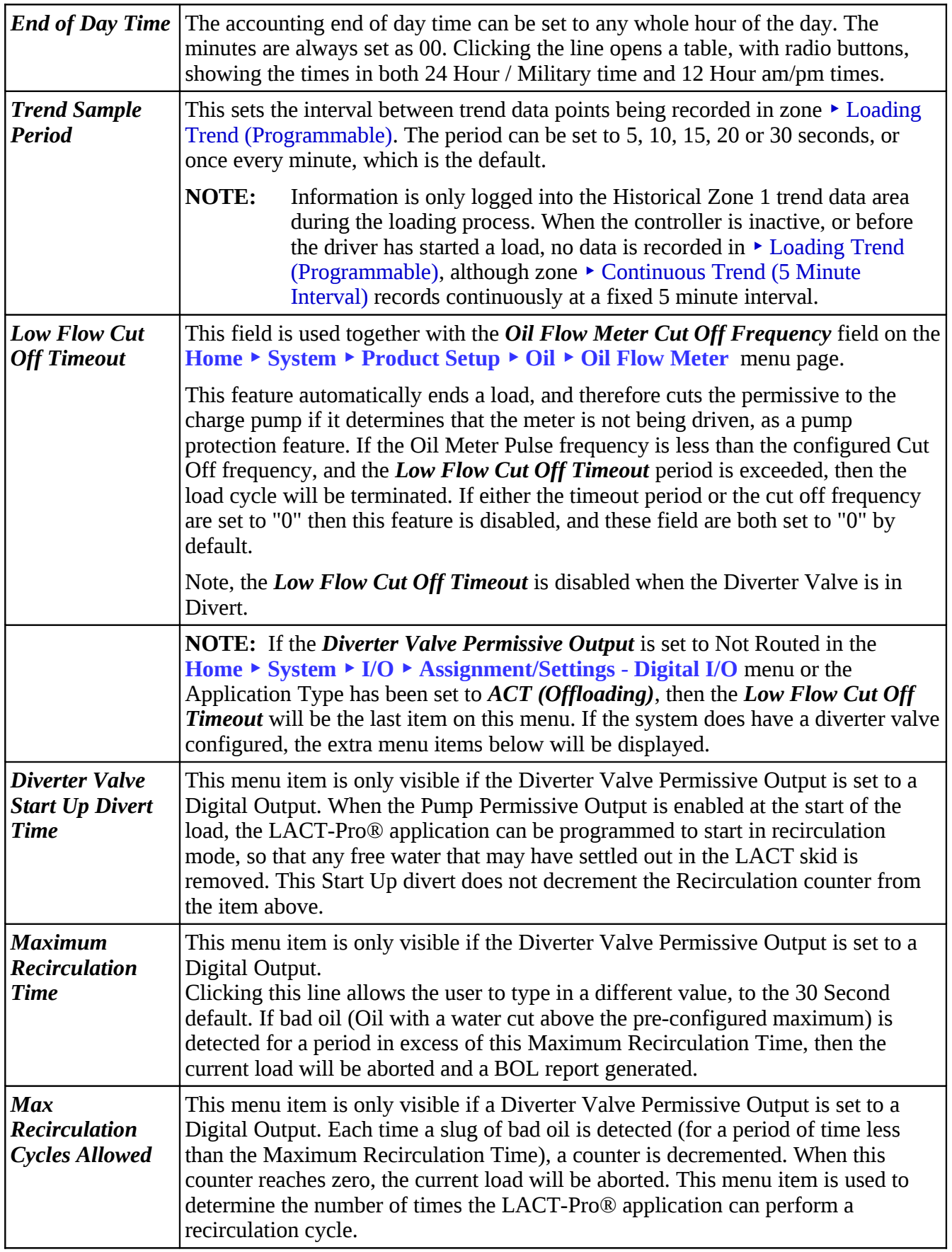

This completes the **‣ Time Based Settings**.

Now chose the **‣ Load Trigger Options** sub-menu to continue the configuration.

#### <span id="page-25-0"></span>**4.2.6 LACT Specific Load Trigger Options**

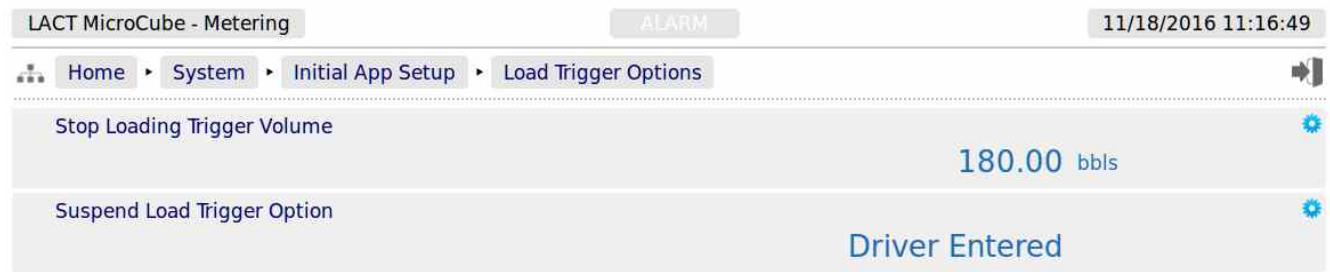

**NOTE:** If the **Load Trigger Options** sub-menu is not shown, the LACT-Pro is in ACT (Offloading) mode, rather than LACT ( Loading) mode.

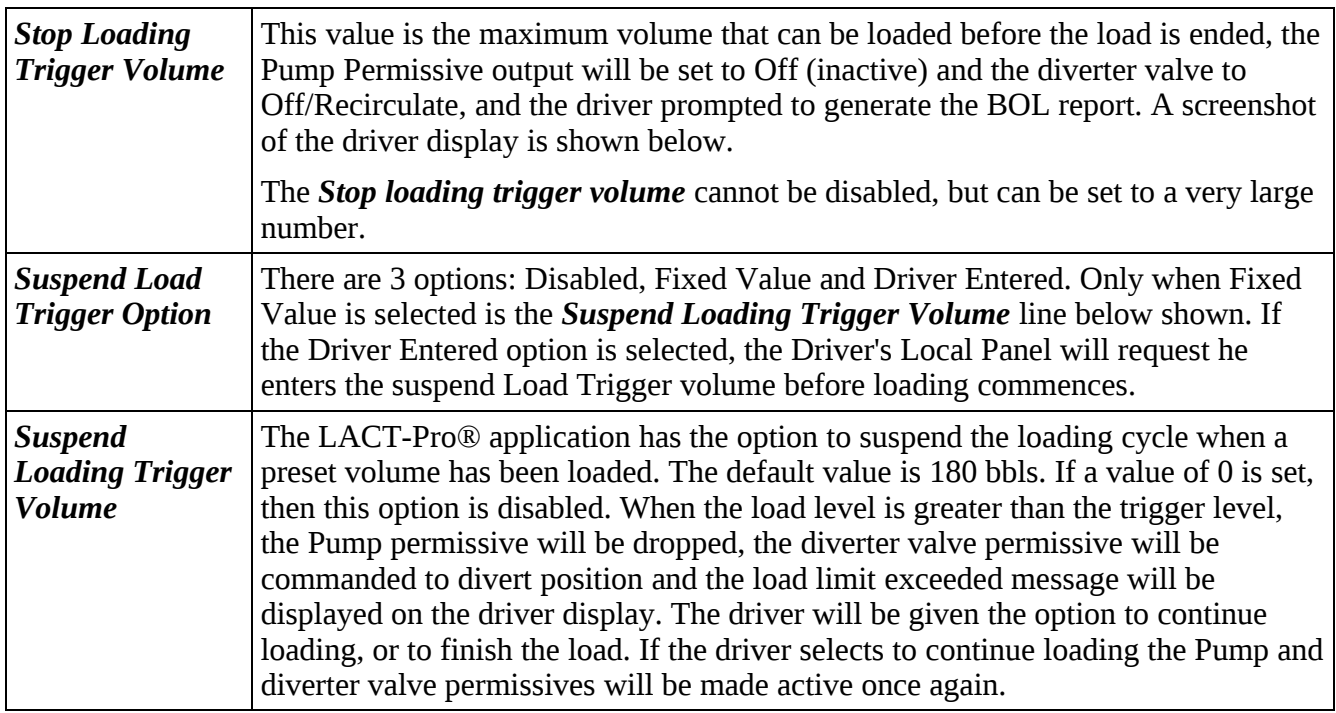

Stop Loading Trigger Volume Reached Screenshot.

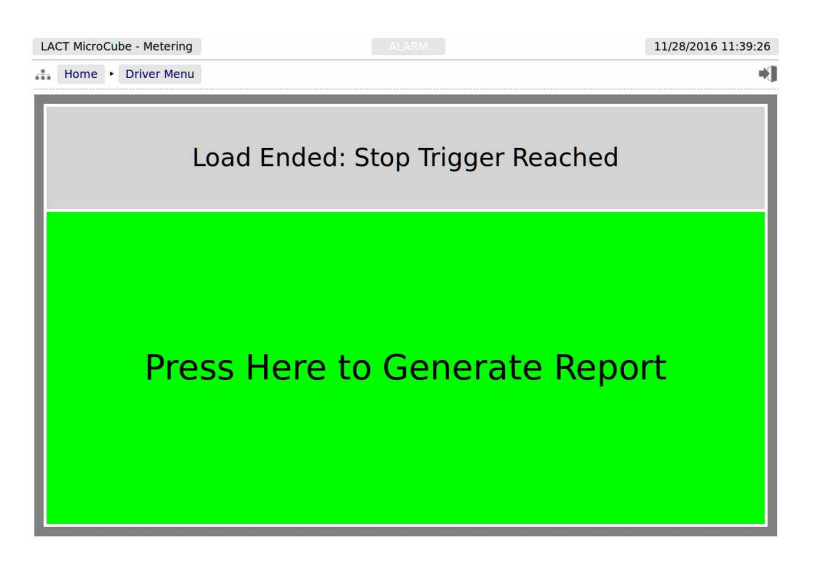

#### Suspend Loading Trigger Volume Reached Screenshot

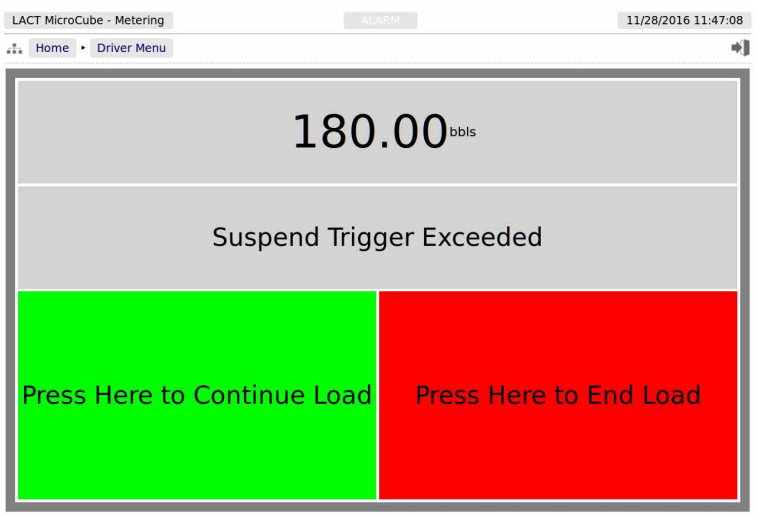

This complete the **‣ Load Trigger Options**. Click Initial App Setup on the breadcrumb bar to go back, and the single remaining data point is the *Available Languages*.

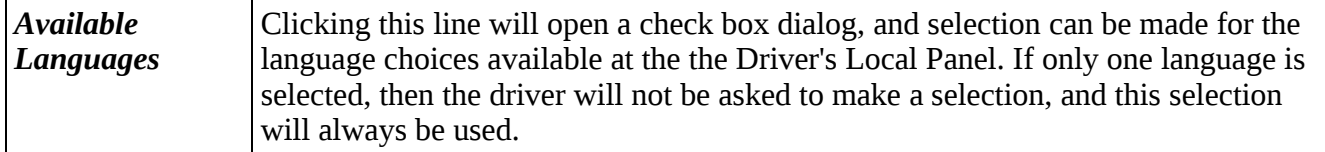

This complete the ‣ **Initial App Setup**. For the next phase, click System on the breadcrumb bar to go back, and select **‣ RTU Setup**.

#### <span id="page-26-0"></span>**4.2.7 Suspend and Stop Loading Sequence Diagram**

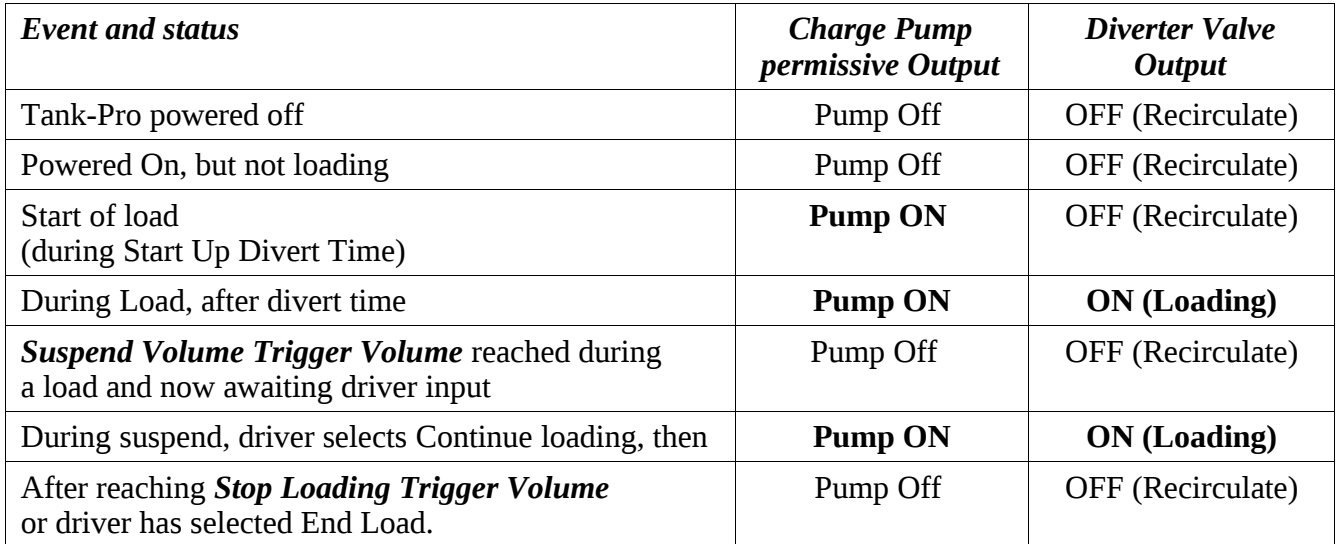

To continue configuring the LACT application, skip to section 5.

# <span id="page-27-0"></span>**4.3 ACT (Offloading) Specific**

If ACT (Offloading) has been selected for the initial choice, the menu will appear as shown below. The Load Trigger Options sub-menu is not available in ACT mode.

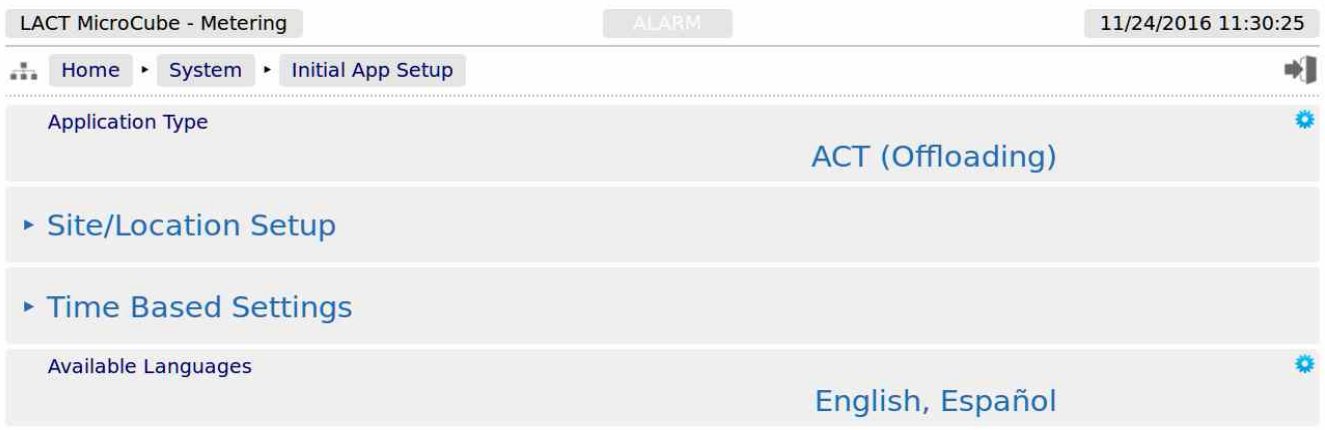

<span id="page-27-2"></span><span id="page-27-1"></span>The Time Based Settings menu [Section 4.2.5](#page-27-2) [Initial App Setup, Time Based Settings](#page-27-1) options are exactly the same as for LACT, but the Site/Location Setup sub-menu is slightly different.

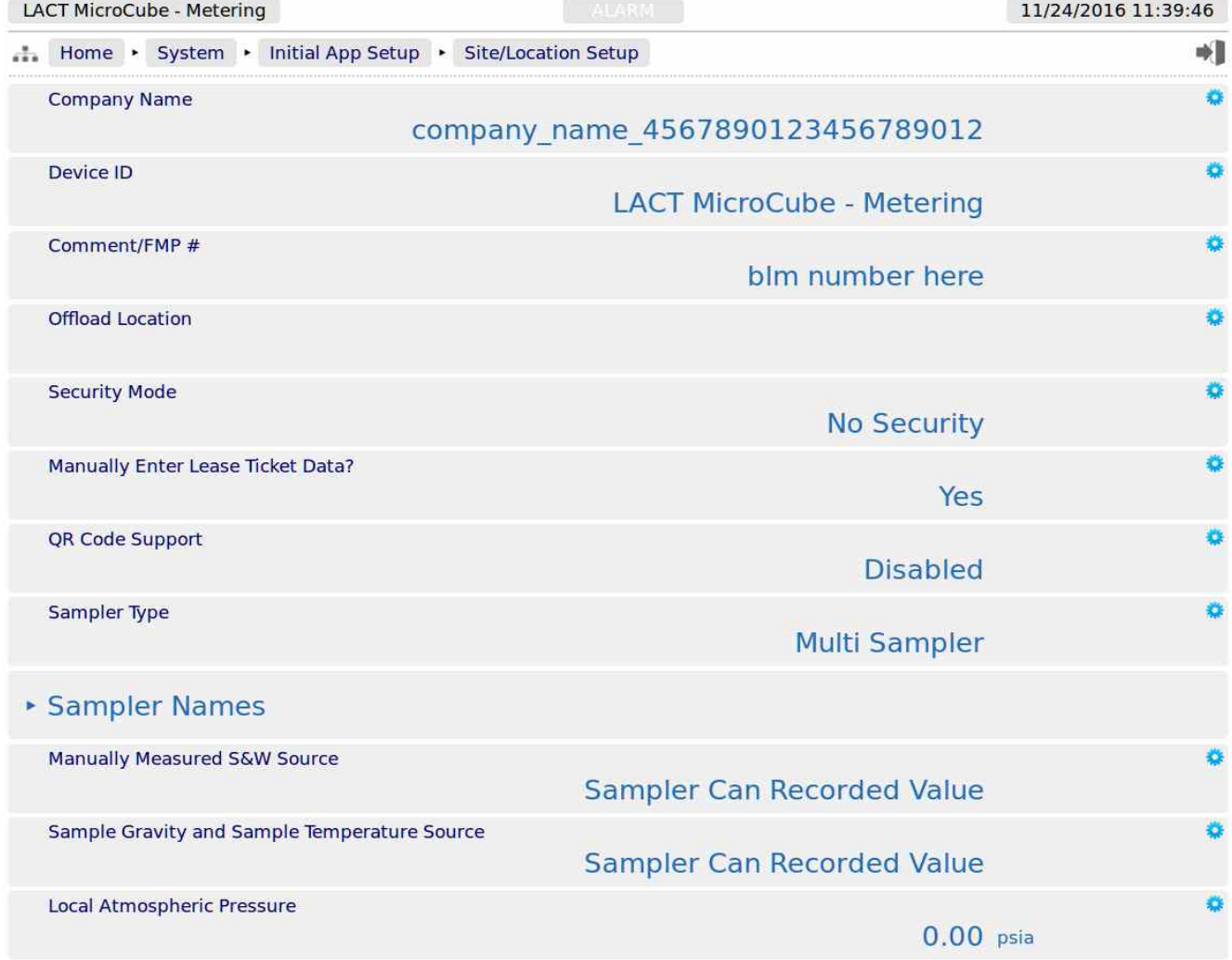

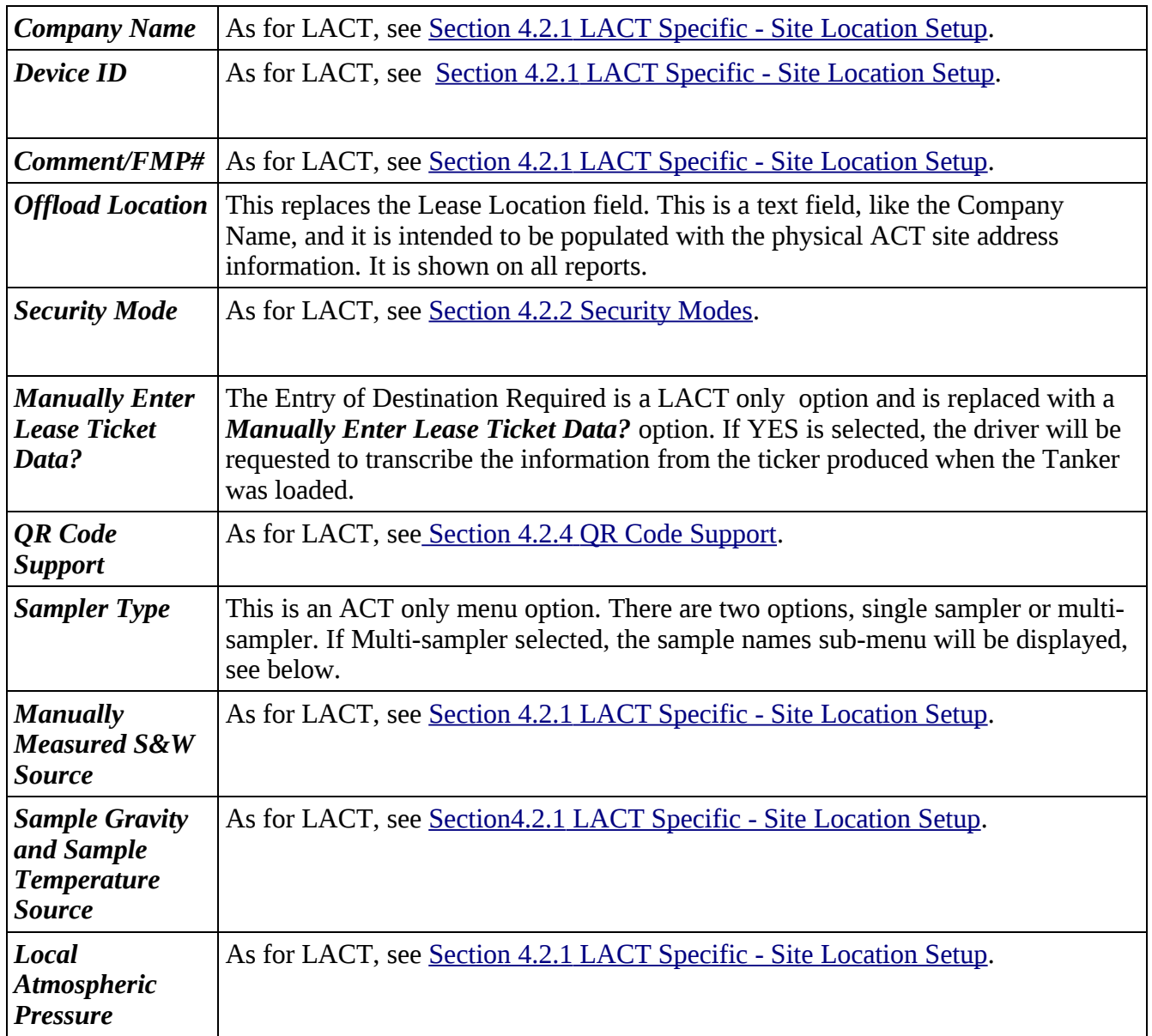

Sampler Type

**Multi Sampler** 

#### ▶ Sampler Names

Clicking the Sampler Names opens the menu that allows each of the possible six Sampler systems to be given a unique name, which will appear on the BOL report.

**NOTE:** The Multi-Sampler option requires the P552 Multi-Sampler Interface, contact your local distributor for details.

The Sampler Names menu is shown below:

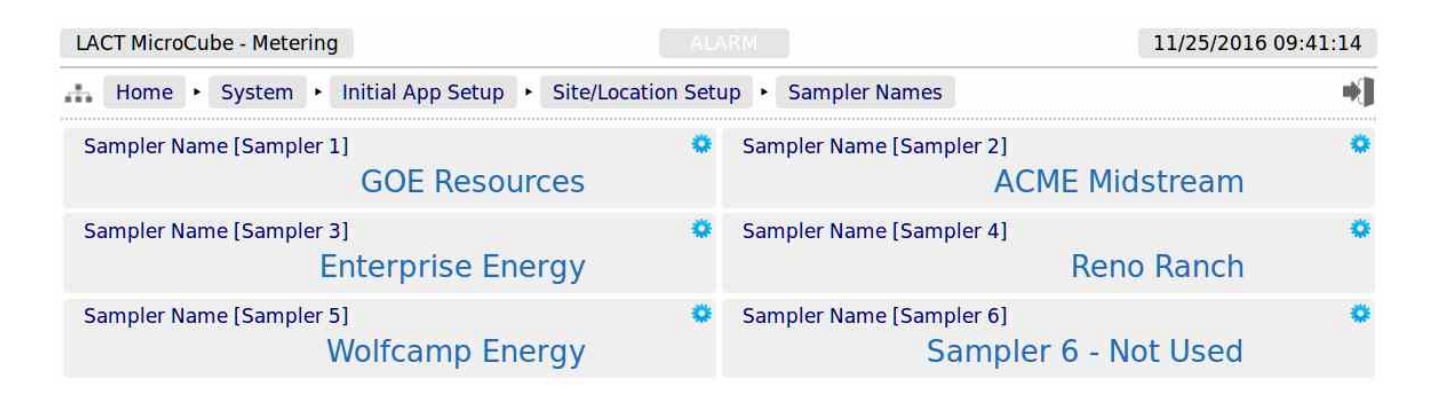

This completes the Initial Setup page for an ACT system.

**NOTE:** The manual now expects that the user is familiar with navigating the menu structure, and in the interests of clarity, the intermediate steps are not shown from now onwards.

# <span id="page-30-0"></span>**5 Stage 2 of 5: RTU Setup**

The RTU setup configures the computer aspects of the LACT-Pro. The screenshot below shows the four main sub-menus.

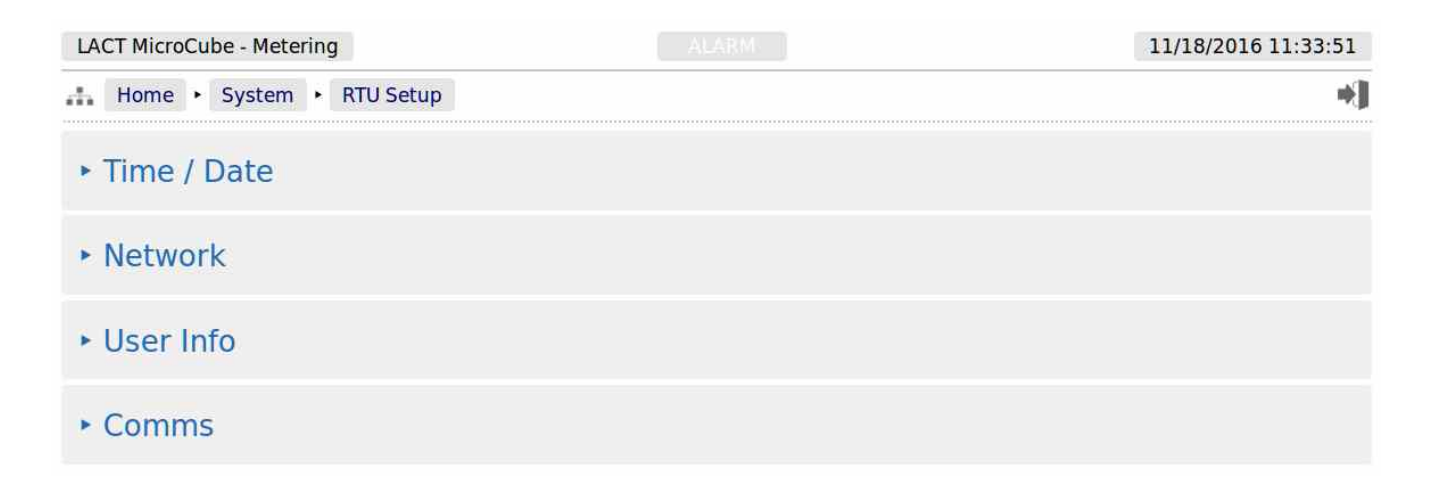

Clicking the **‣ Time / Date** sub-menu will show the screen on the next page.

### <span id="page-31-1"></span>**5.1 Time / Date**

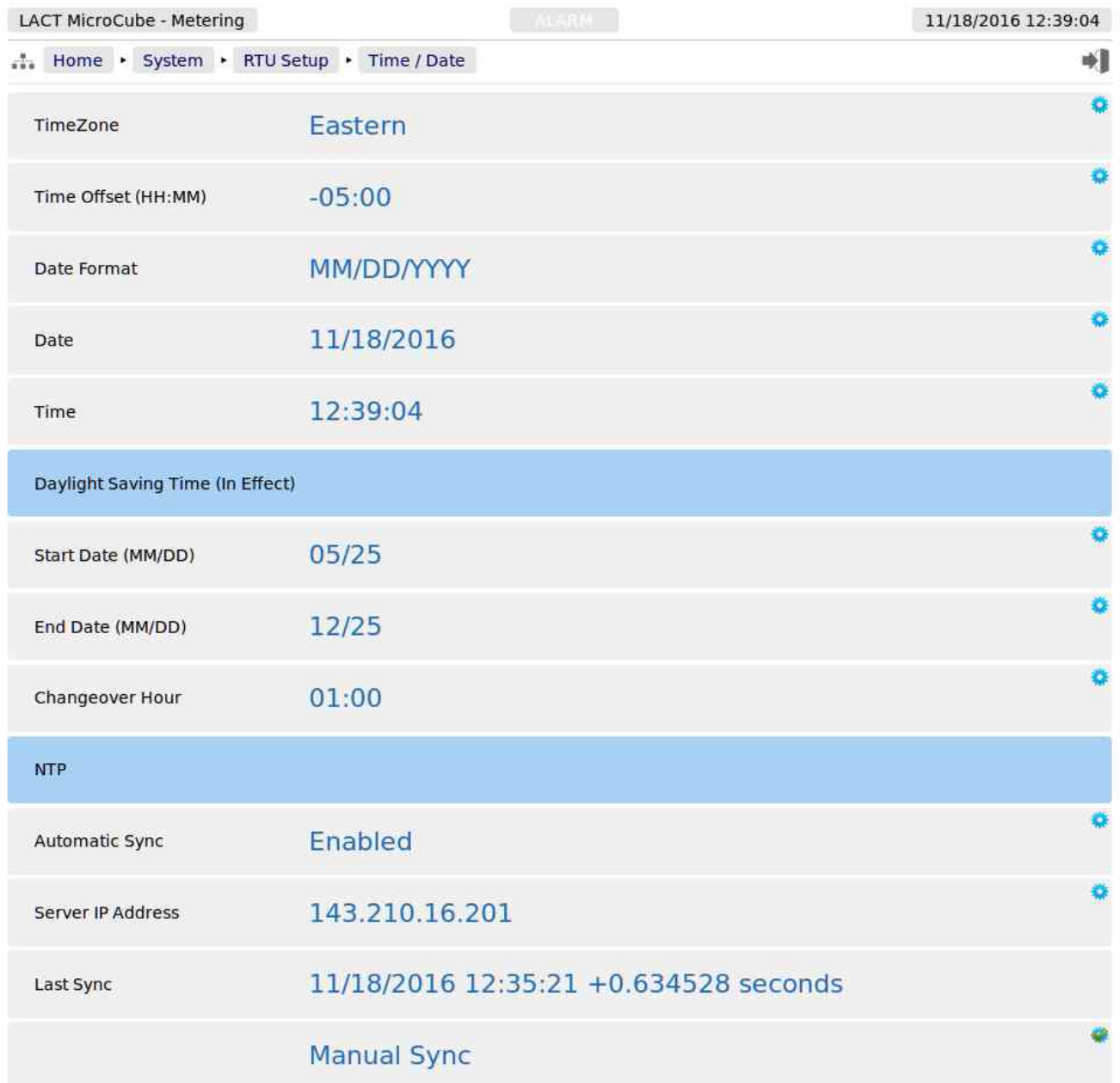

The LACT-Pro® controller has a very high stability clock source, which is used for a variety of measurement tasks, such as period measurement, as well as driving the internal time & date system. The internal clock will have an error of less than one second per day, when running from a DC power source.

The time facilities in the LACT-Pro® controller can be used in two ways.

#### <span id="page-31-0"></span>**5.1.1 The Local Time Method**

The Administrator can decide to use a very simple time setting method. Ignore the *TimeZone* setting, and set the *Time Offset (HH:MM)* to 0:00. **Note:** the *TimeZone* value will now state Unknown.

The Date and Time fields should then be set to the local time.

The Daylight Saving Time option may still be used if required. If not required, state the *Start Date* to be the same as the *End Date*, and this feature is disabled.

#### <span id="page-32-0"></span>**5.1.2 The NTP Time Method**

If, however, you want to synchronise the LACT-Pro® controller to the Internet time using the Network Time Protocol (NTP) you must input a time offset which represents your geographical time zone, as internet time is always expressed in UTC. This is because the NTP server has no knowledge of where the client resides and local time is derived from adding or subtracting the local time zone time offset. The time zone offset can be input manually, for example, during the winter months in Houston, you would set the *Time Offset (HH:MM)* as -06:00 (subtract 6 hours from UTC Time).

Similarly, in Mumbai, India, you would set the *Time Offset (HH:MM)* as +05:30 (add 5 Hours and 30 minutes to UTC Time). For convenience, the US Time zones have been built in, so in most of Texas for example, click on *TimeZone* and select Central, and the *Time Offset (HH:MM)* value will be set to -06:00 .

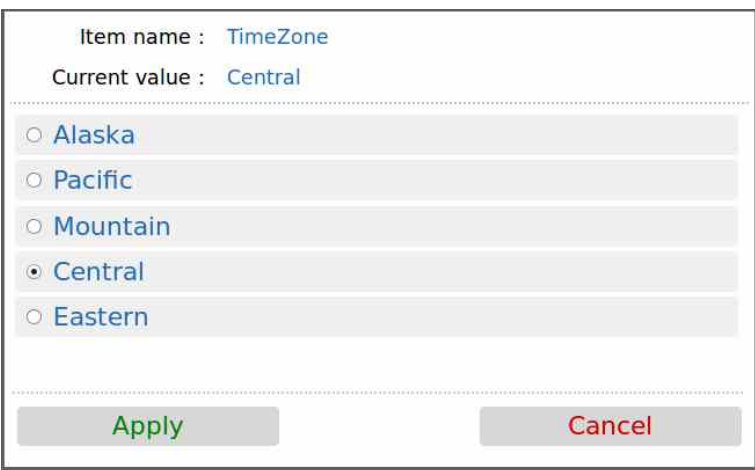

The following system settings are shown:

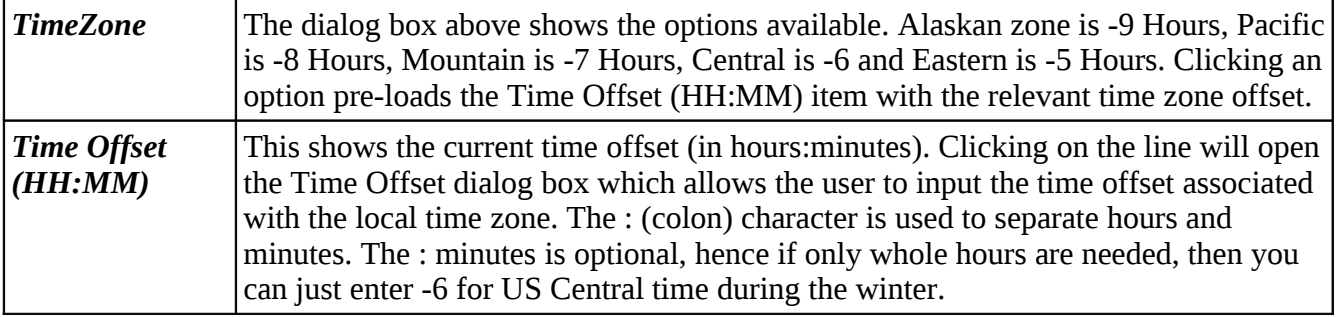

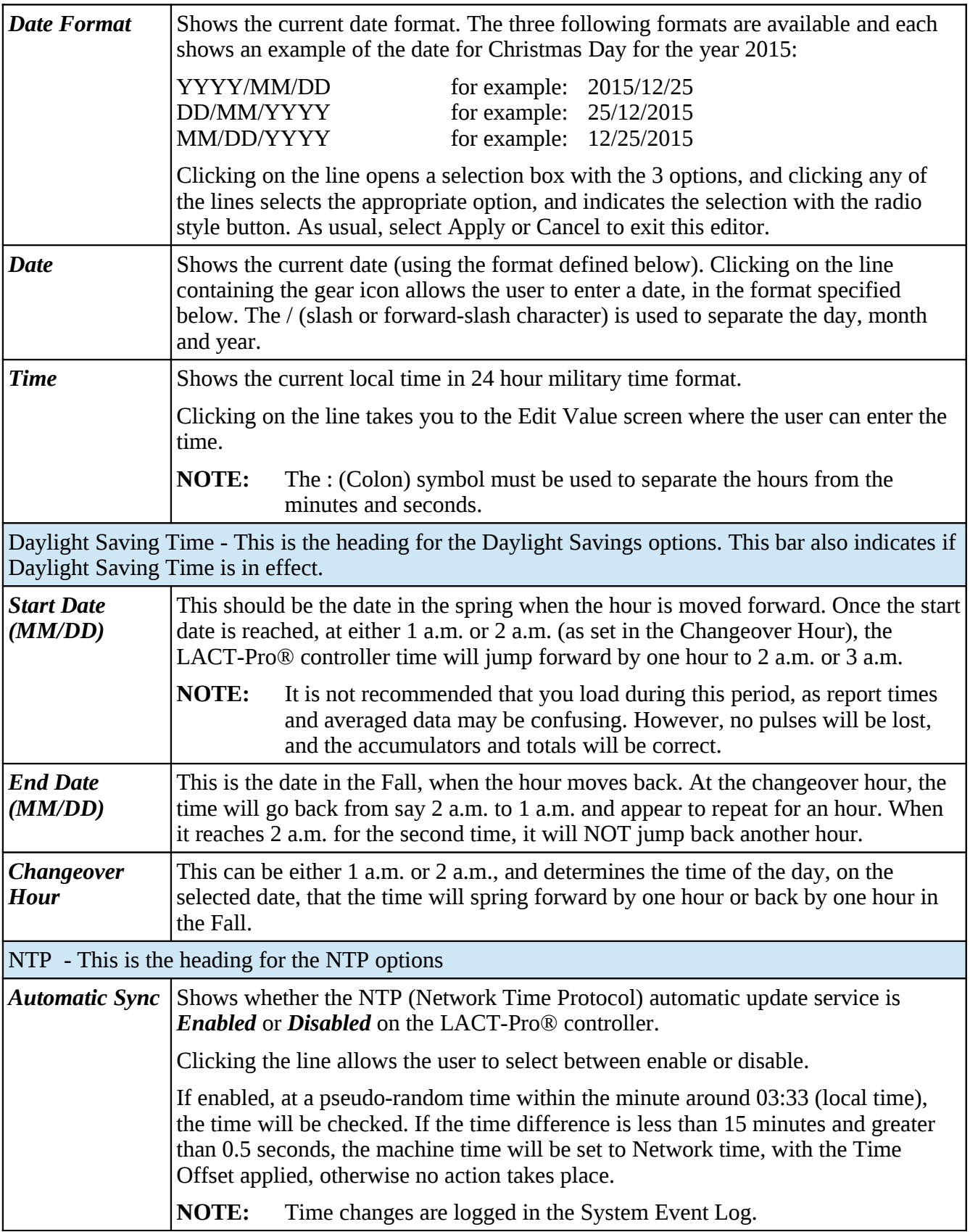

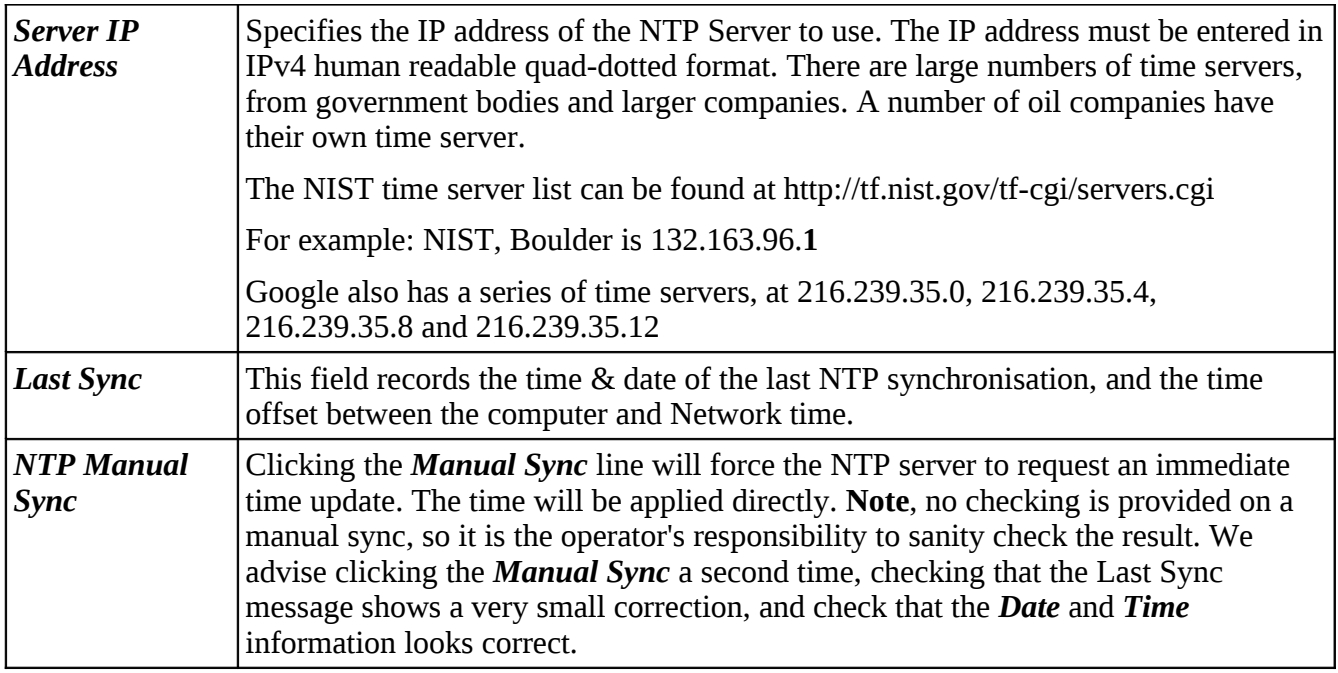

This completes the **‣ Time / Date settings**. For the next phase, click RTU Setup on the breadcrumb bar to go back (or the browser back button) and select **‣ Network**.

### <span id="page-34-0"></span>**5.2 Network**

The LACT-Pro® controller has two 10/100 MHz Ethernet ports. These ports are connected to two independent network controllers. These can be connected to entirely separate networks (for highest reliability systems) or the same physical network. However, in either case, each controller must be configured so that they are on entirely separate subnets.

The Network page shows the current network settings for both network ports.

The settings can be changed only by administrator users. The operation of this page is slightly different to other pages, in that each line is NOT actioned as it changed. The user pre-loads a consistent set of information (IP address, Netmask & Gateway) and all the information gets applied together, when the *Apply* line is clicked.

If you wish to cancel a setting before the *Apply* is clicked, simply change page by clicking on the breadcrumb bar.

Pre-loaded but not yet applied information is shown in RED text.

In addition to being able set up the Ethernet interfaces, this page has information on the connections made to the machine, and allows a System Administrator to close links if required.

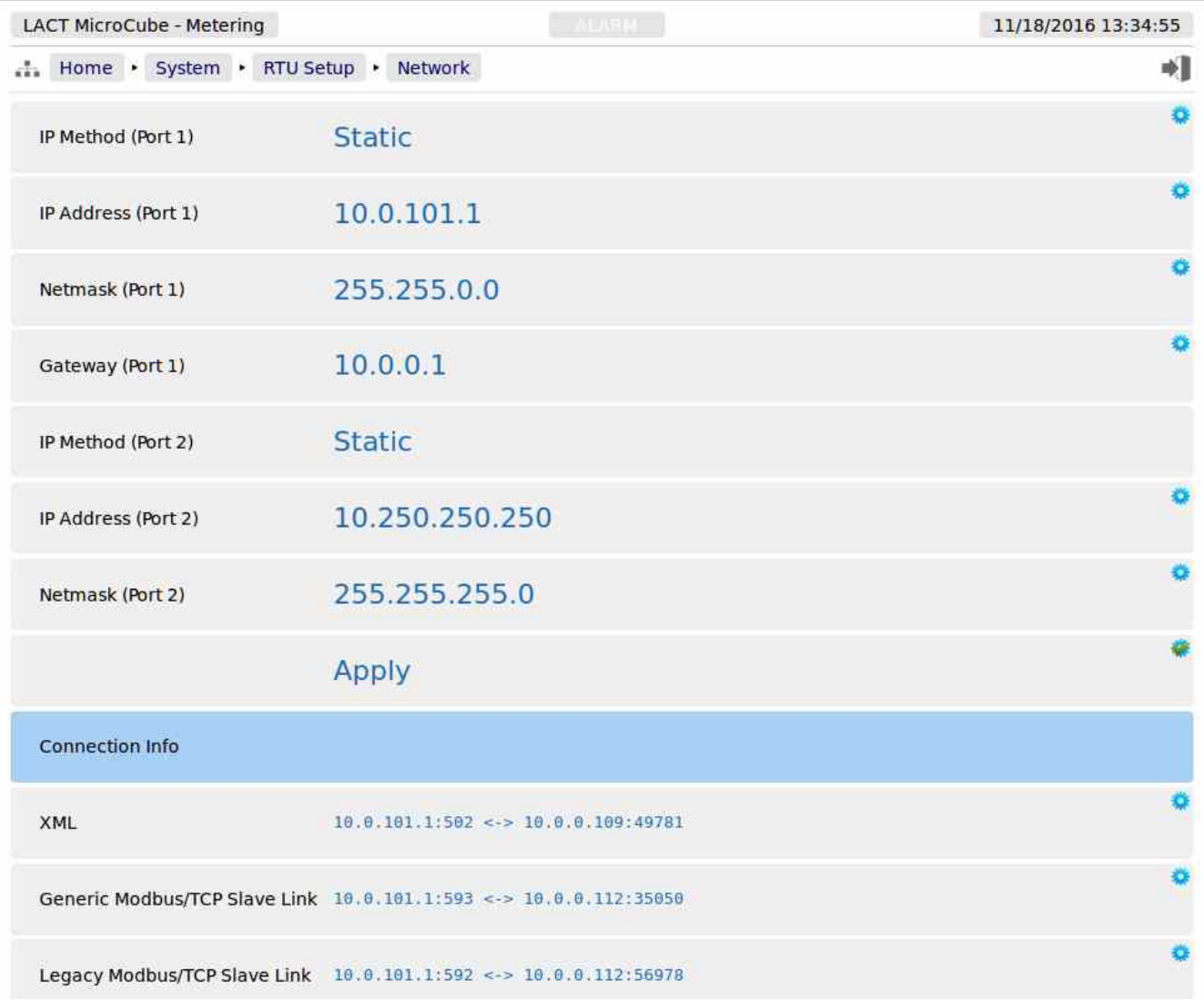

**NOTE:** When configuring the Ethernet IP addresses, the following MUST be carefully noted:

The IP address for each port must NOT be in the same subnet. Due to the fundamental design of the routing mechanism, Ethernet cannot work reliably if two separate controllers share the same subnet.
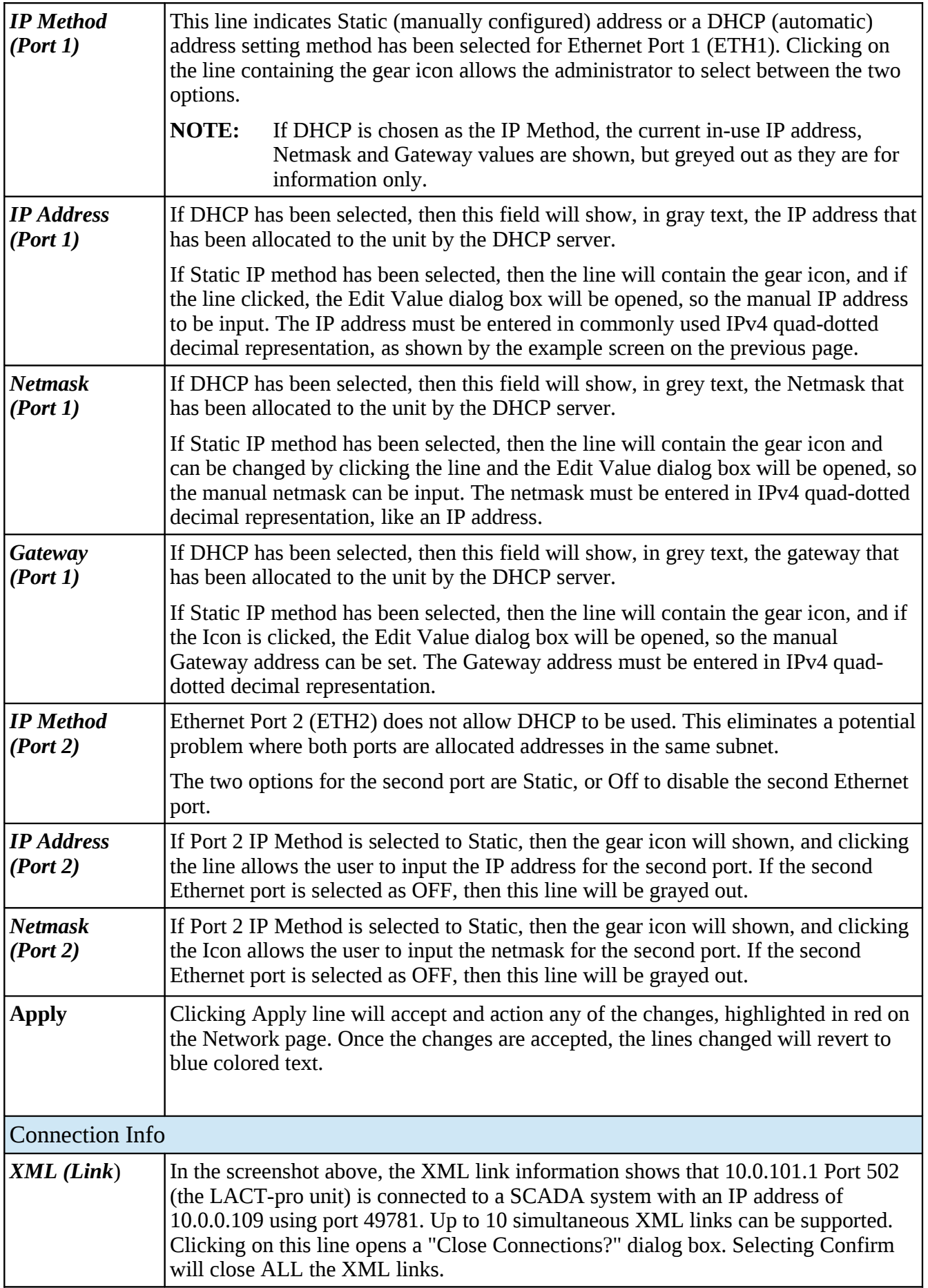

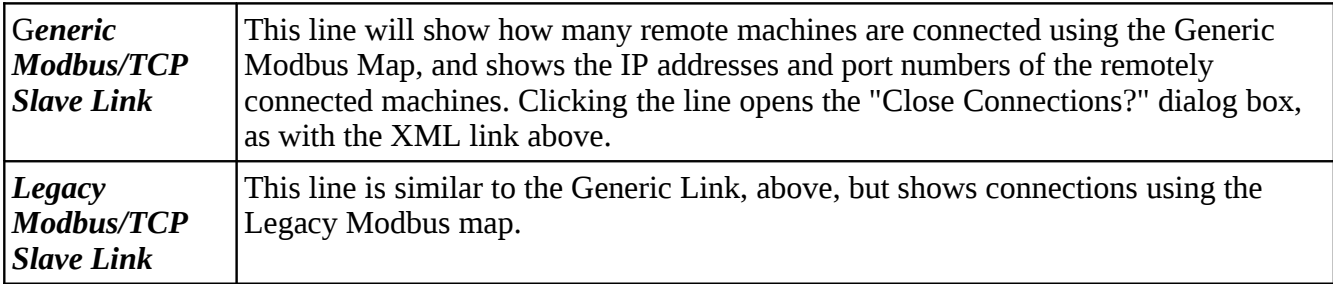

The screen below shows a Network setup screen, that is currently running using DHCP. When the Apply line is clicked, Ethernet Port 1 will change to the settings currently shown in red. At this point, the browser will no longer appear to function. The user will have to type the new address into the browser address bar, and login once again, to continue configuration.

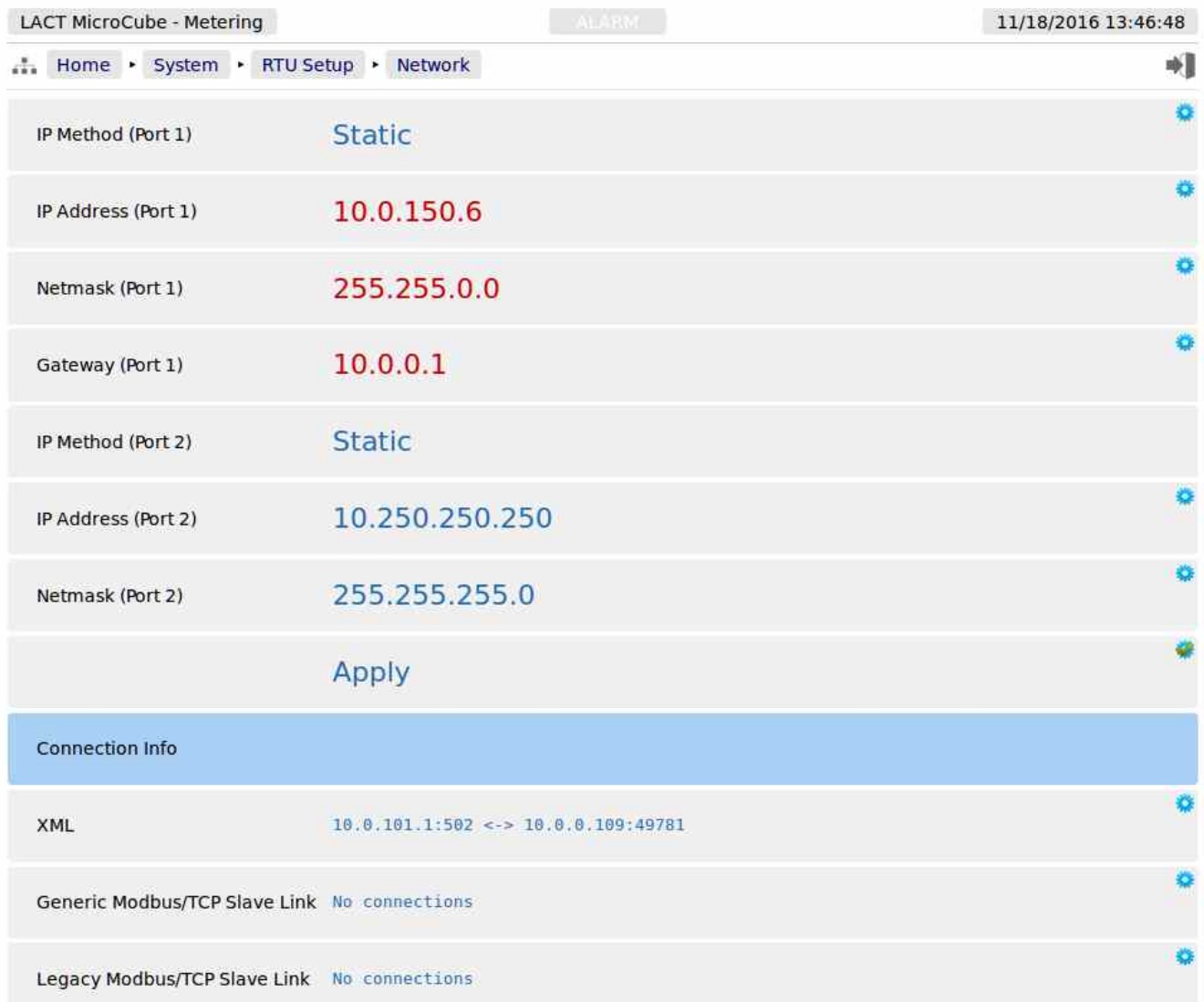

## **5.2.1 User Info**

The User Info page shows a list of currently configured users.

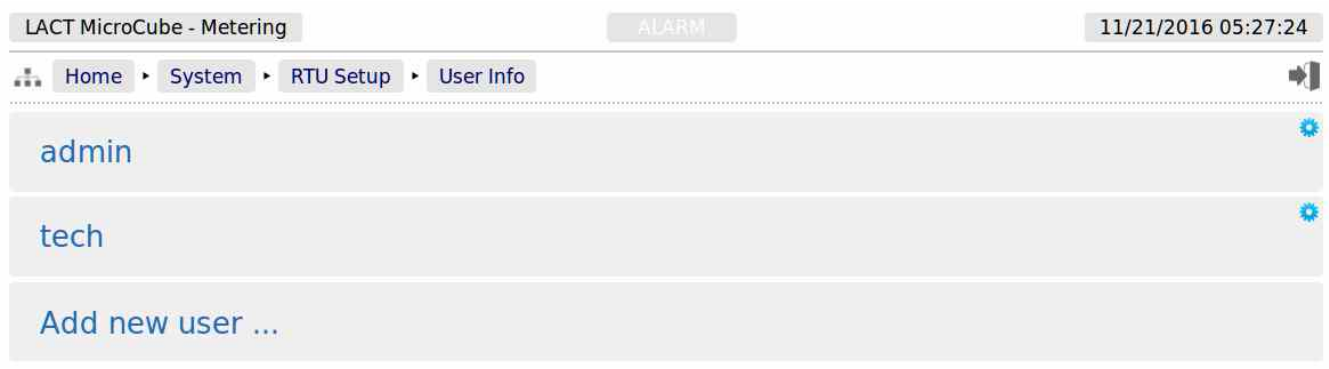

User details can be viewed by clicking on the relevant line containing the gear icon. Clicking on the *admin* line opens the Edit Value dialogue box, and you can change the name and password, but not the

user level. **Note**, if you change the admin name to something else, you need to record the new name since you will need this name to log back into the machine.

The second line in the example above has "Add new user …". Clicking on the text opens the Add new user dialog box, as shown on the right.

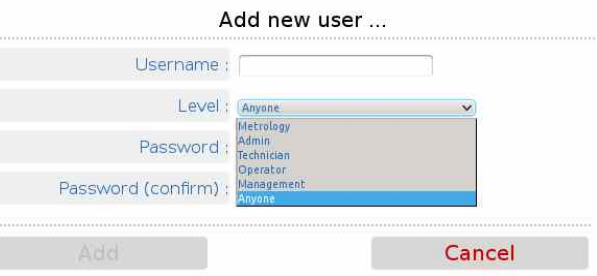

#### The following details can be changed:-

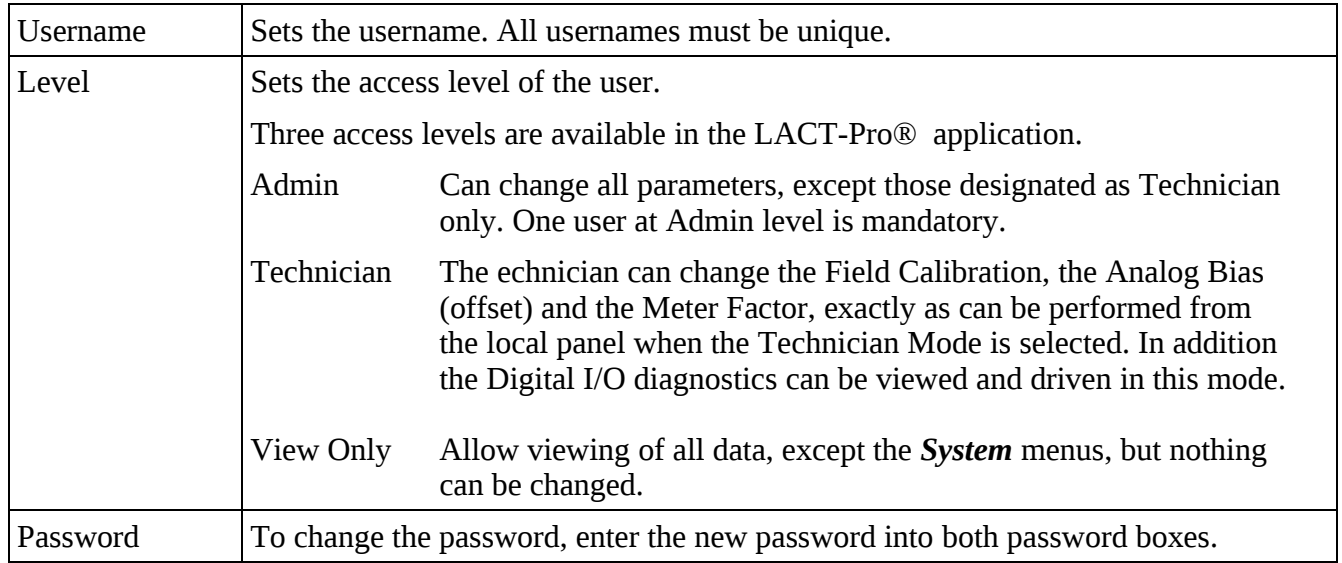

Administrator users can edit any user's details or delete a user by selecting the line and clicking the red **Delete** button

Non-administrator users can only edit their own username or password.

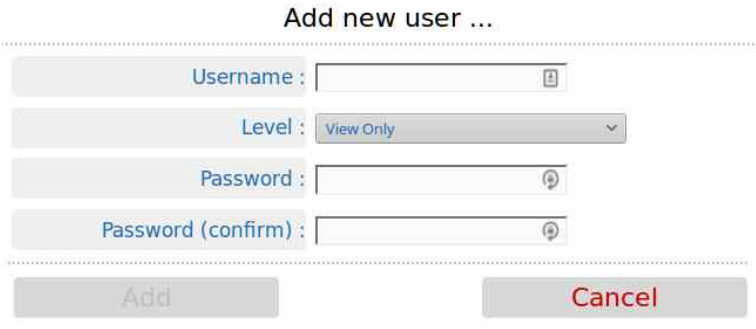

Adding a new user or clicking on an existing user opens the Edit user dialog box

**NOTE:** At least one user MUST be set at Admin level.

We recommend user names use the following characters only:

Upper and Lower case letters, A..Z and a..z Numbers, 0..9 Hyphen (-), full-stop (.) and space.

**NOTE:** As stated previously, there is no back-door to the security. If you lose the Administrator password, it cannot be recovered, and the only course of action is reset to factory default, which will clear all reports and data.

# **5.3 Communications Setup**

The Comms menu is used to configure the printers and the mapping of the various reports to the printers available, setting the serial port for the Local Panel, as well as the communications to SCADA and Enterprise systems. The menu is shown below.

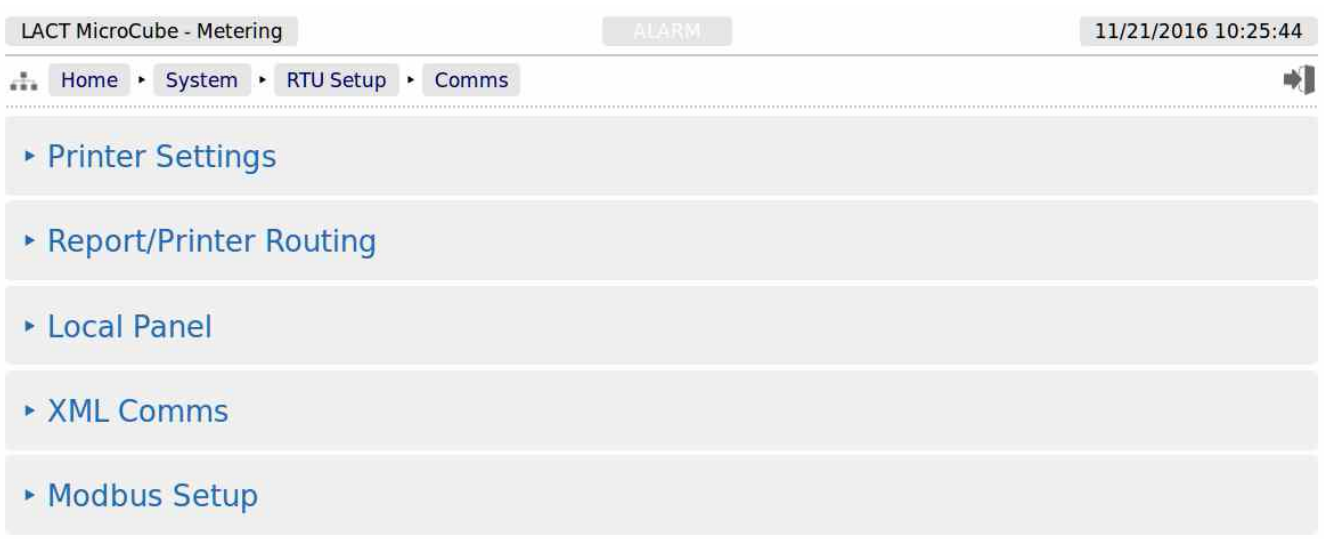

## **5.3.1 Printers**

The LACT-Pro® application supports up to 3 physical printers, a virtual printer on the SD-Card and remote "push" FTP printer. The FTP printer can push data in both Spreadsheet compatible TSV format as well as FlowCal TFX format, in addition to text format, as a physical printer replacement.

One physical printer may be serial or networked (PostScript), and the other two physical printers may be network addressed PostScript printers. The screenshot overleaf shows a configured machine.

In the following example, Printer 1 has the default name and Printers 2 & 3 have been renamed. Printer 2 has been named Management Office and Printer 3 overwritten with Oklahoma Accounts Dept.

Printer 1 has been configured to be a serial printer, using COM1 (the RS232 port) with 9600 baud. Printers 2 and 3 are configured as Networked printers. The relevant IP address has been added, and the default TCP port of 9100 used.

The first item in the menu shows the number of files in the print spooler waiting to be printed. If there are none, this will state Empty, as on the next page. If there are any spool files not yet printed, then clicking the line showing the gear icon, will open the View Print Spool page. Shown below is an example with two reports in the print spooler.

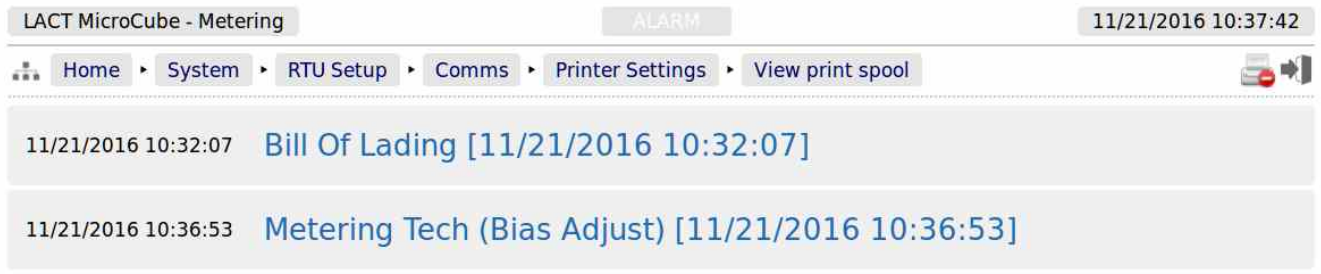

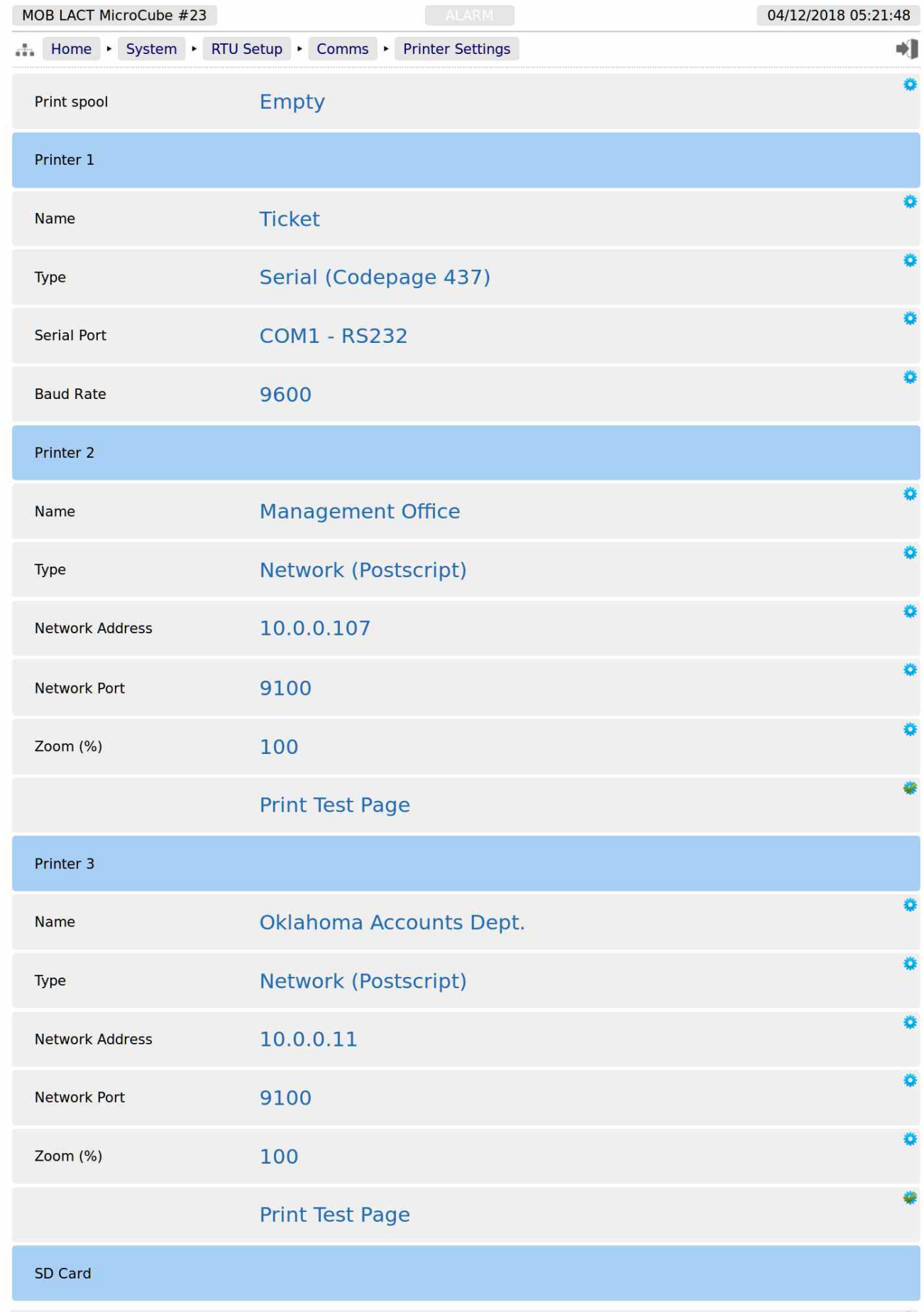

# and continued from page above:

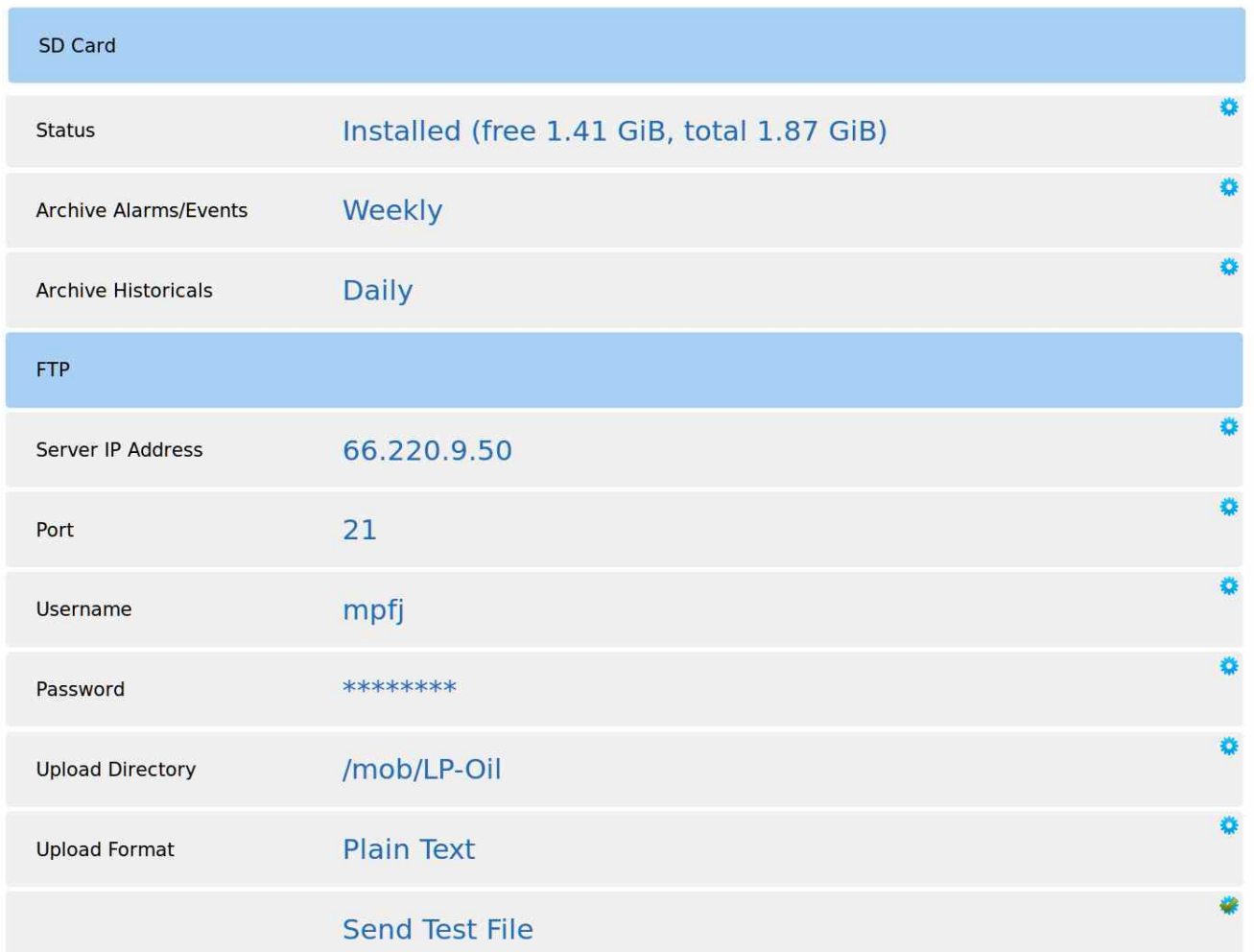

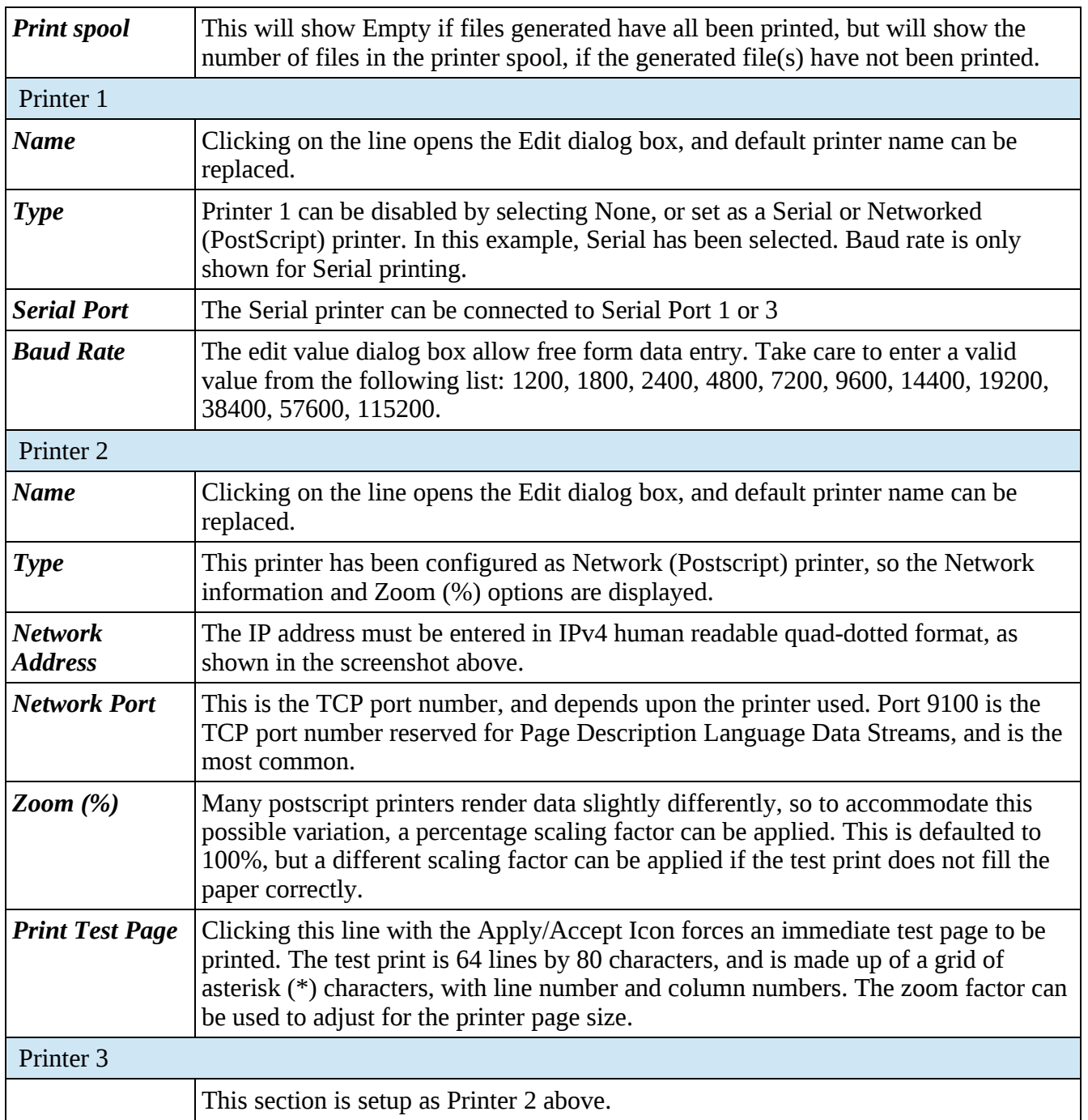

The SD Card is a versatile extension to the on-board non-volatile memory, and can be used as a virtual printer, see Home ▶ System ▶ RTU Setup ▶ Comms ▶ Report/Printer Routing as well as being able to extend the Archive & Events and the Data Logging almost indefinitely.

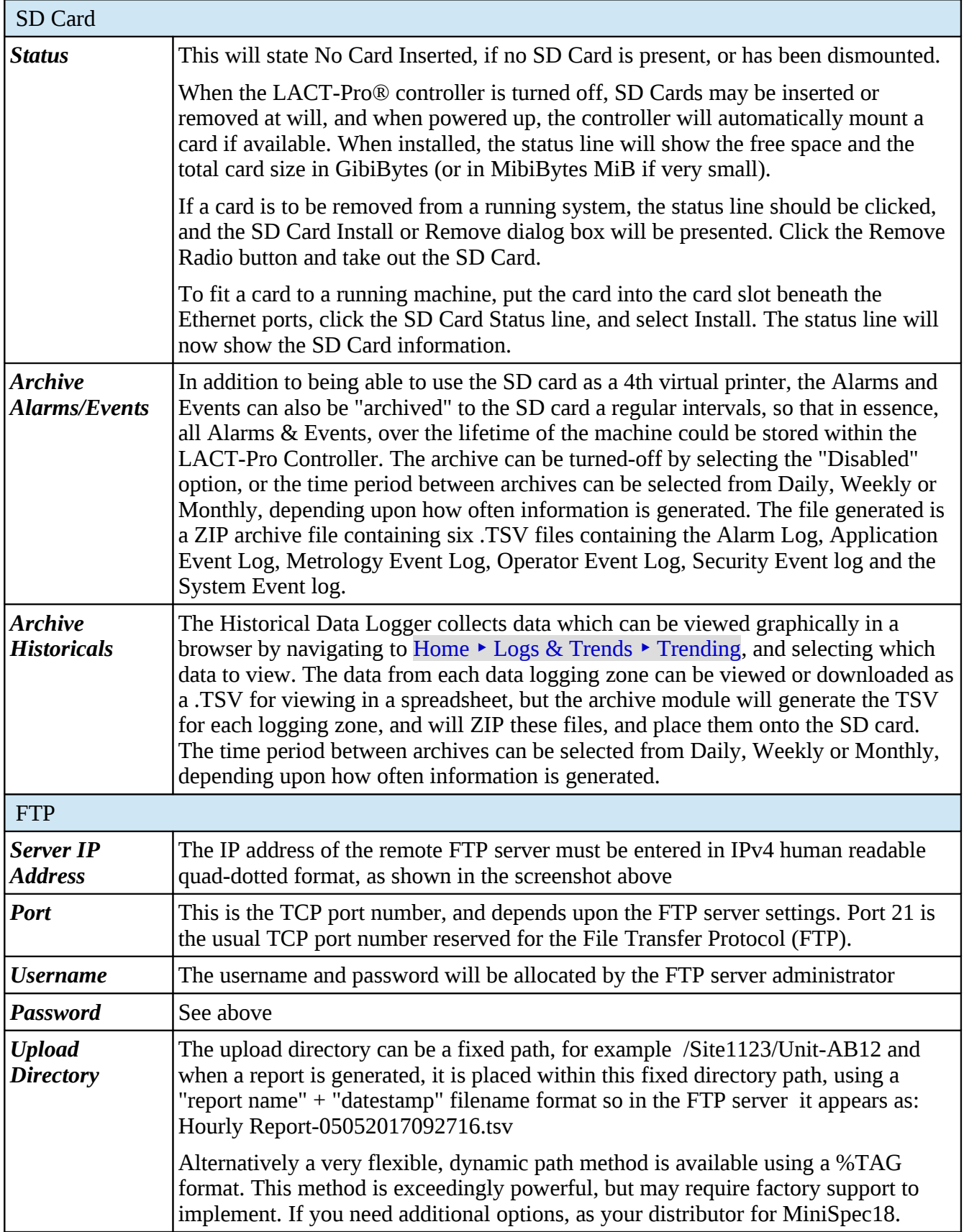

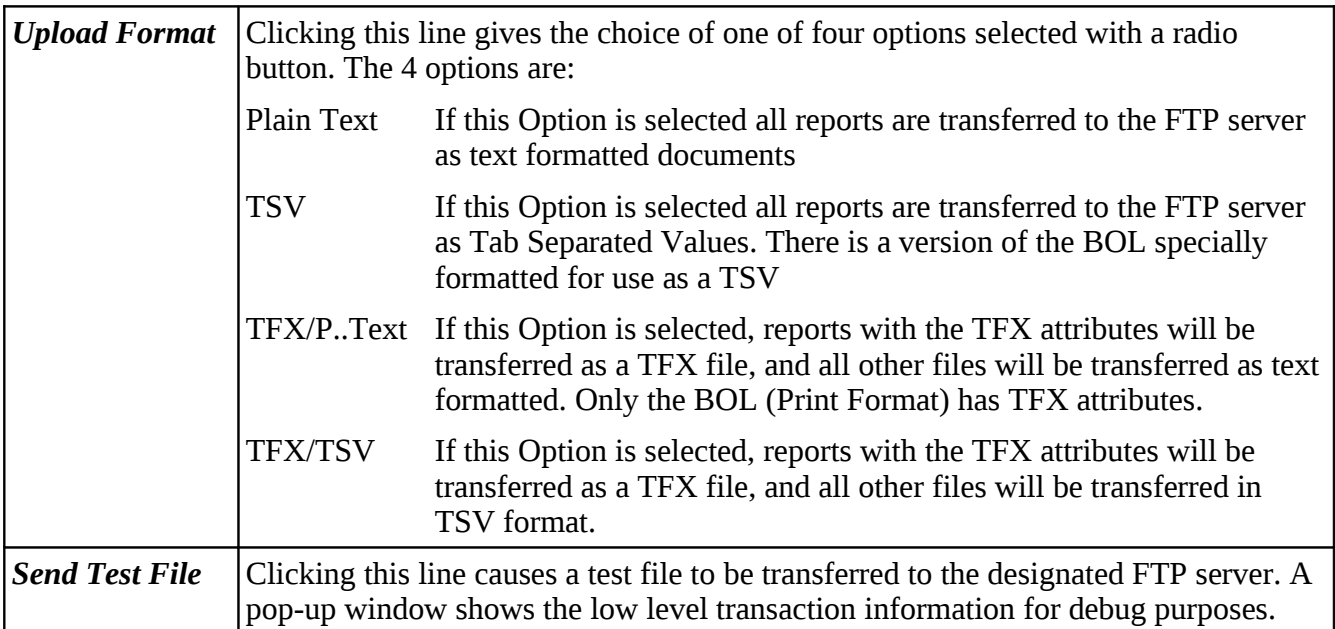

The LACT-Pro® application is configured to have 11 reports. Each report can be sent to any or all of the printers as required.

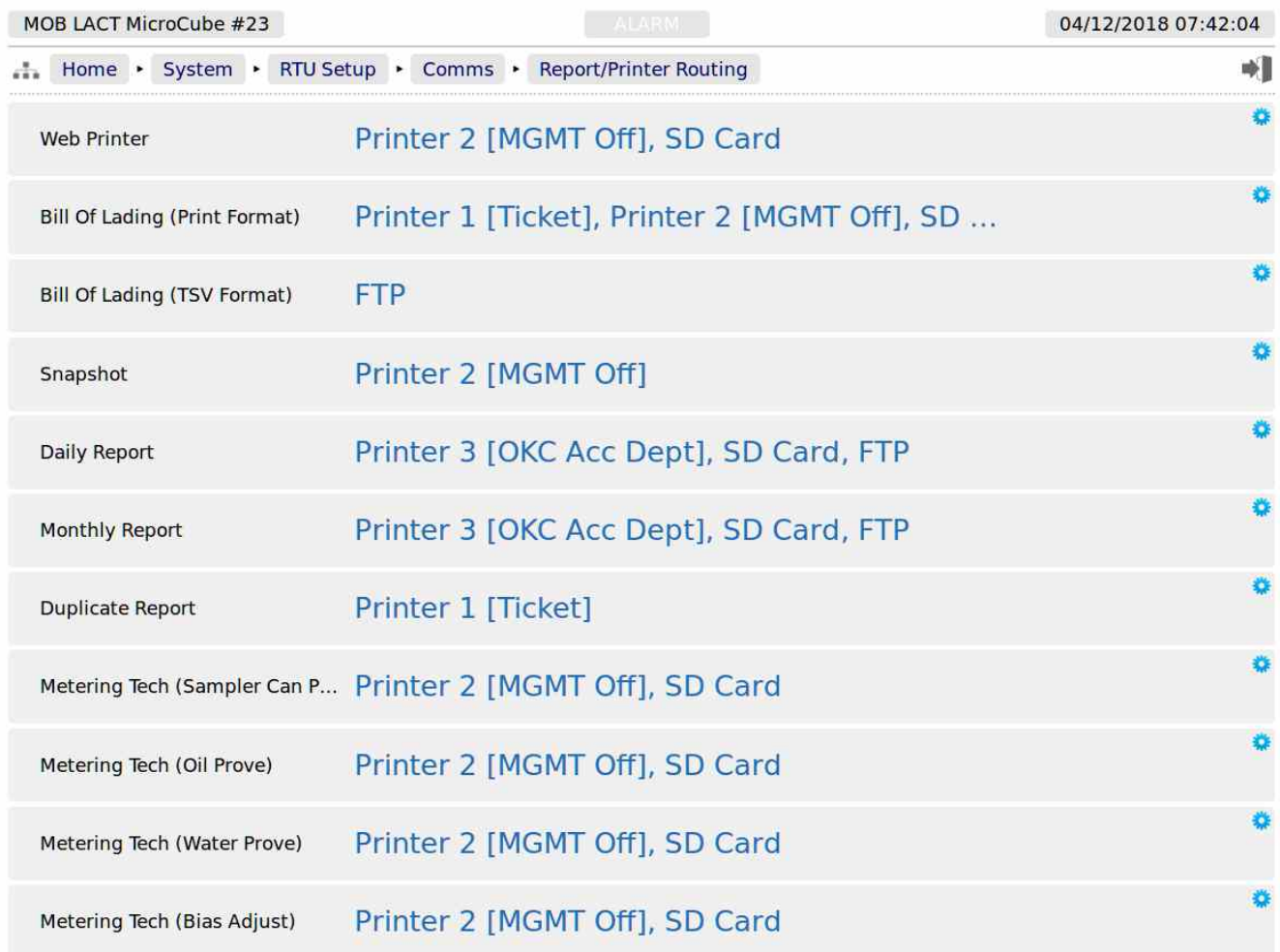

Clicking the line will open the printer selection menu.

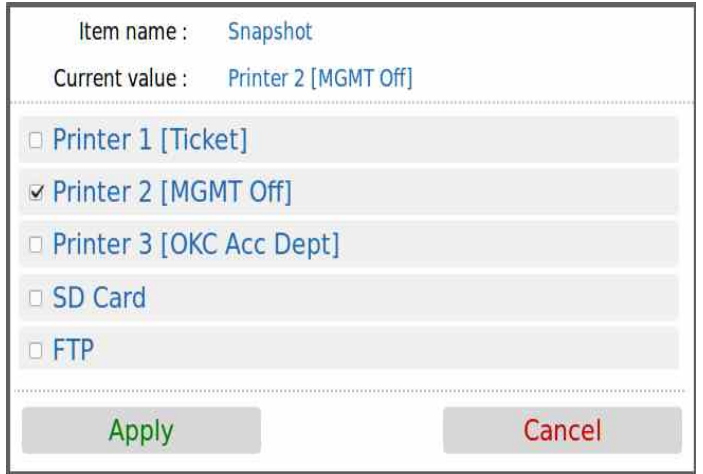

Clicking on the check box causes the report when generated to be directed to the selected printer. Reports can be directed to any or all printers. If no printers are selected, the report will not be printed, but will still be generated and stored in the reports archive.

## **5.3.3 Local Panel**

The Local Panel is used by the tanker driver and metering technician.

The panel can be connected to either of the full-duplex serial ports COM1 or COM3. COM2 is unsuitable for the local panel because it is half duplex RS485 only.

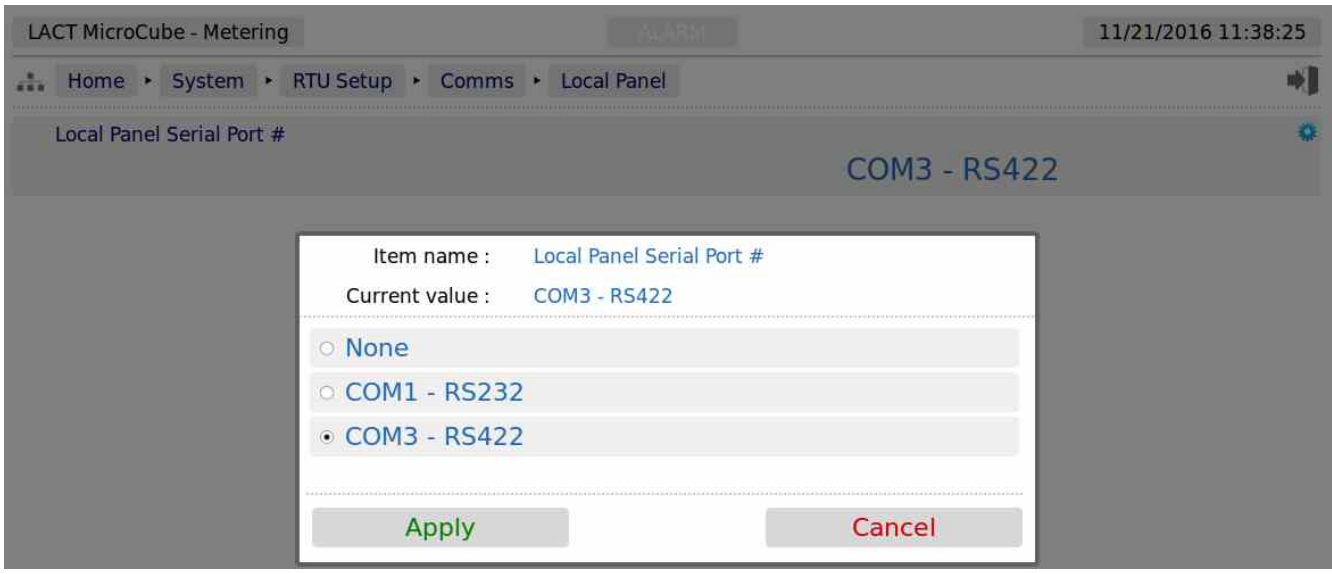

The radio button only allows the selection of one port at a time, or None if no local panel is required. If the radio button is grayed out, this indicates that the serial port has already been allocated to another service, in this case, a serial printer is in use.

#### **5.3.4 XML Communications**

XML communications is the preferred method of retrieving data from the LACT-Pro® controller.

All data within the LACT-Pro® controller can be accessed using the XML communications method.

The LACT-Pro® controller can be polled periodically for new information, but to save bandwidth and data usages charges there is also an XML push notification. The push notification informs that an alarm has changed state or a report generated, and then the machine can be polled to retrieve the required information. This allows remote systems to be informed of new reports or alarms, without having to constantly poll the unit.

The full potential of the XML communications can be found in the accompanying Micro<sup>3 ™</sup> XML Comms Manual Rev20, available from your distributor. In addition, there is a Windows based, demonstration program available for test purposes.

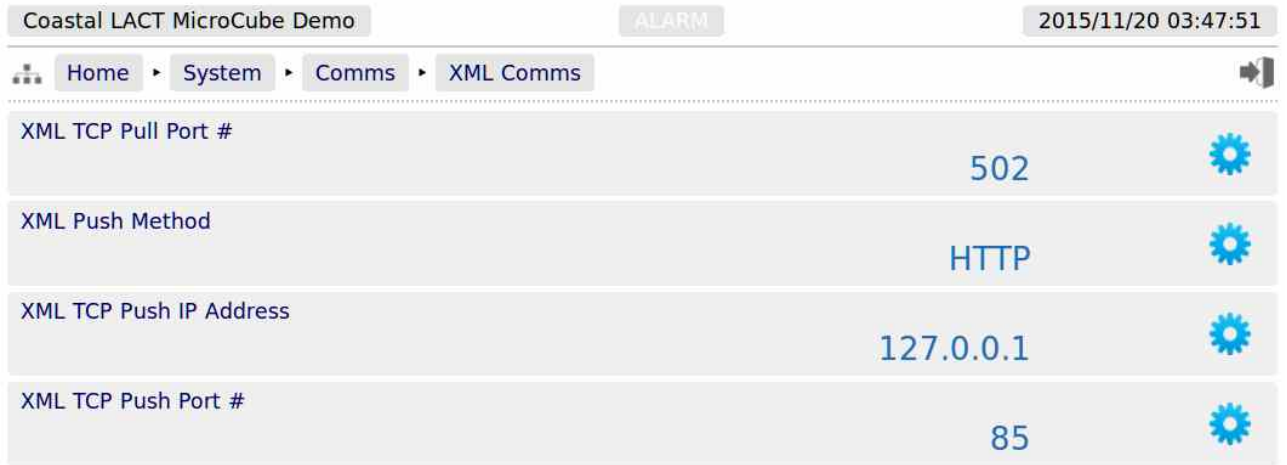

The following details can be changed:-

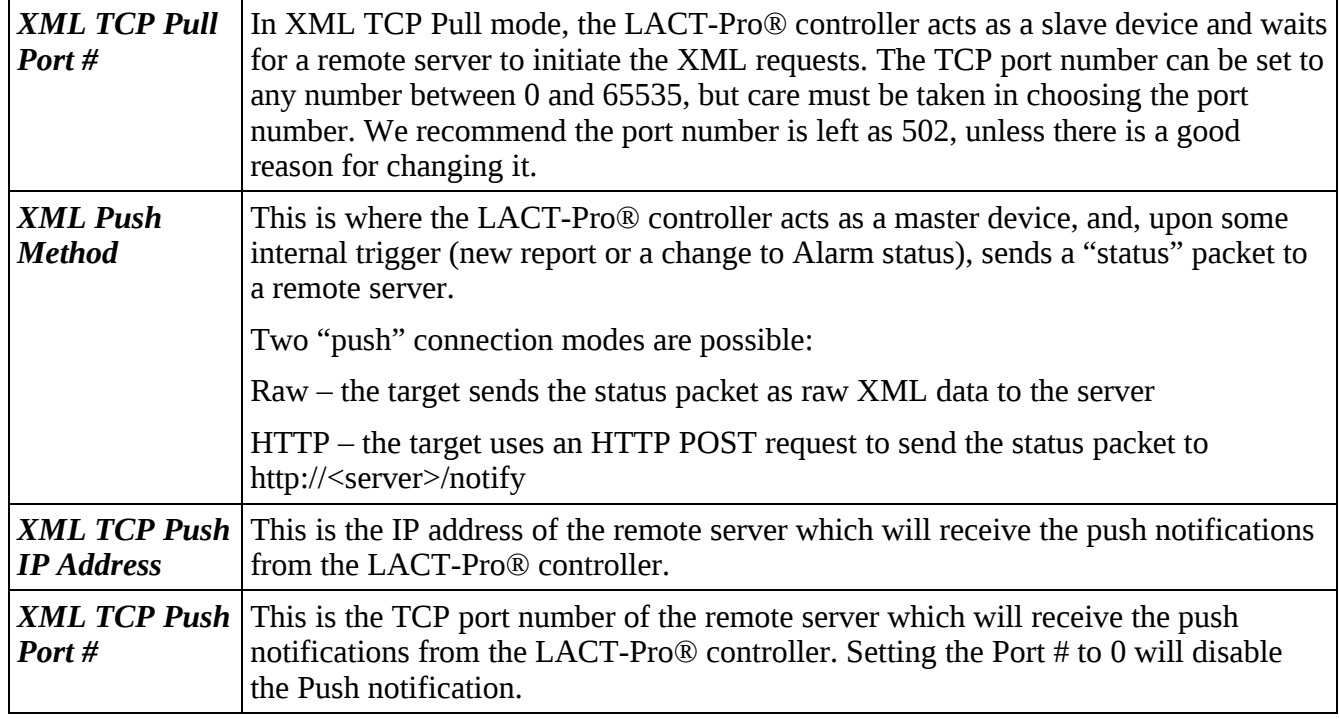

### **5.3.5 Modbus Slave Communications**

The LACT-Pro® controller supports two different Modbus slaves maps.

- Generic Modbus/TCP Link populating live information and grouped tightly so that few polls are required to get live data.
- Legacy Modbus/TCP Link mainly giving points in the same location as those from other manufacturers, however this means that data is scattered across a wide range of addresses, making it poor to poll for in 'chunks'. It should be noted that Produced Water data cannot be fitted into the legacy map. It is only available in the Generic Modbus Map.

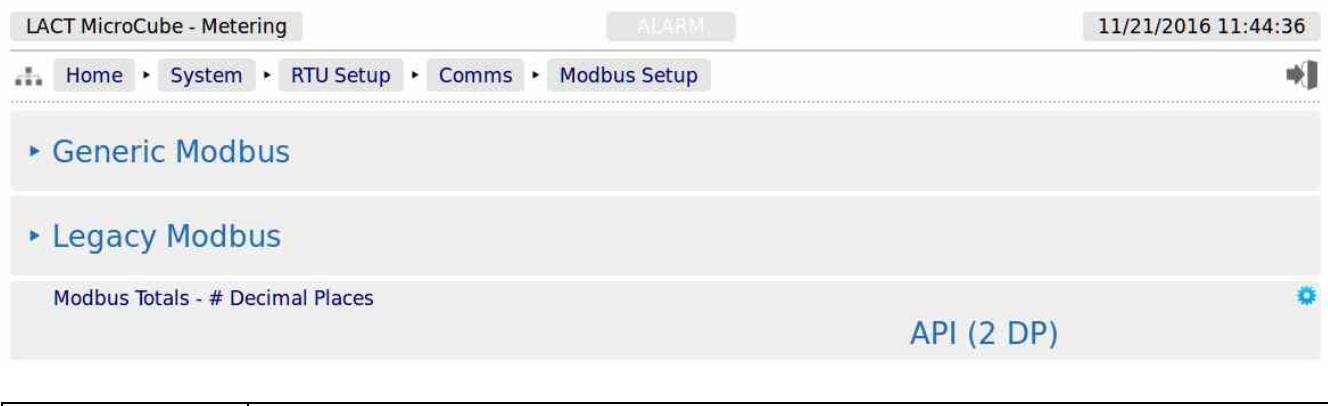

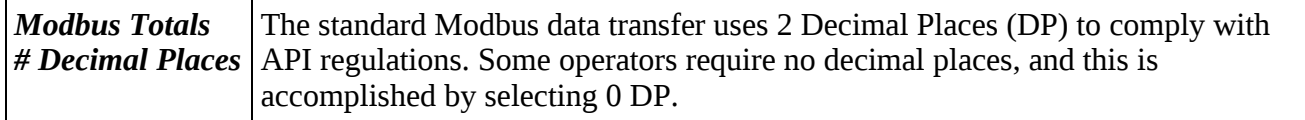

Select either of the two maps, the controls are identical, only the Modbus TCP Port Numbers are different. The Generic map is shown below.

**NOTE:** When configuring the Modbus, you must ensure unique port number are assigned to each of the Modbus maps.

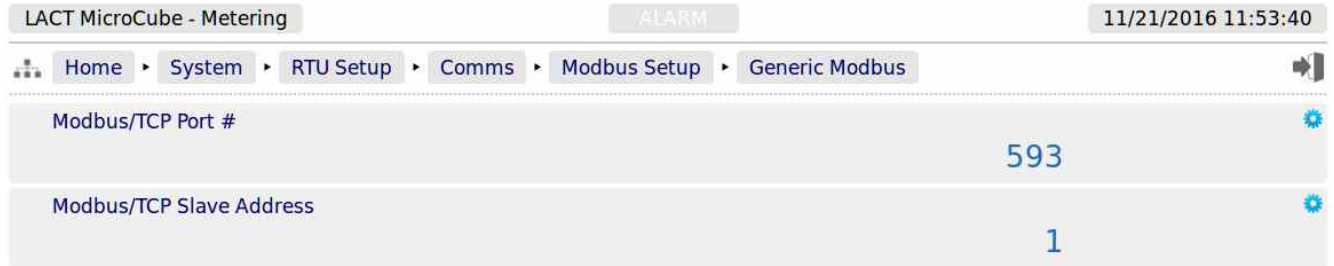

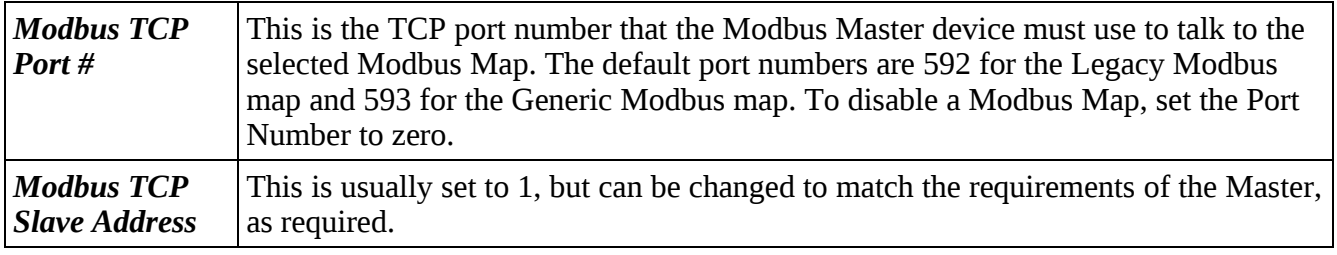

**NOTE:** The LACT Modbus Manual describes all of the Modbus data points available in both the Legacy and Generic Modbus maps.

# **6 Stage 3 of 5: Product Setup**

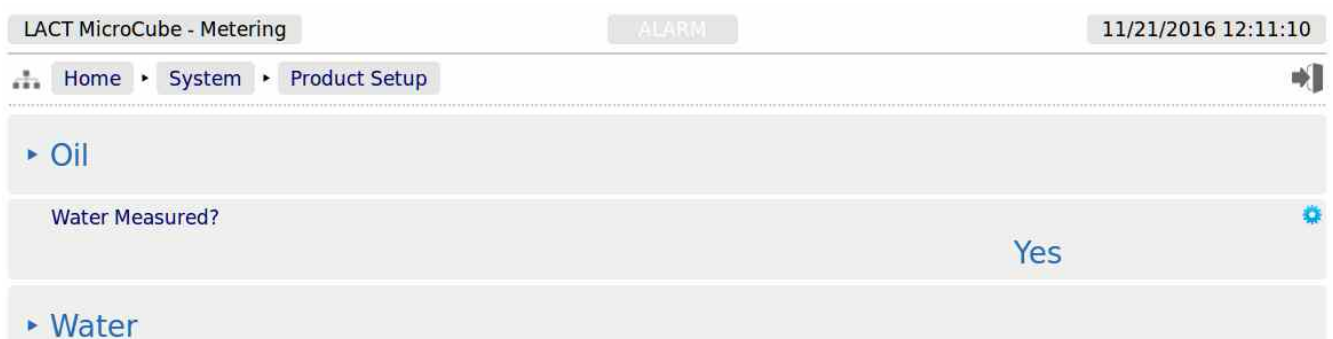

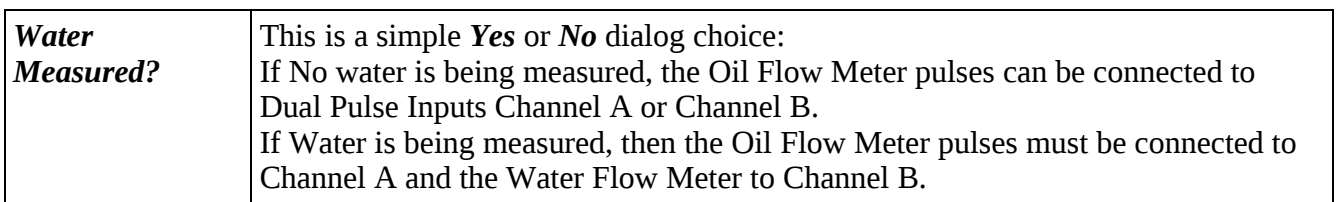

The Product Setup menus always has a sub-menu for the Oil product settings, and a data point for the Water Measured? question. If water is being measured, as in the example screenshot above, then the Water Sub-menu will be shown.

## **6.1 Oil - Menu for Oil Measurement**

Clicking the Oil line will open the Oil Sub-Menu, as shown below, with six further sub-menus.

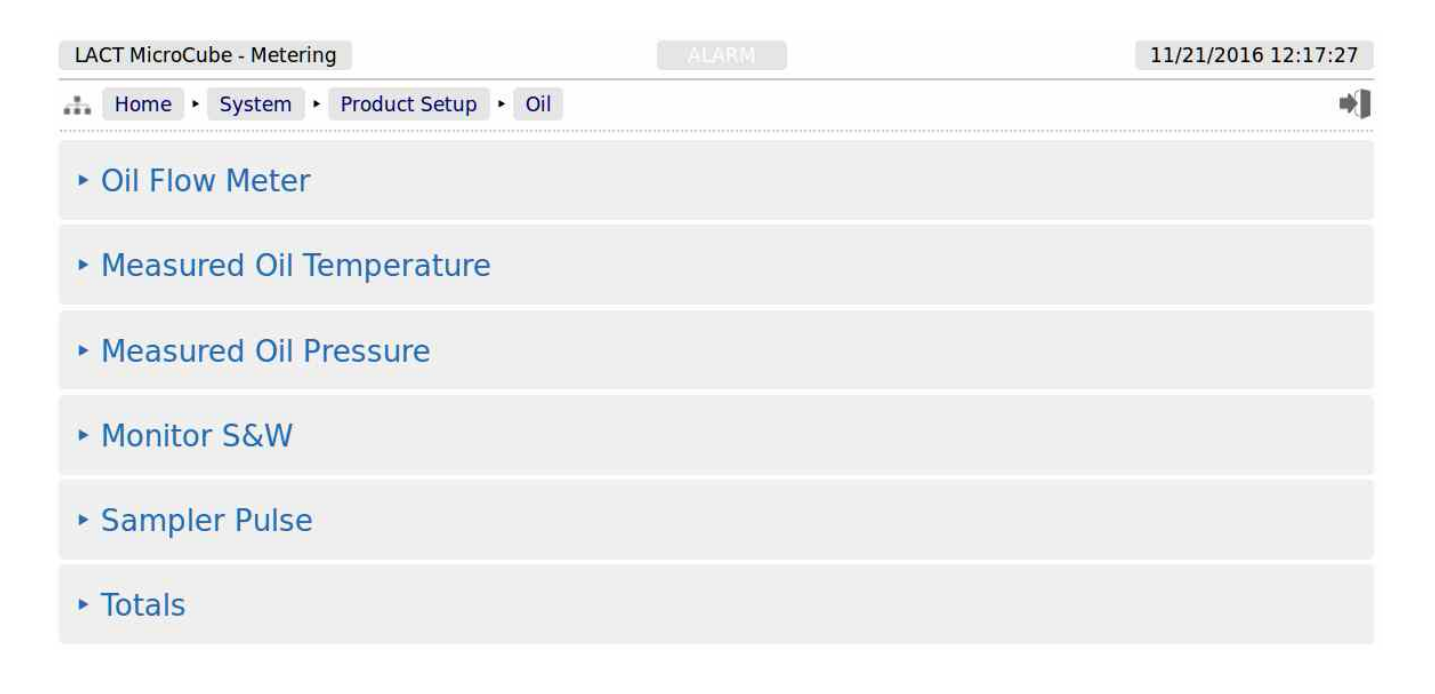

### **6.1.1 Oil Flow Meter**

The screen below is used to configure the parameter associated with the flow meter.

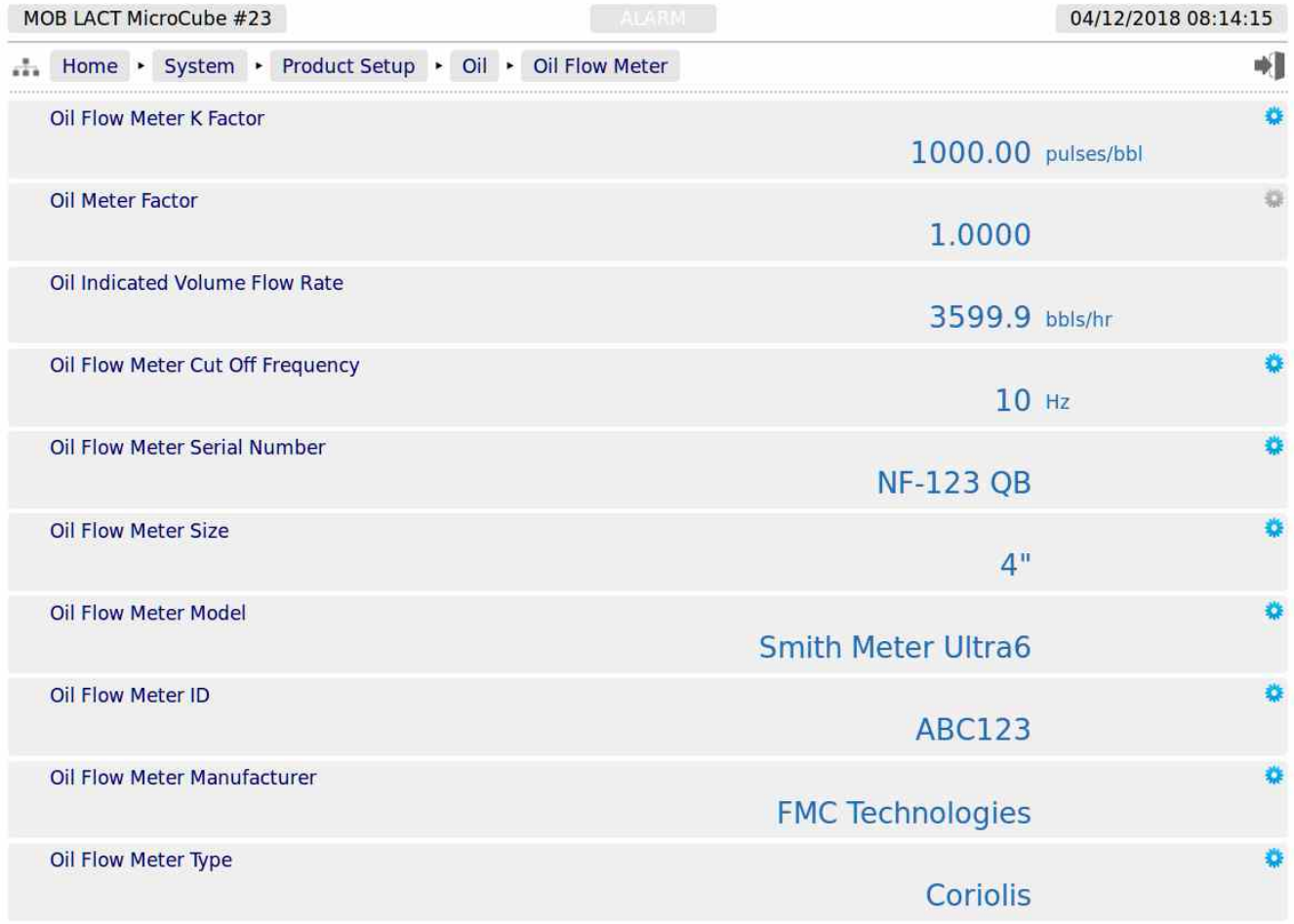

K Factor is usually the nominal manufacturers K factor, which will be corrected by the Meter Factor derived from meter proving. Alternatively a composite K Factor can be used with unity (1.0) Meter Factor depending upon customer operating methods.

If logged in at the Admin level, the Oil Meter Factor is shown, but cannot be edited. If however the user has logged in at Technician level, the Meter Factor can now be changed. The Meter Factor can also be changed using the Local Panel, whilst in Metering Tech mode.

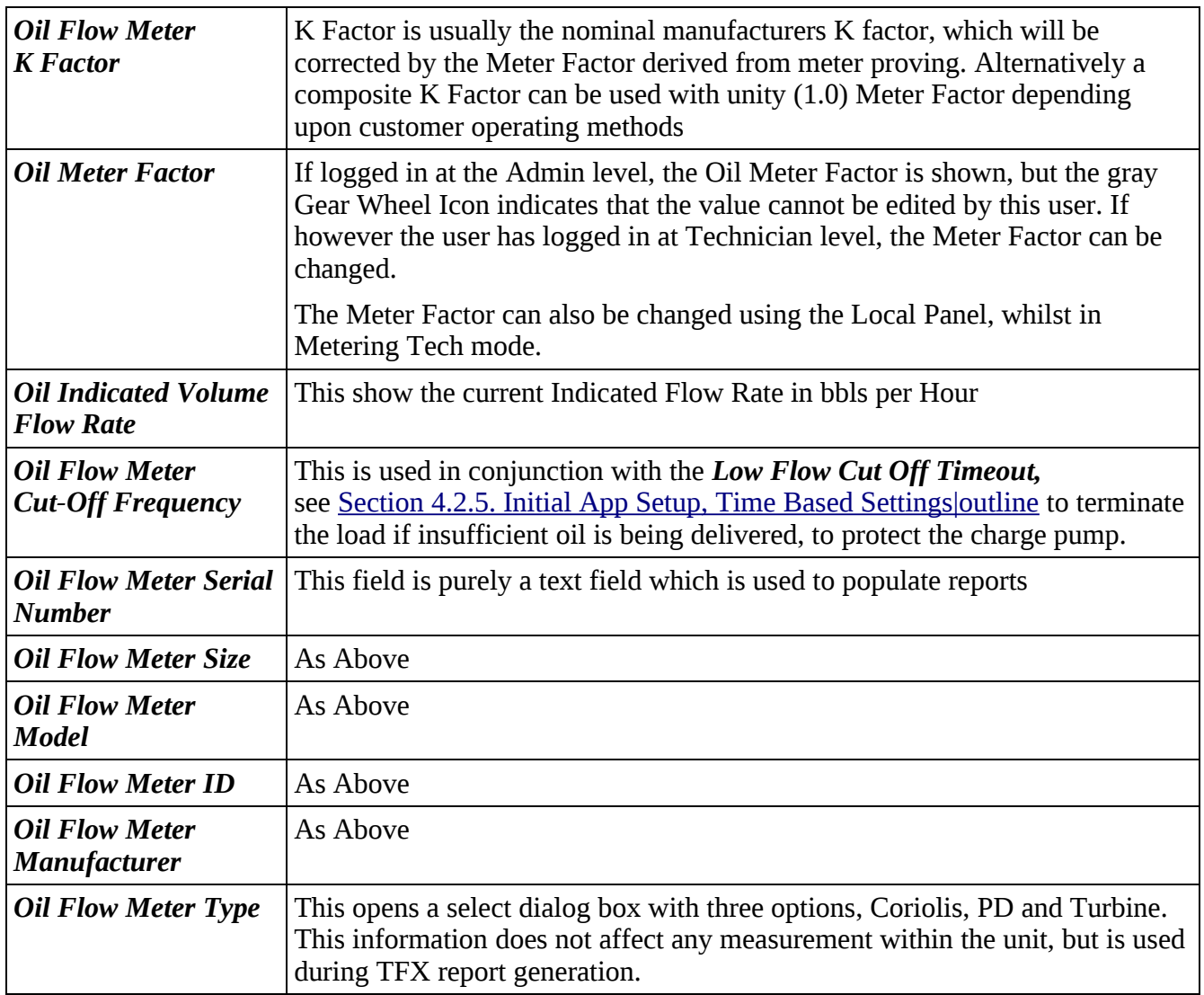

## **6.1.2 Measured Oil Temperature ( or "over-ride" Oil Temperature)**

If the system has a measured oil temperature configured,

(see Section 8.2 I/O Assignments - Analog Inputs), the System menu will show an item for "Measured Oil Temperature". If no measured oil temperature is configured, then the System menu will show an item for "Oil Temperature".

When the I/O assignment for the Measured Oil Temperature Source has been set to any input other than disabled, and the measured oil Temperature Type has been set to 4-20mA, the measured oil temperature menu will be similar to that shown below.

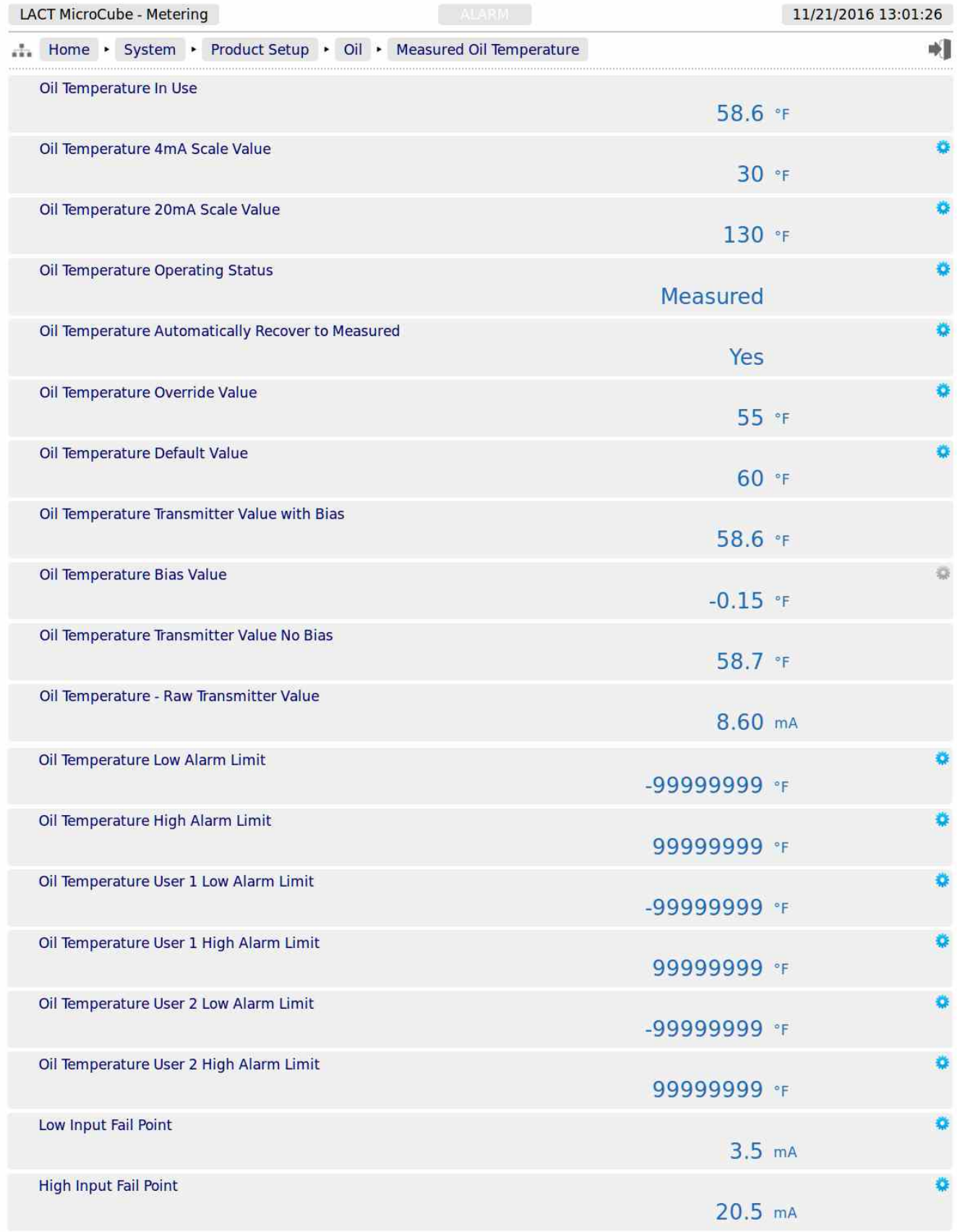

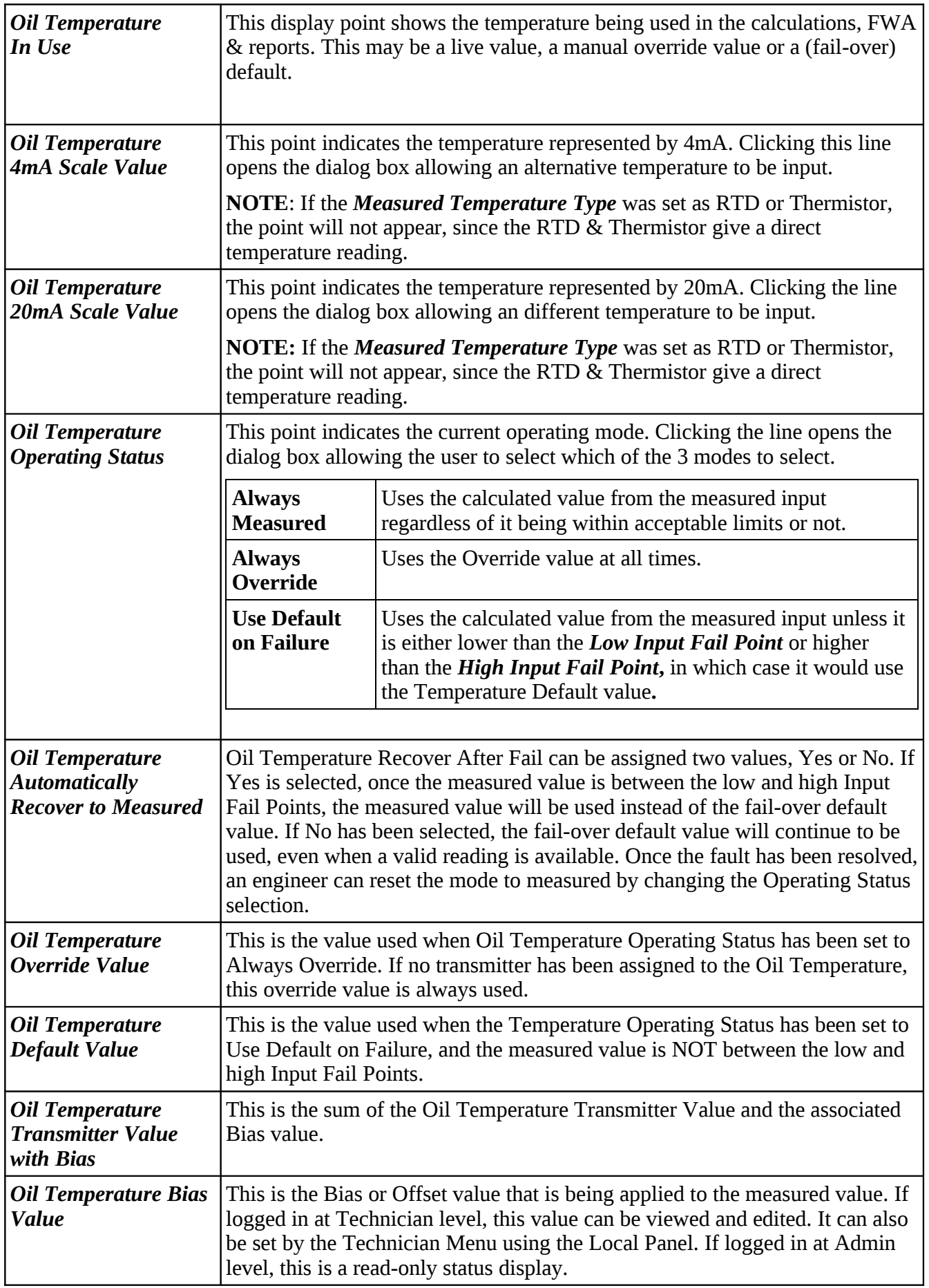

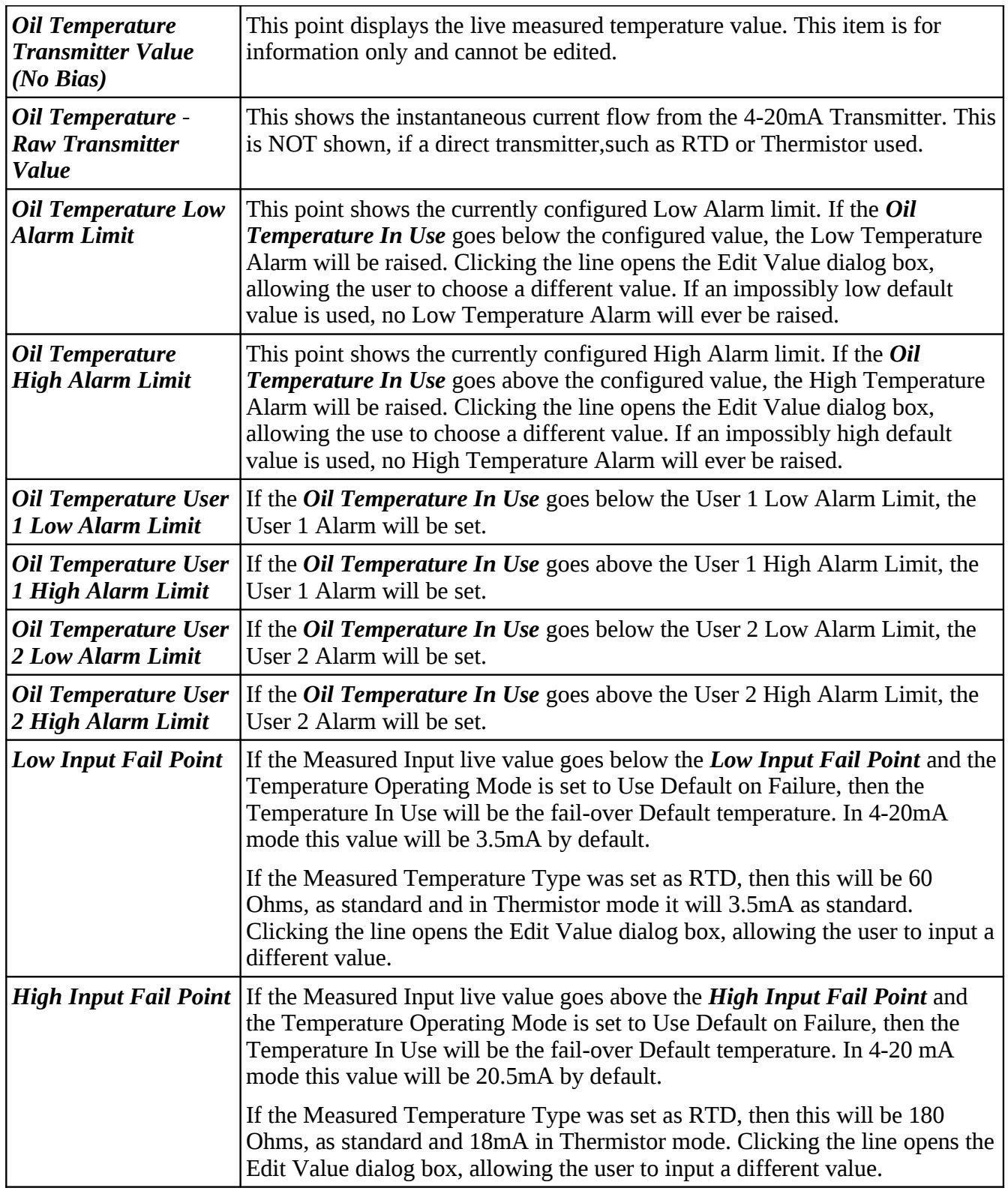

If the Oil temperature was not configured to be a live value, then this display menu is much simpler, having only the one item, the Oil Temperature Override Value.

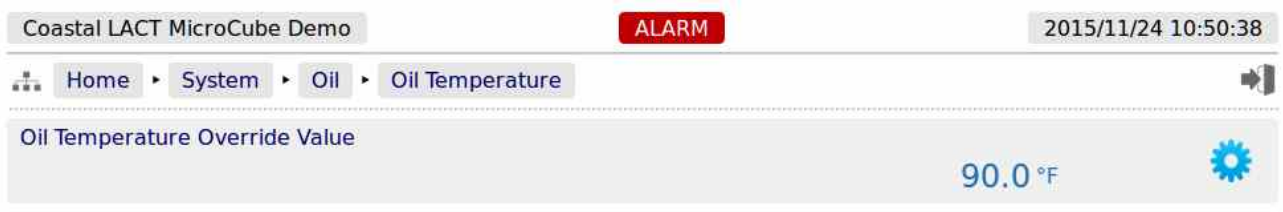

This point shows the Oil Temperature Override Value. Clicking the line opens the Edit Value dialog box, allowing the use to choose a different value.

# **6.1.3 Measured Oil (Line) Pressure**

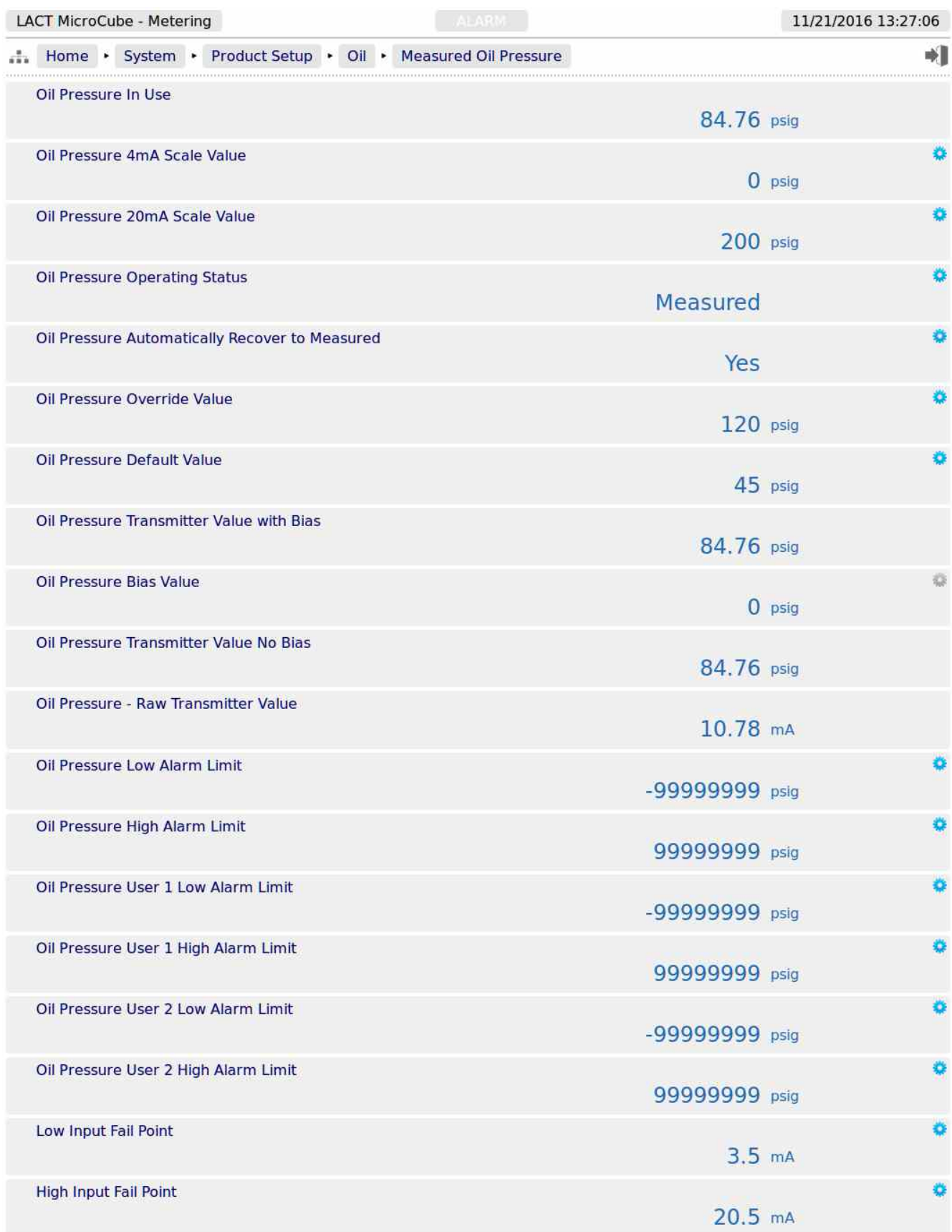

If the system has a measured line pressure configured (see [section 8.2 I/O Assignments – Analog](#page-74-0)  [Inputs\)](#page-74-0), the settings menu will show an item for Measured Line Pressure. If no measured oil line pressure is configured, then the Local Atmospheric Pressure is used.

Display points associated with the Measured Line Pressure are shown on the previous page.

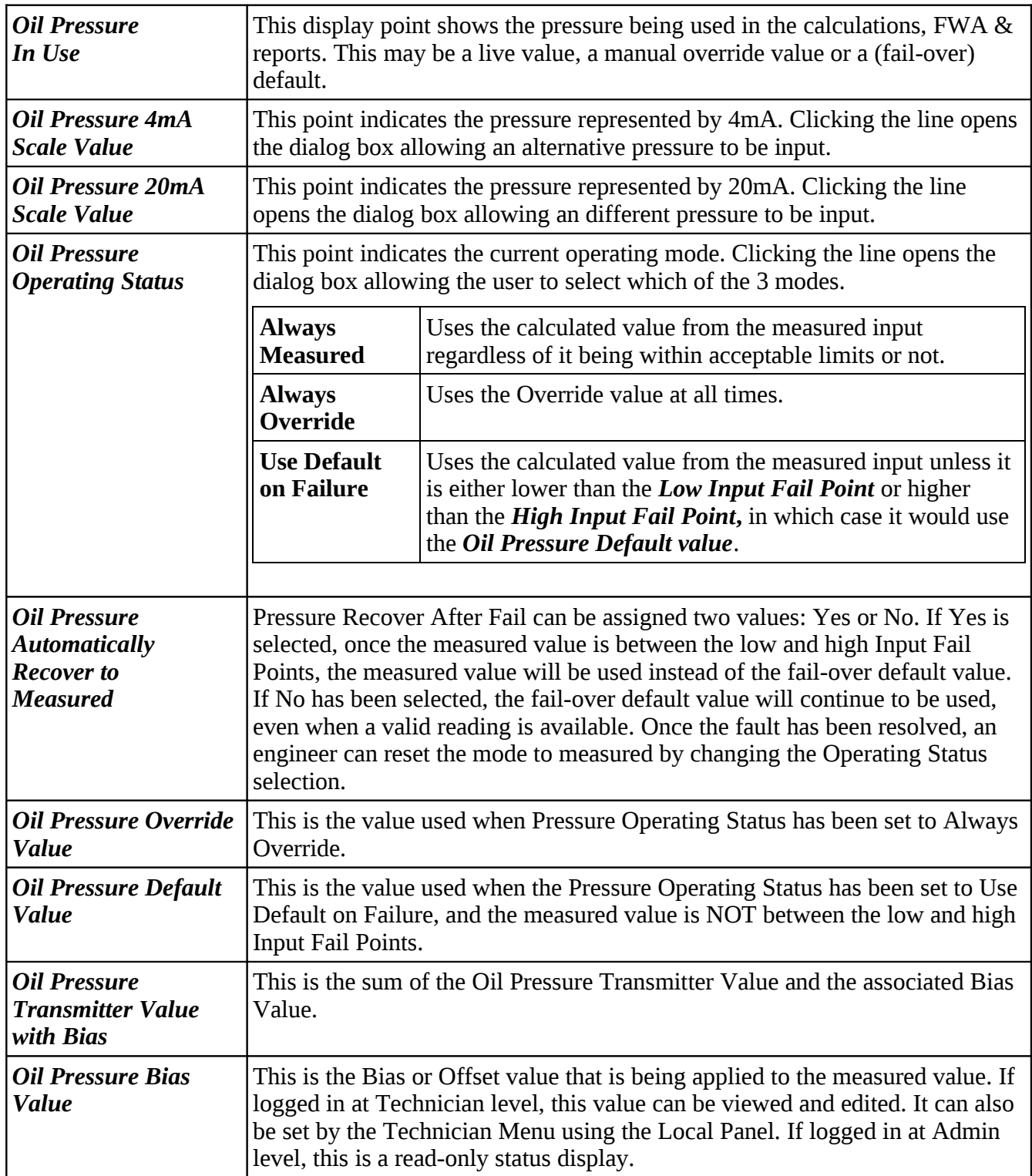

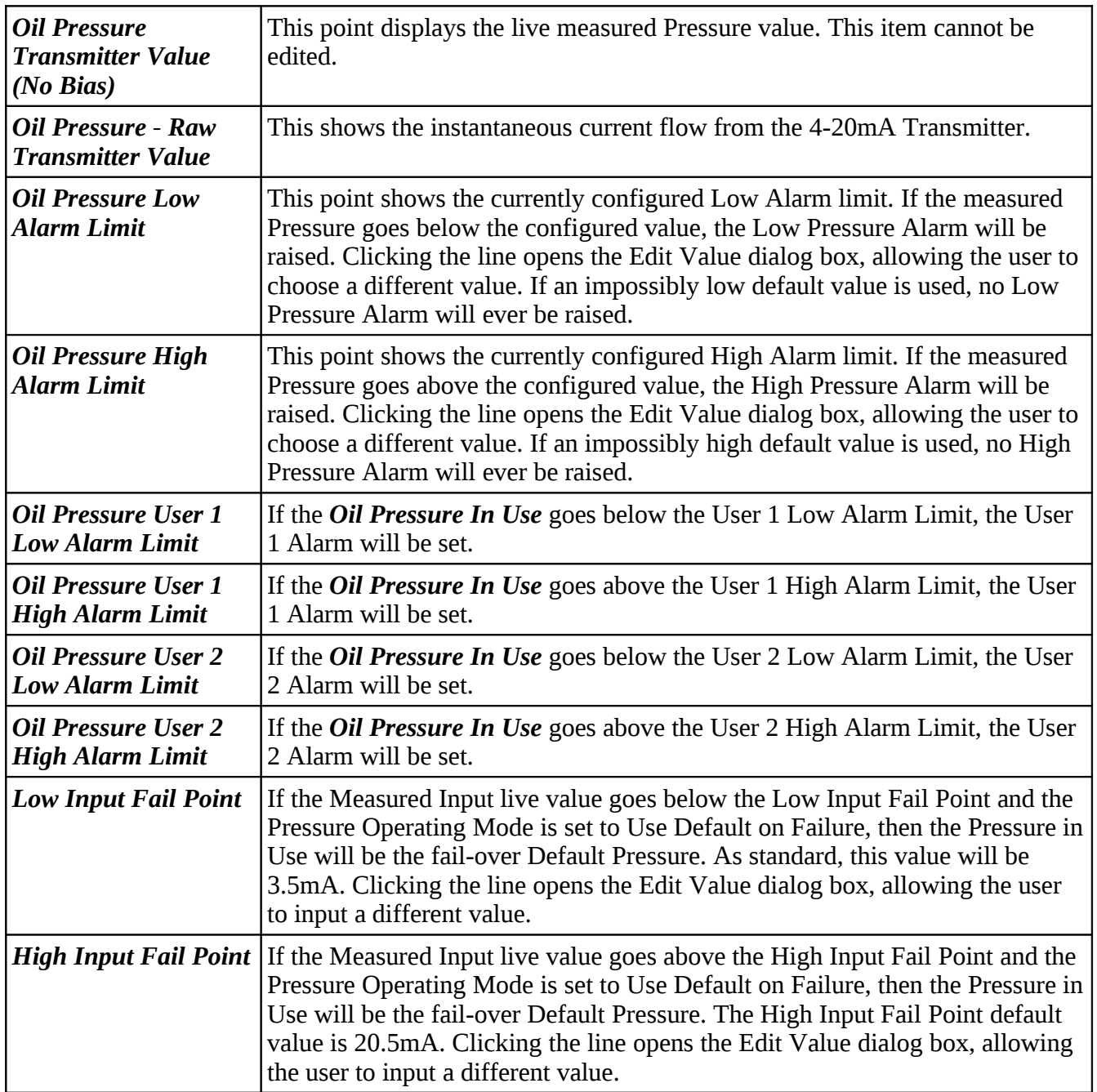

### **6.1.4 Monitor S&W**

If the system has a Measured S&W and this has been configured (see section  $#8.2$  I/O Assignments – [Analog Inputs\)](#page-60-0), then the settings menu will show an item for Measured S&W.

<span id="page-60-0"></span>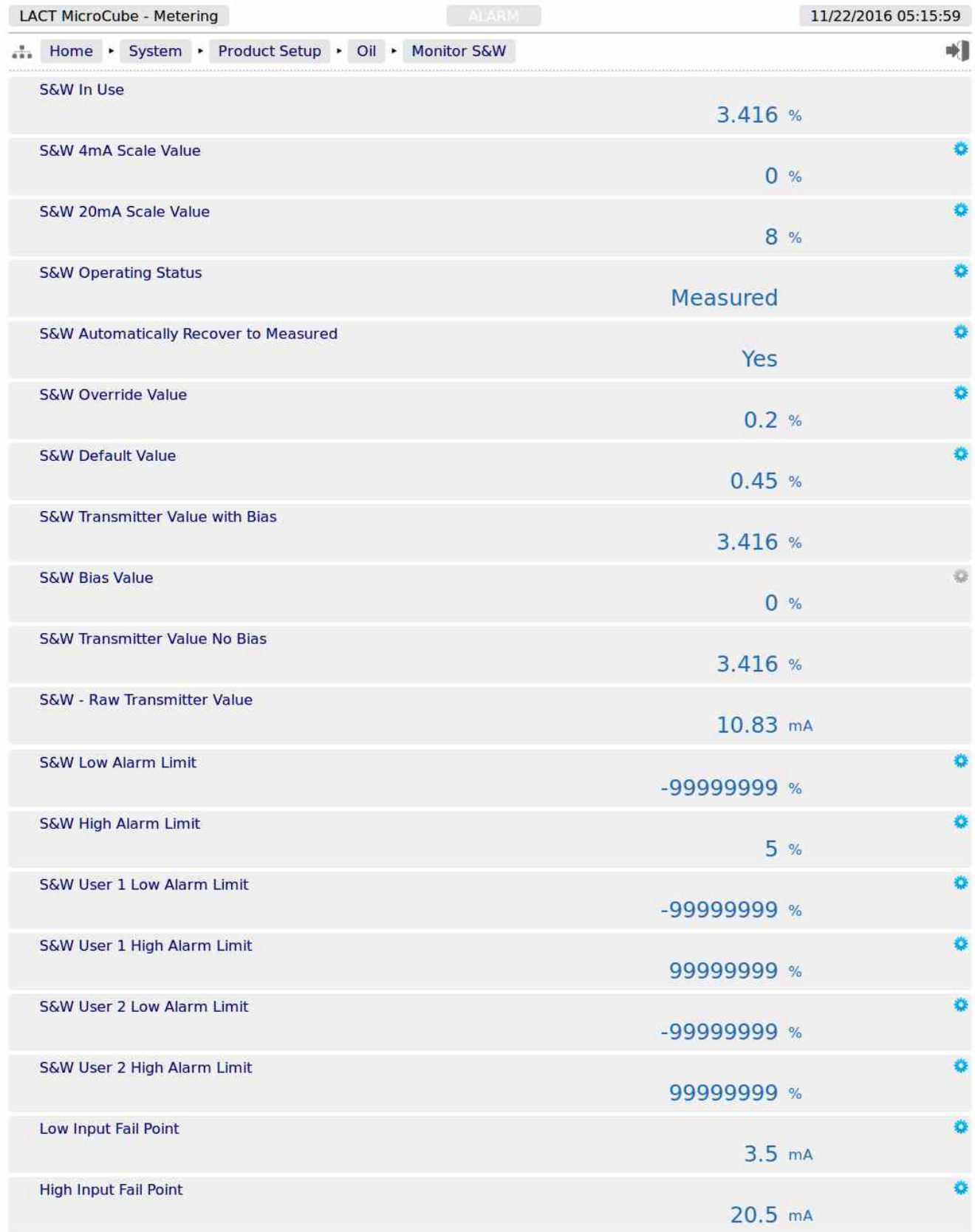

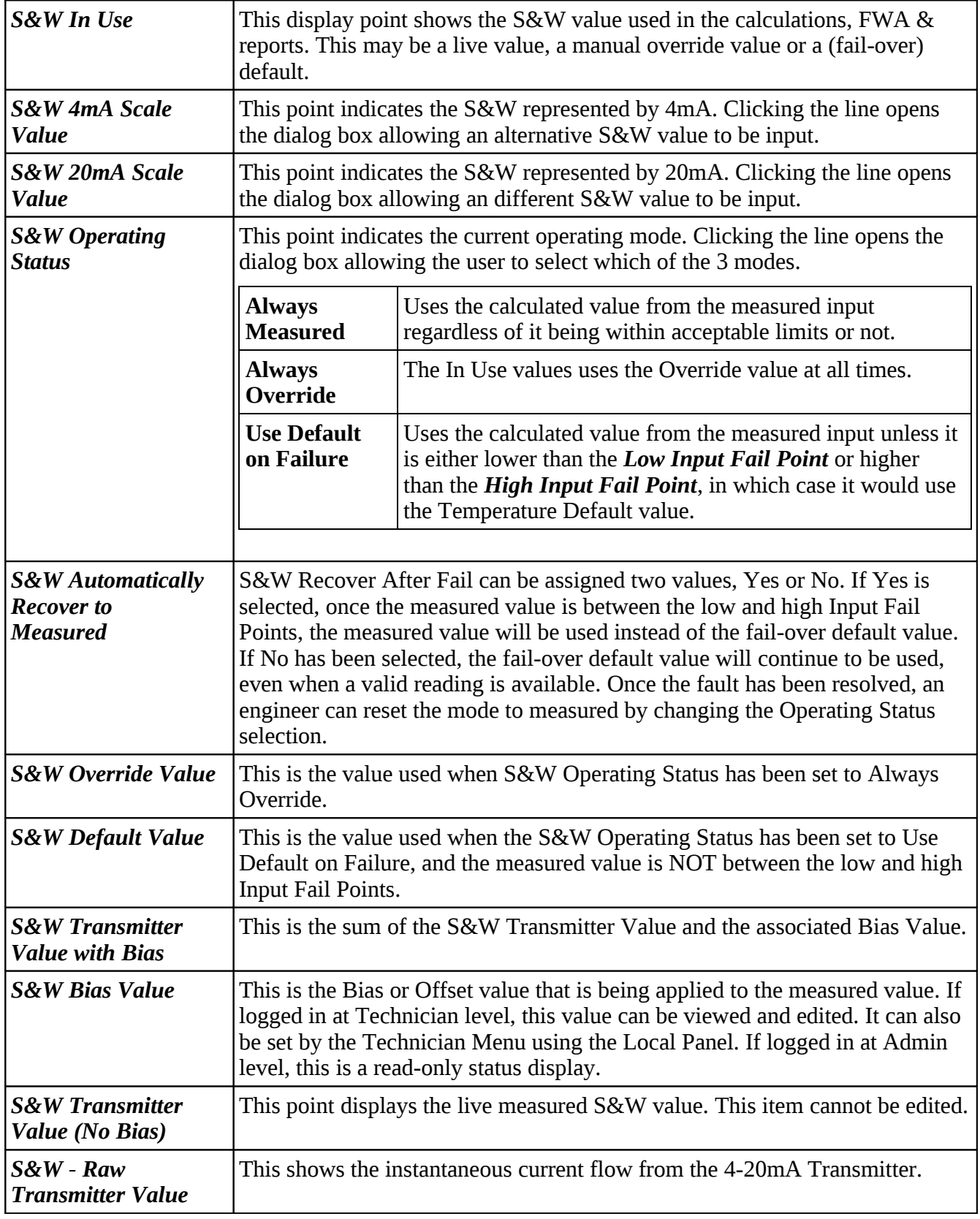

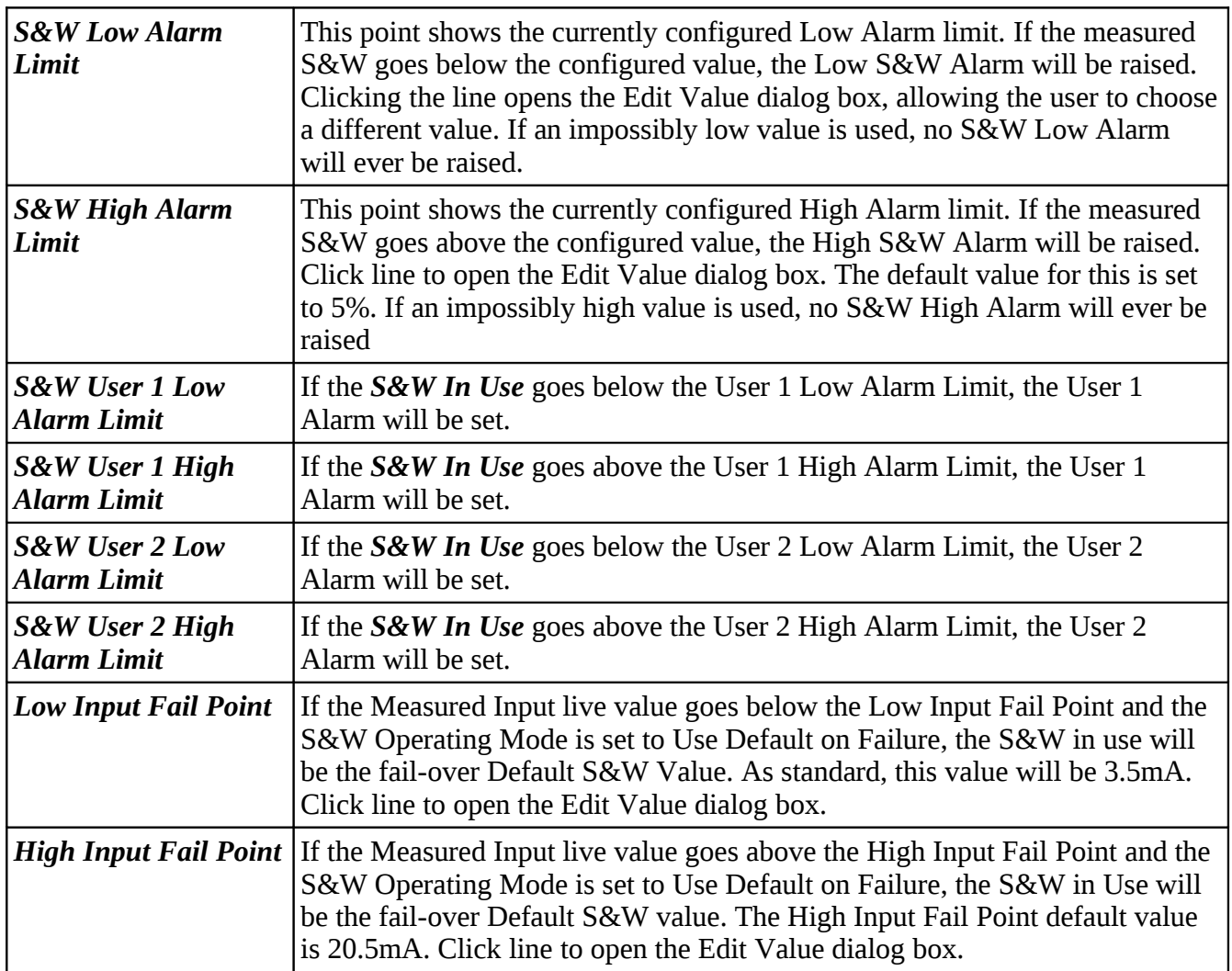

The S&W monitor is used to control the Diverter Valve, in LACT mode. If the measured S&W value exceeds the *S&W High Alarm Limit* then the Diverter Valve will set into the recirculation position, and the Digital Output associated with the **S&W High Output** will be turned on. See <u>Section 8.1 I/O</u> [Assignments – Digital Inputs & Outputs](#page-62-0) for further information.

<span id="page-62-0"></span>The *S&W High Output* is allocated to Digital Output 3 by default.

# **6.1.5 Sampler Pulse**

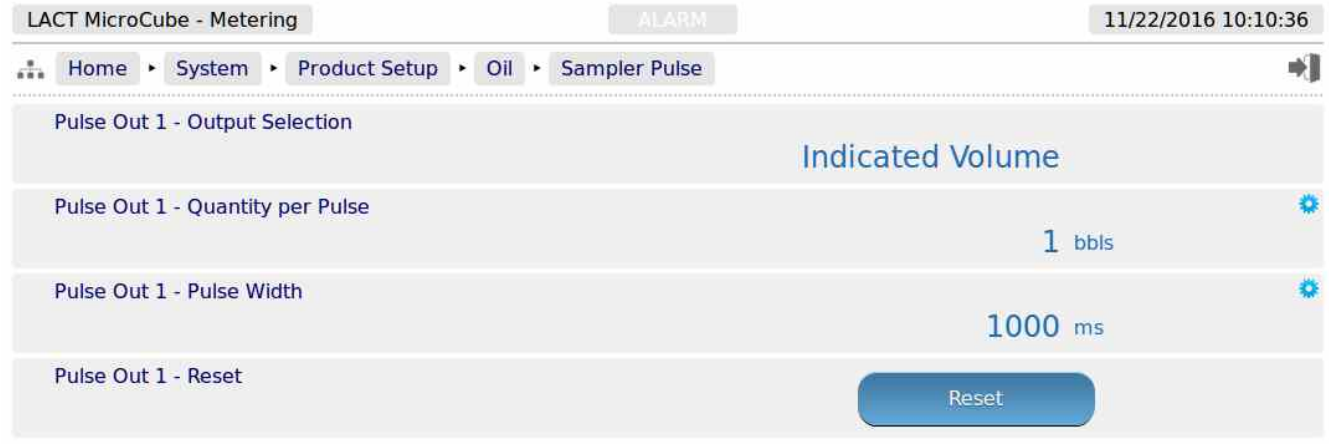

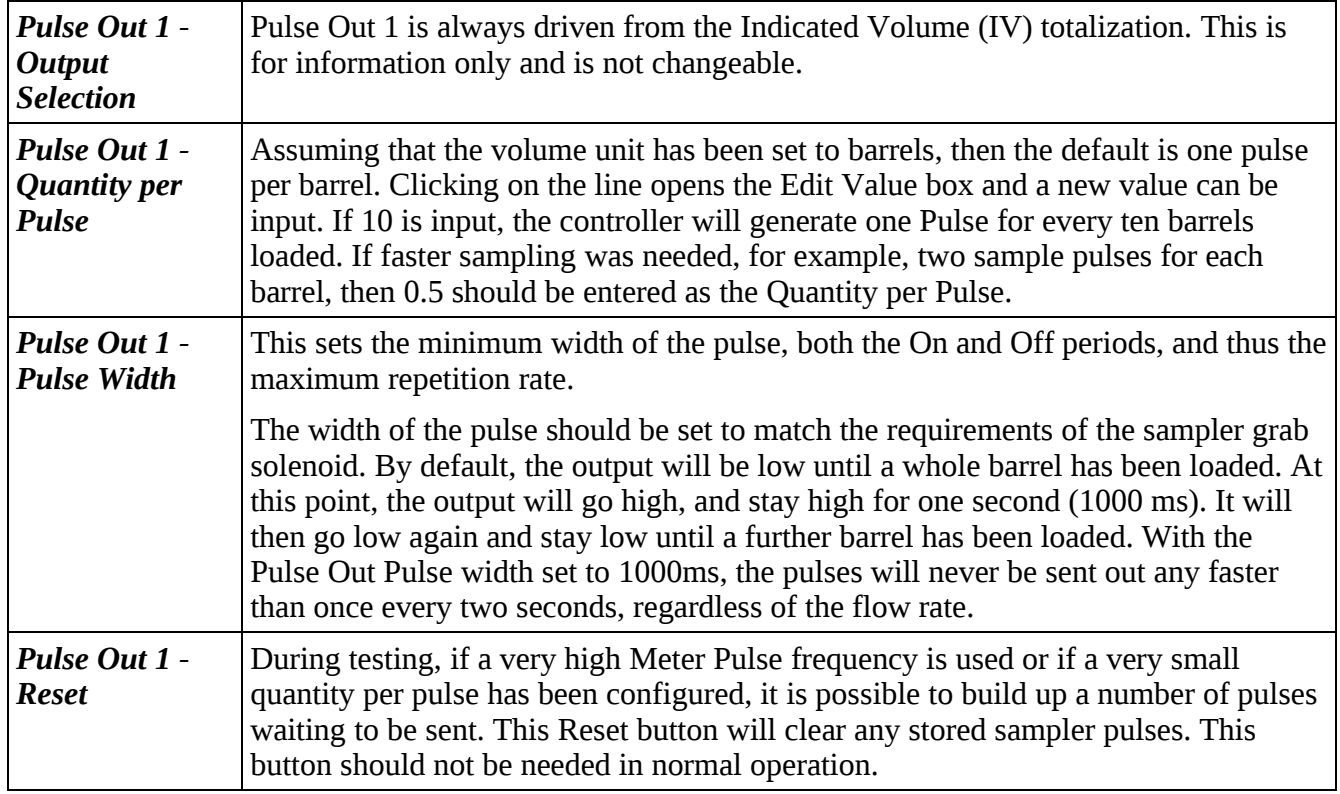

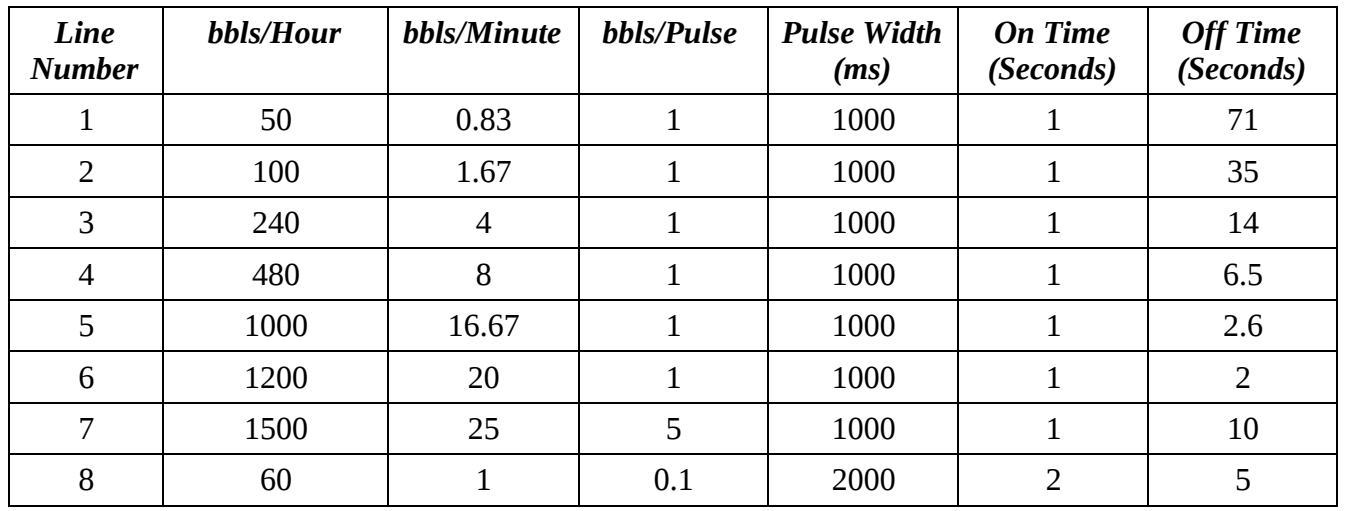

In the examples on line numbers 1 to 6 above, the Quantity per Pulse (bbls/Pulse) has been left as the default value, 1 and the Pulse Out Pulse width has also been left as the default, 1000 ms. As the flow rate increases, the time between sample pulses decreases. The sample system minimum time between pulse must be considered. If for example, the minimum time between pulses is 5 seconds, then you would be limited to 600bbls/Hour at 1 barrel per pulse. Line numbers 5 and 6, with a flow rate above 600bbls/Hour show the off times as on 2.6 seconds and 2 seconds respectively, so would not be compatible with this theoretical sample system.

If you needed to use higher flow rates, the number of pulse produced must be reduced.

Line number 7 shows the Quantity per Pulse (bbls/Pulse) has been set to 5, so only one pulse is produced for every 5 barrels measured, and even at 1500 bbls/hour, there would be 10 seconds off-time between pulses, and so would be compatible with our theoretical sample system.

**NOTE:** In normal operation, Pulse Output 2 is an exact copy of Pulse Output 1.

<span id="page-64-0"></span>This can be useful to drive a counter or for additional redundancy. Normal operation is with simulation mode disabled, See [Section 8.8 Simulation](#page-64-0) for configuration of the simulation function.

## **6.1.6 Totals (Oil)**

The Totals menu has access to the live cumulatives and Non-Resettable totals for IV, GOV and GSV, as well as the period (both daily & monthly) current period opening, previous period opening & closing cumulatives and the previous period IV, GOV, GSV totals.

These are indicated in a Live Report format, as shown below.

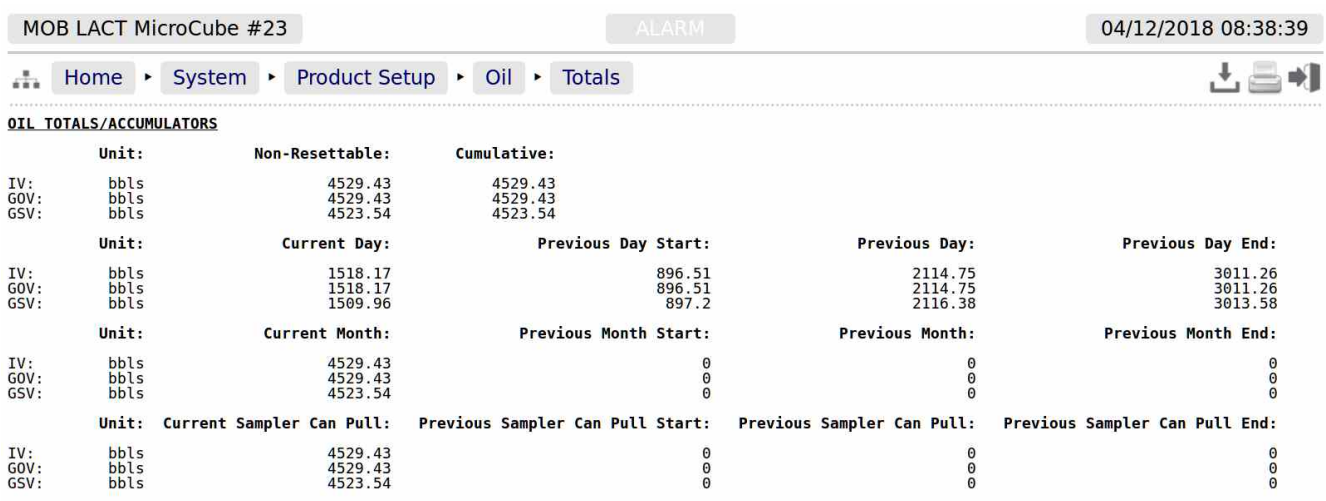

In addition, similar information is available for the batch totals, which are triggered by the sampler can pull.

## **6.2 Water - Menu for Water Measurement**

This section is used to set the parameters which are specific to the Produced Water measurement.

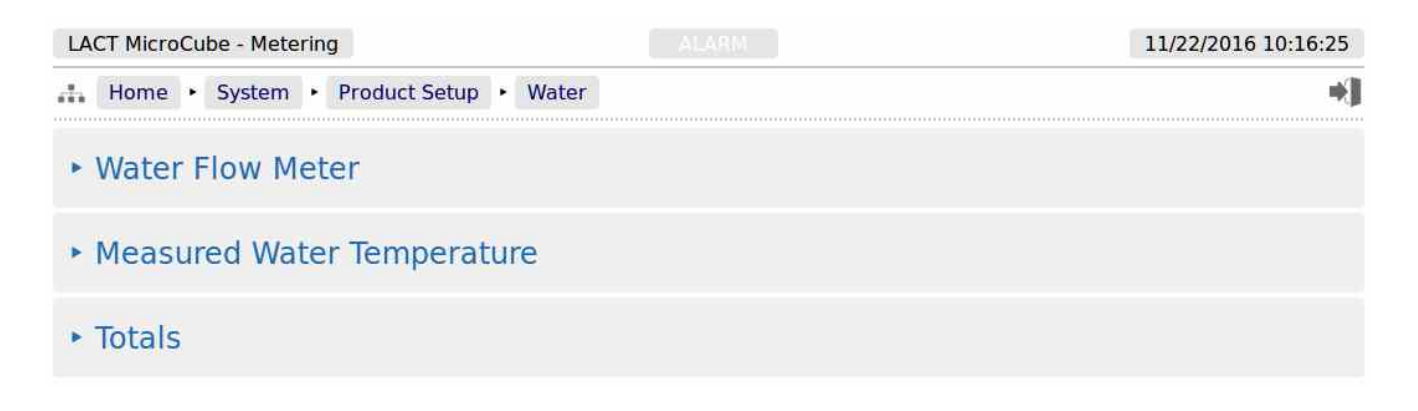

Taking these in order:

#### **6.2.1 Water Flow Meter**

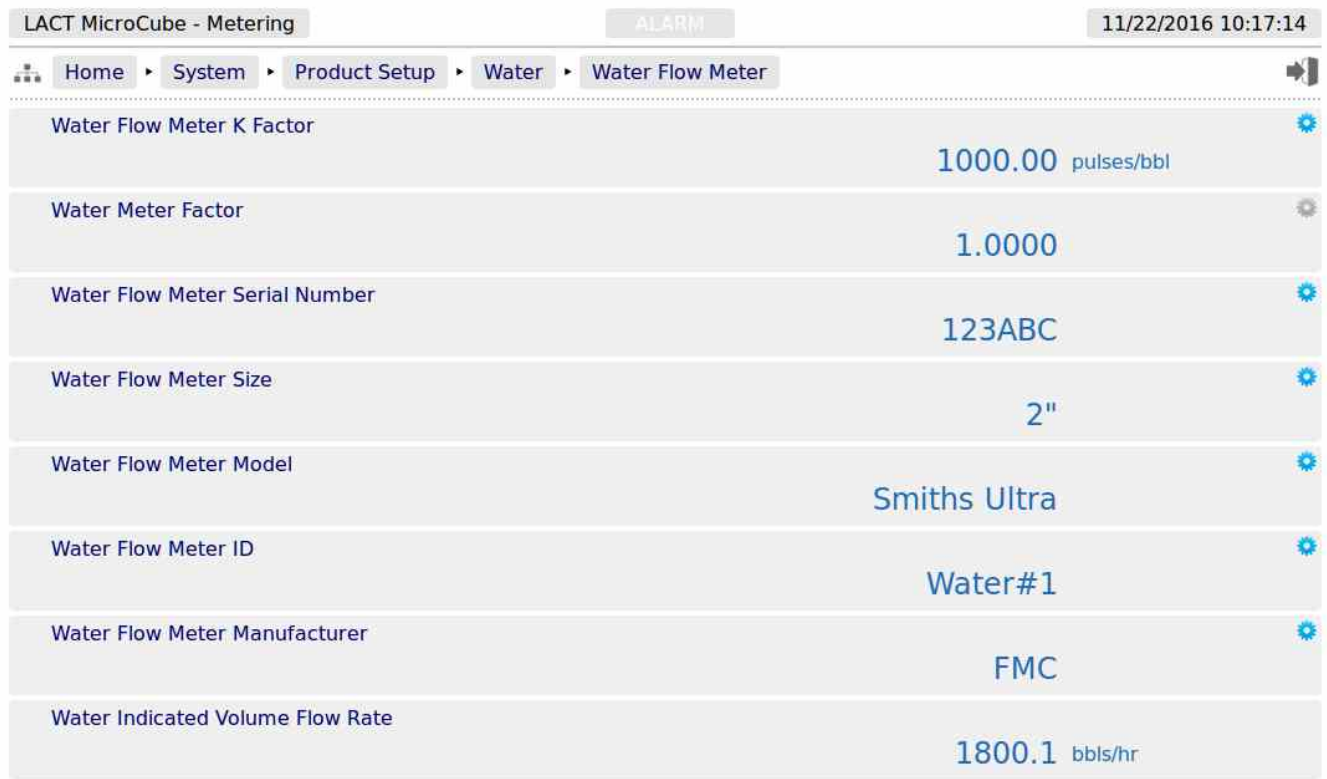

<span id="page-66-0"></span>The water flow meter settings are exactly the same as for the oil meter, except for the names, so refer to [Section 6.1.1 Oil Flow Meter](#page-66-0) for additional information.

# **6.2.2 Measured Water Temperature**

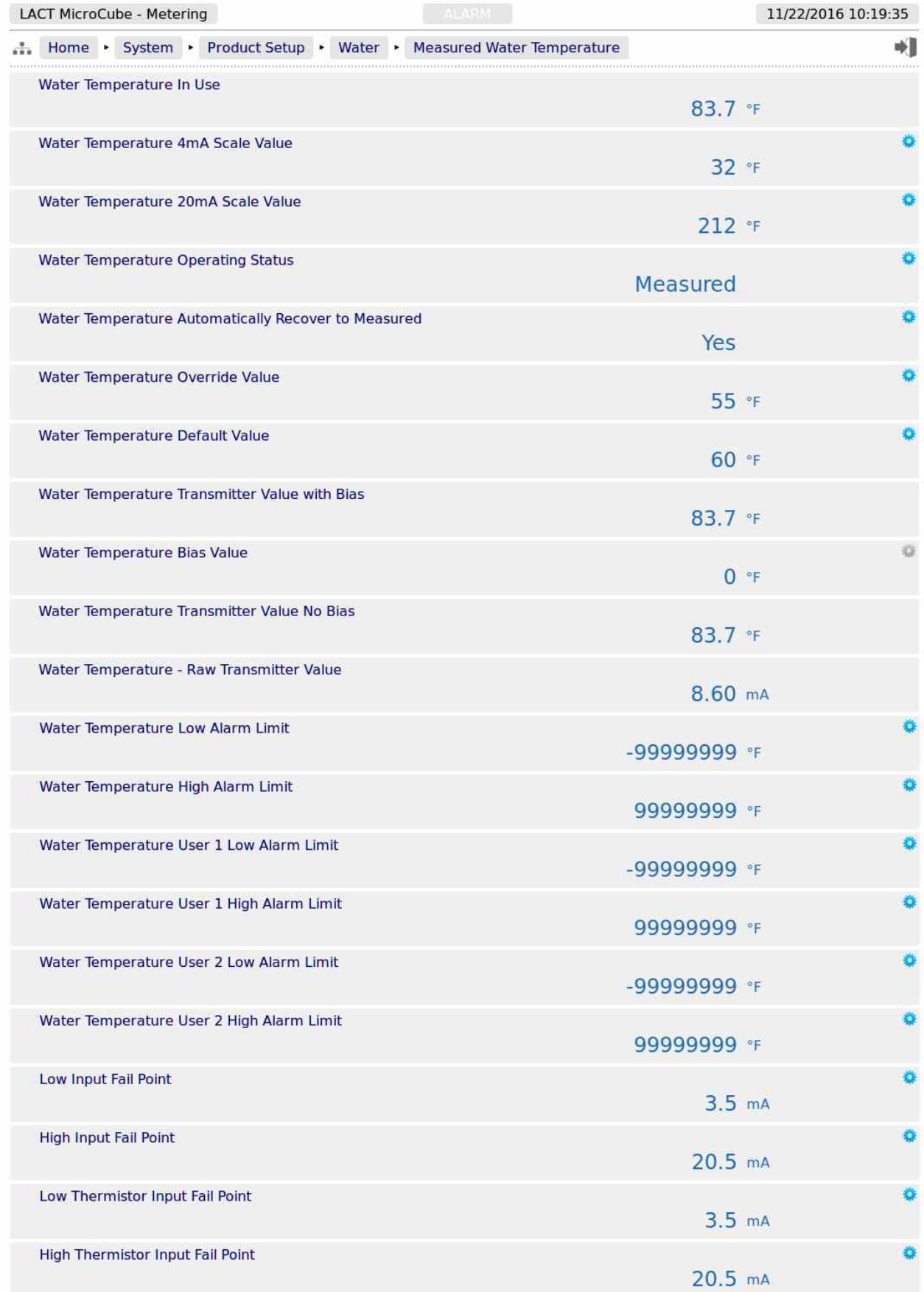

In the example screen shown above, the water temperature has been configured to use a RTD device, so the fail points are shown in terms of resistance (in Ohms) and, as it is a direct measurement, no 4mA or 20mA scaling factors are required.

<span id="page-68-0"></span>The settings for the measured water temperature are exactly the same as for the Oil meter, so refer to [Section 6.1.2 Measured Oil Temperature \(or Oil Temperature\) f](#page-68-0)or the detailed description.

## **6.2.3 Totals (Produced Water)**

The Produced Water totals are similar to the Oil totals, except that there is an additional total of Net Standard Volume (NSV) in addition to the IV and GOV water totals. Since the water movement is not tied to the Sampler Can Pull activity, only the Cumulatives, Daily and Monthly period totals data is generated.

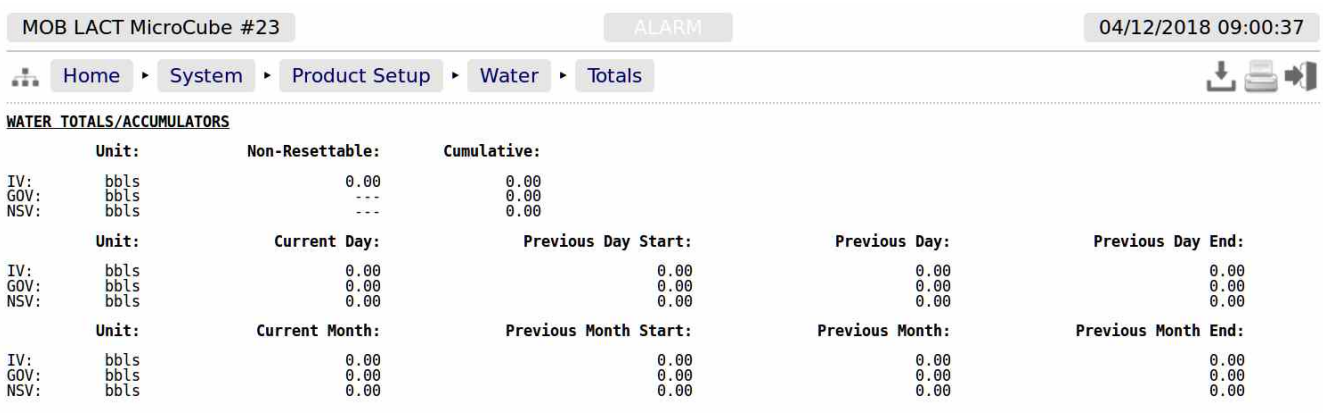

# **7 Stage 4 of 5: Configuring the Measurement Units**

There are 5 measurement units that can be configured, Volume Unit, Flow Rate Time Unit, Temperature Unit, Gravity Unit and the K Factor Unit.

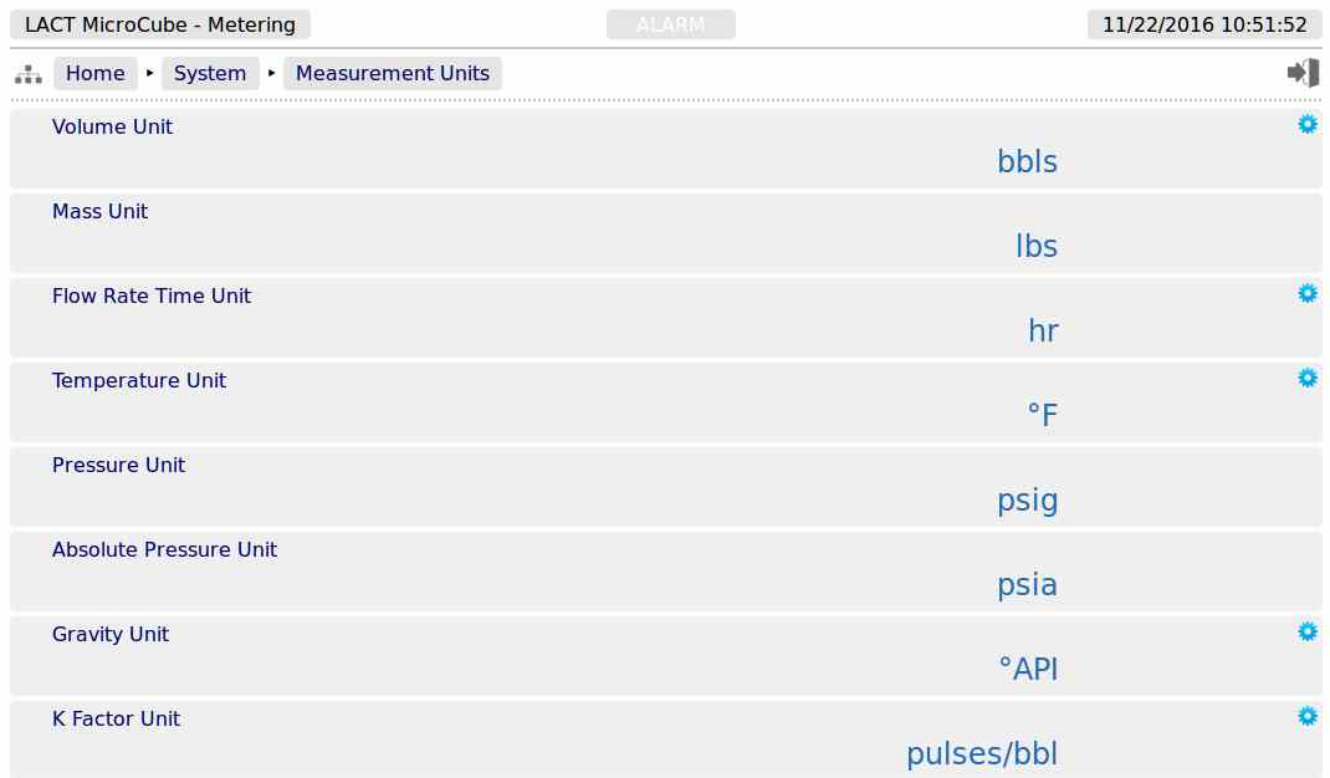

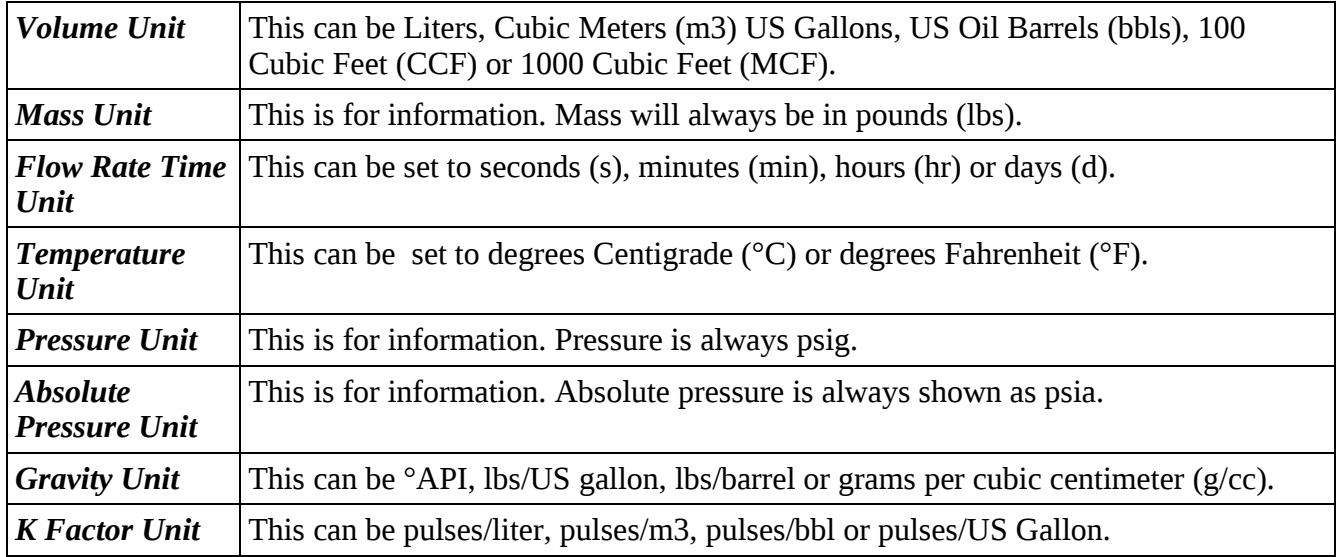

# **8 Stage 5 of 5 : Matching the I/O to the P&ID**

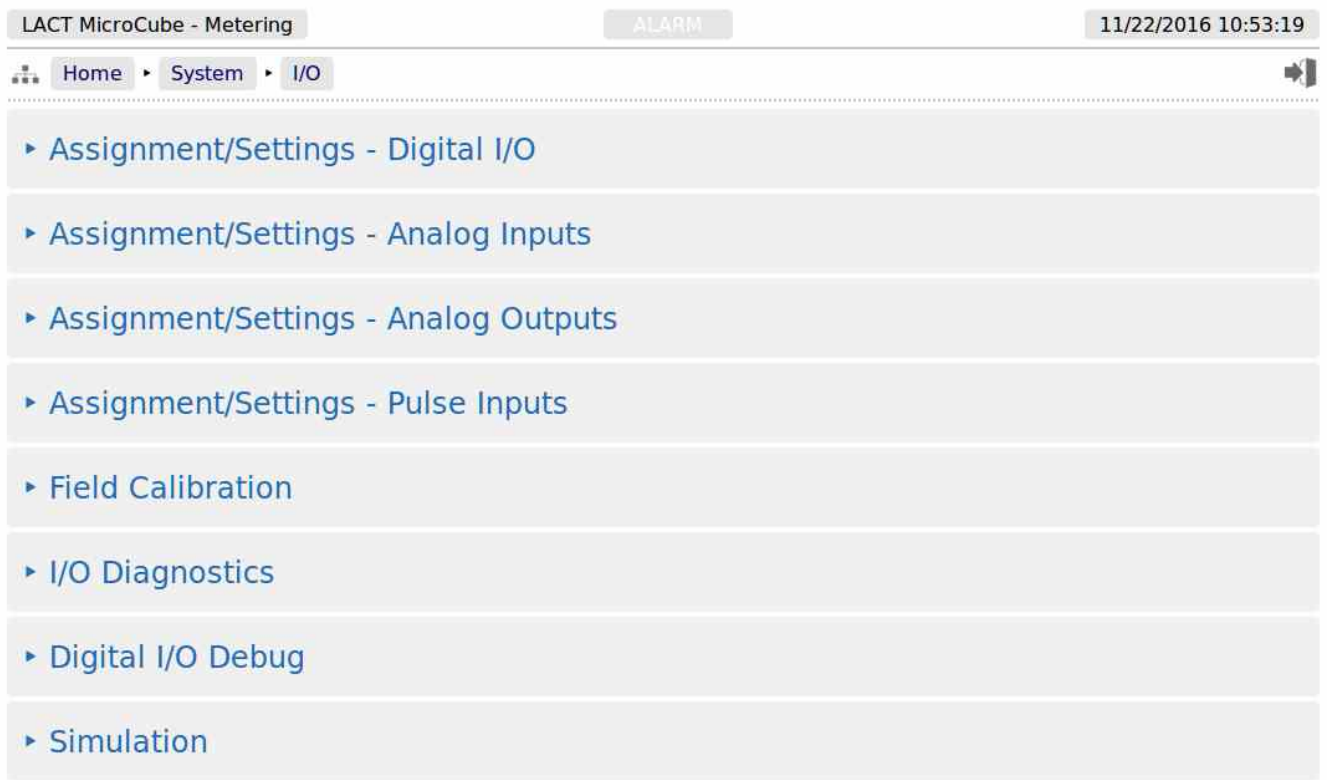

There are eight options from this menu screen. The first 3 options are to configure the settings for the Digital Inputs & Outputs, the Analog Inputs and Analog Outputs.

The fourth line, Assignment/Settings - Pulse Inputs, is purely for information, no changes allowed.

The fifth entry Field Calibration allows two-point field calibration (this feature is in addition to the one point bias adjustment).

The sixth entry, I/O Diagnostics, is a diagnostic page which can be used to ensure the assignments have been correctly selected.

The seventh entry, Digital I/O Debug, is an I/O debug page. If logged in at the Admin level, this page can only be viewed. When logged in as Technician, this allows temporary overruling of the Digital Outputs, which is cleared on exit of the page.

The last entry is Simulation. Full description of all these menus is shown on the next page.

# **8.1 I/O Assignments – Digital Inputs & Outputs**

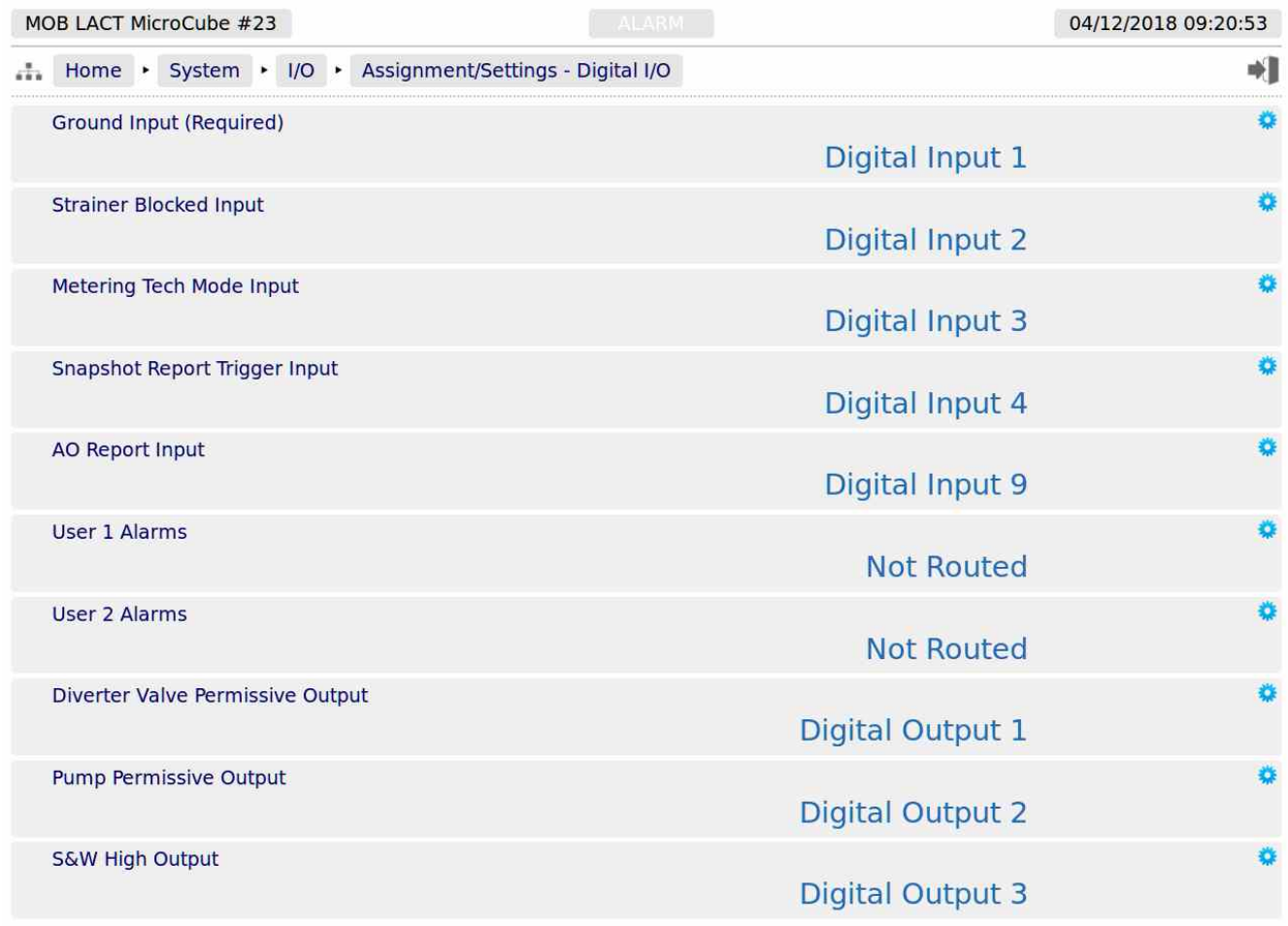

<span id="page-71-0"></span>**NOTE:** The LACT-Pro® application does not check for exclusive assignment of any I/O points. It is recommended to record any changes to the I/O using the I/O schedule drawings available in [Section 12 I/O Schedules.](#page-71-0)
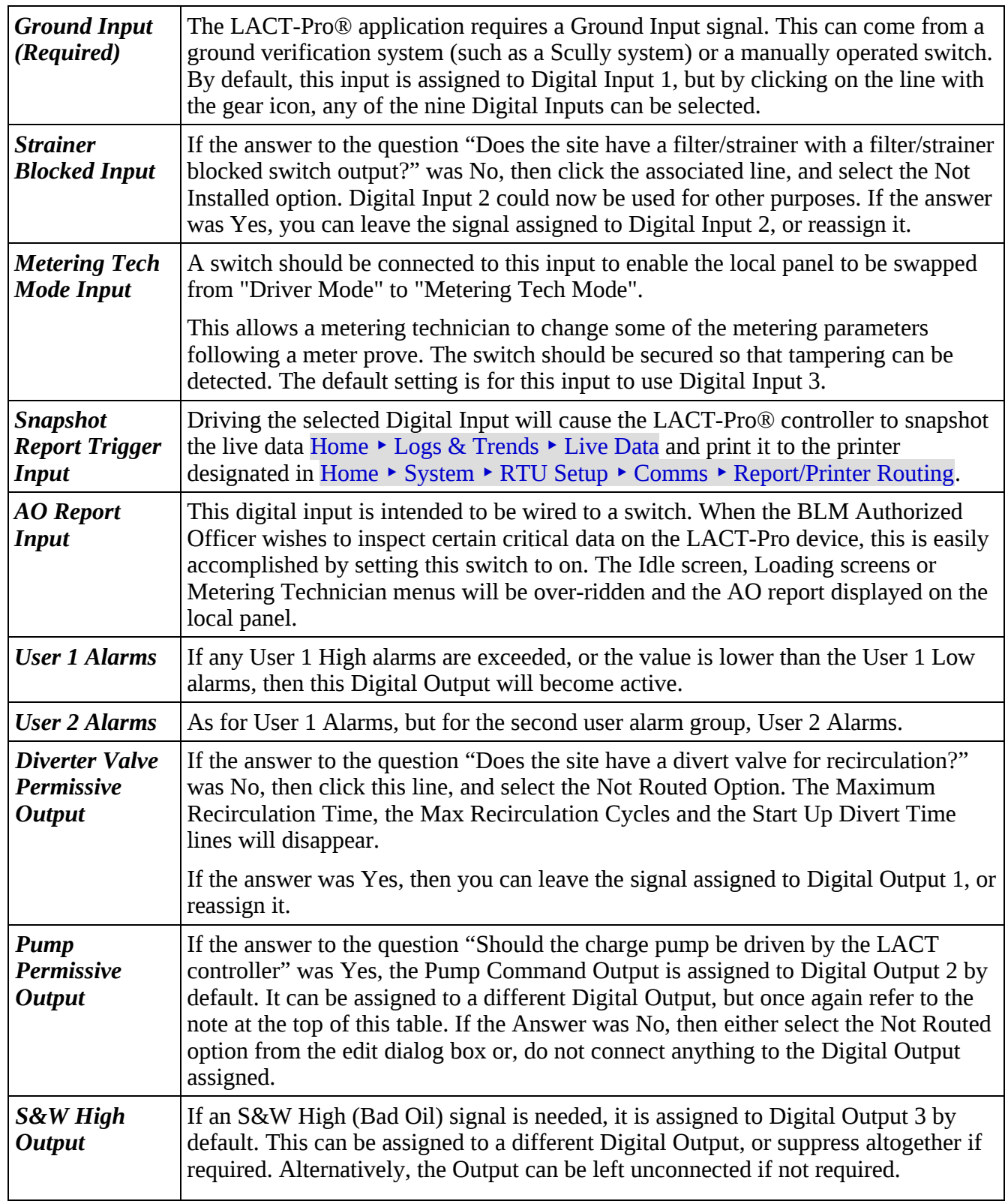

• *Pump* 

#### **8.1.1 Diverter Valve Settings**

**NOTE:** The diverter valve is only operational in LACT Mode.

The diverter valve is controlled by two independent mechanisms.

Firstly, there is a time delay from when the charge pump is initially energized at the start of a load until the diverter valve is moved from the recirculate position to truck loading position. This is to allow any free water that may have settled out in the LACT skid to be swept out.

The time delay is the *Start Up Divert Time* described above.

The second mechanism which controls the diverter valve is the S&W Monitor. If the *S&W In Use* value exceeds the *S&W High Alarm Limit*, "Bad Oil" is flagged to the system.

The **S&W High Alarm Limit** is configured on the Home  $\triangleright$  System  $\triangleright$  Oil  $\triangleright$  Monitor S&W page.

The result of "Bad Oil" being detected triggers the recirculation, and the maximum recirculation time (in seconds) and the number of recirculation events are programmable as shown above.

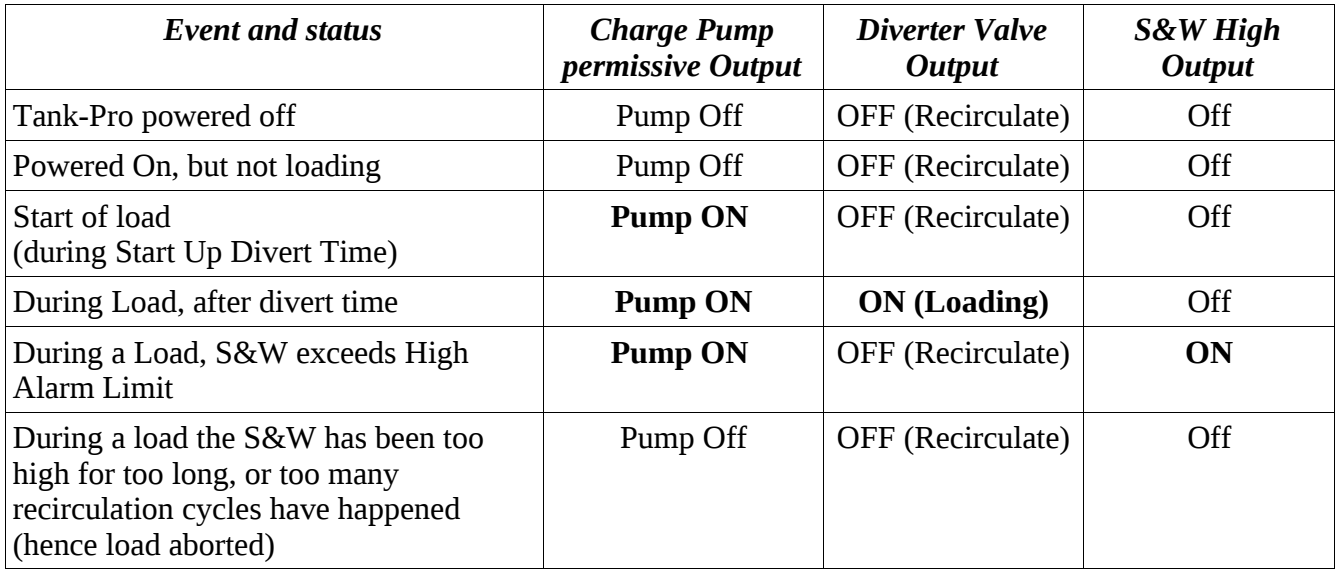

## **8.2 I/O Assignments – Analog Inputs**

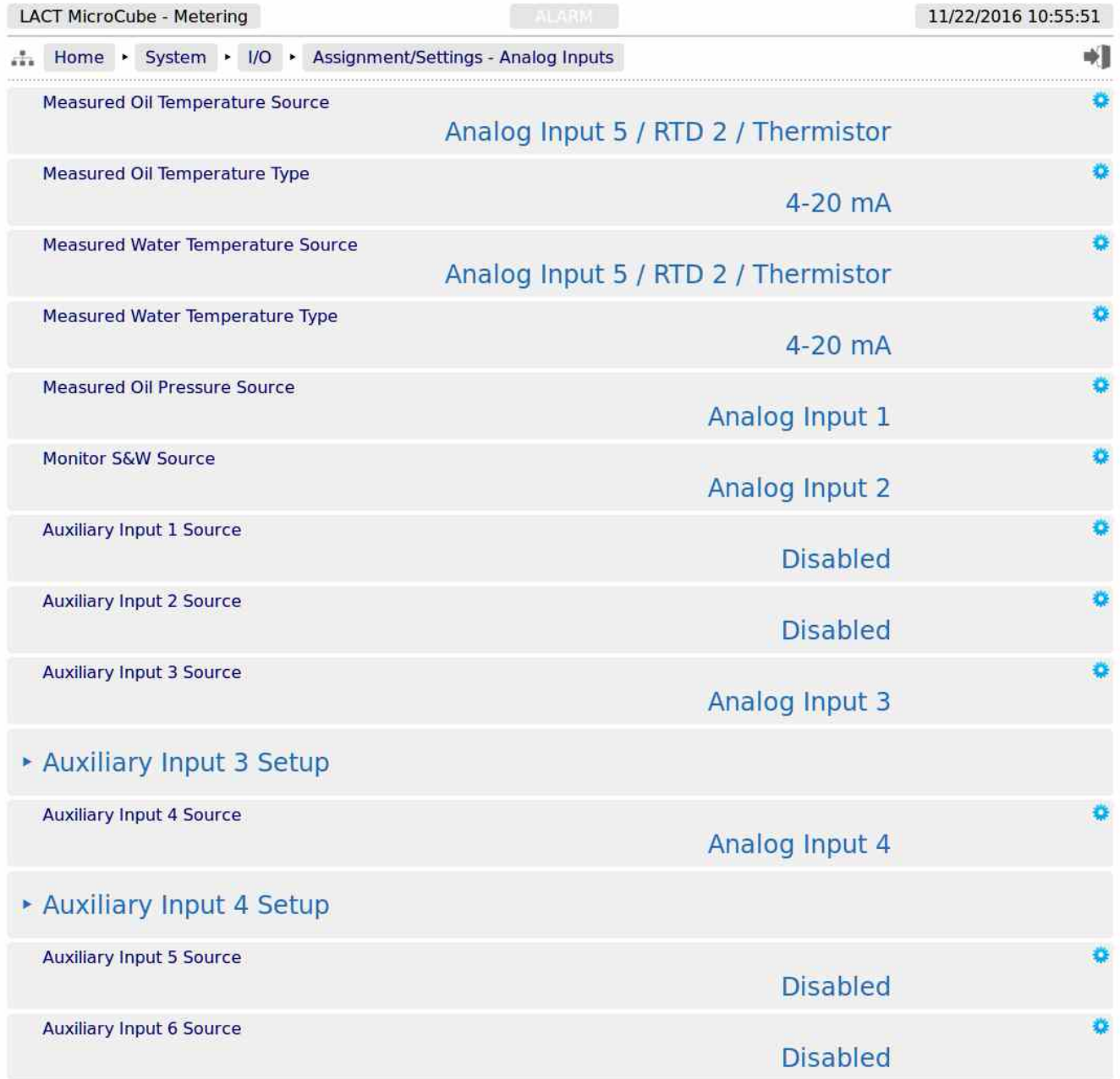

<span id="page-74-0"></span>**NOTE:** The LACT-Pro® application does not check for exclusive assignment of any I/O points. It is recommended to record any changes to the I/O using the I/O schedule drawings available in [Section 12 I/O Schedules.](#page-74-0)

<span id="page-75-3"></span><span id="page-75-2"></span><span id="page-75-1"></span><span id="page-75-0"></span>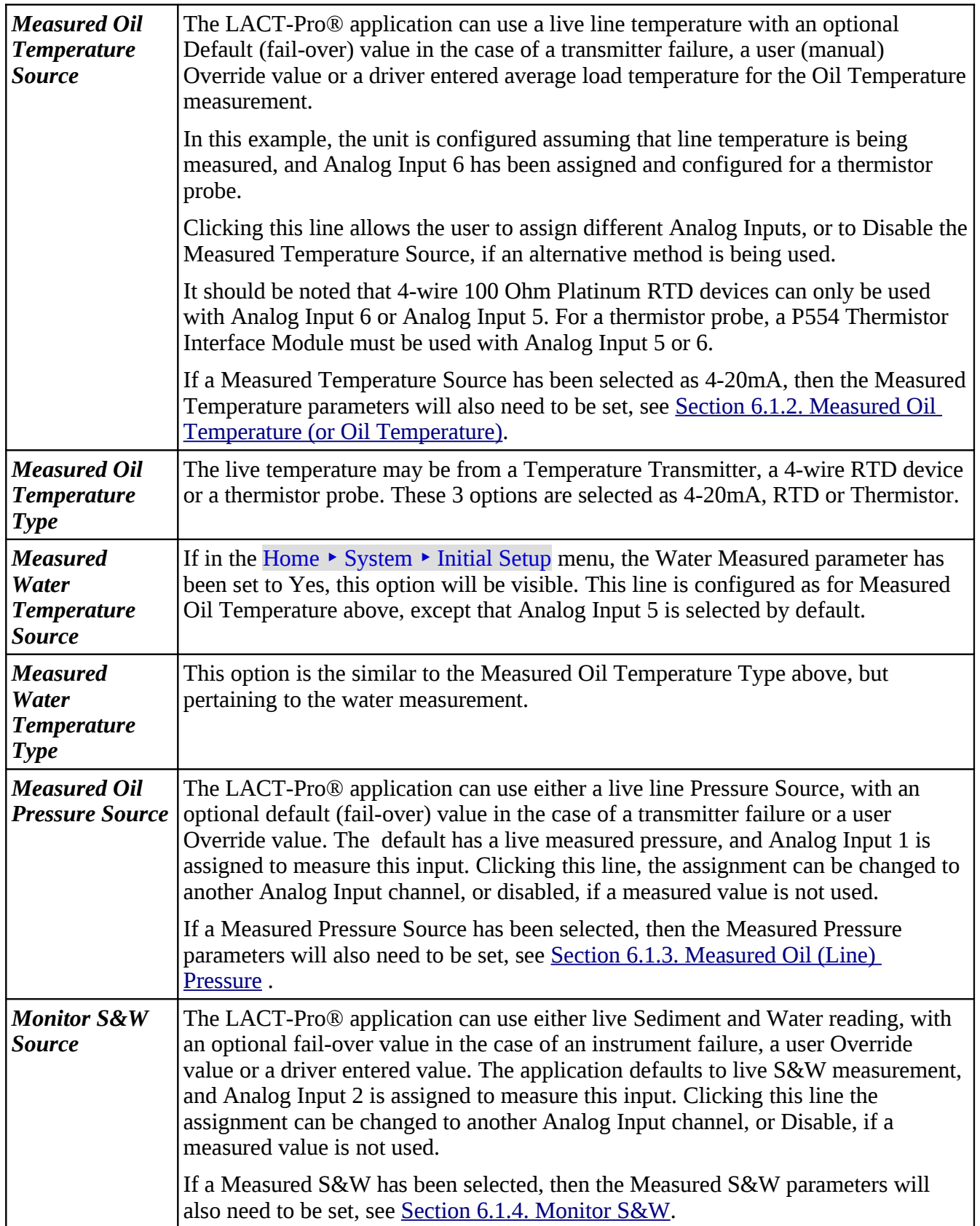

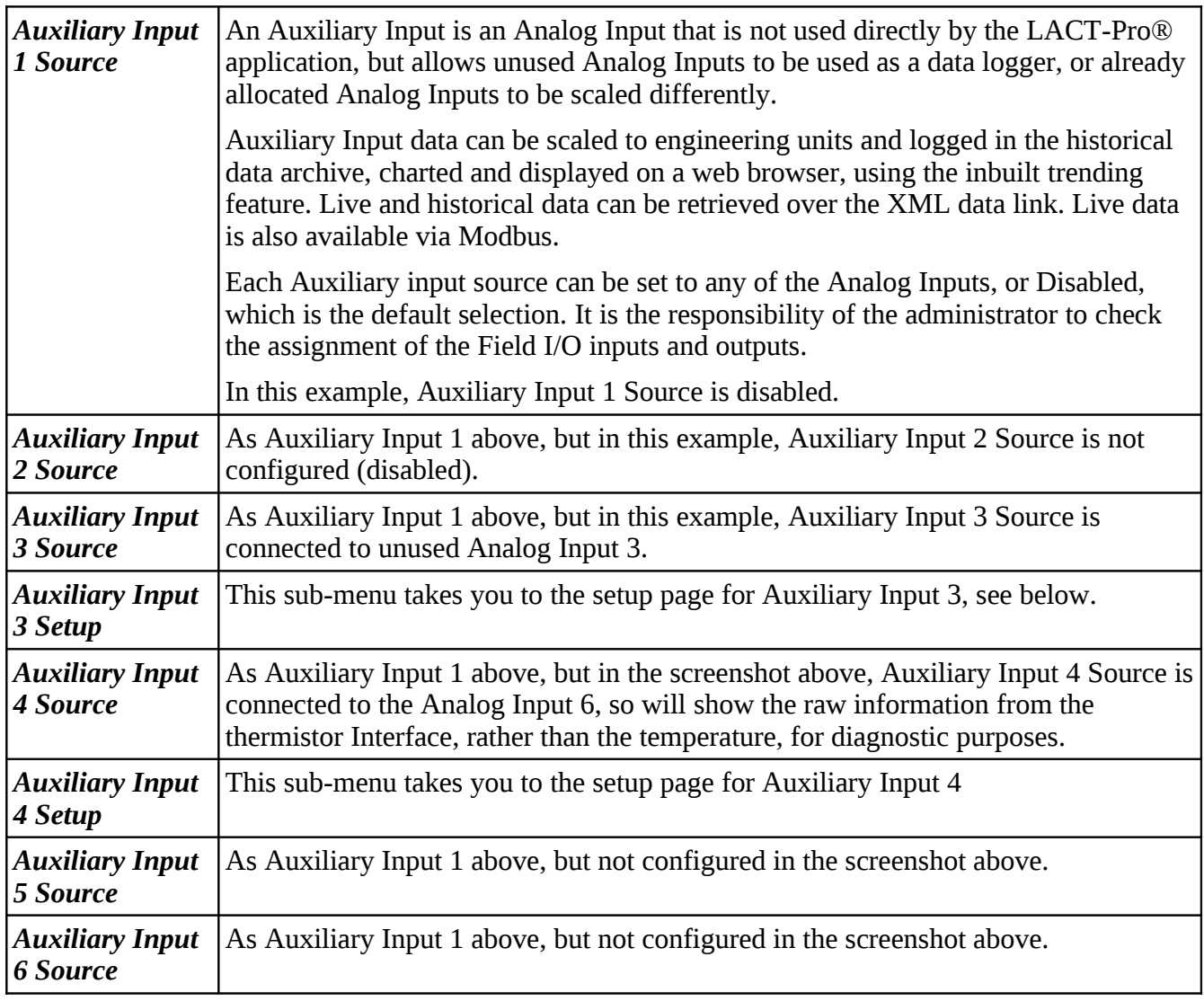

#### **8.2.1 Auxiliary Input Setup Menu**

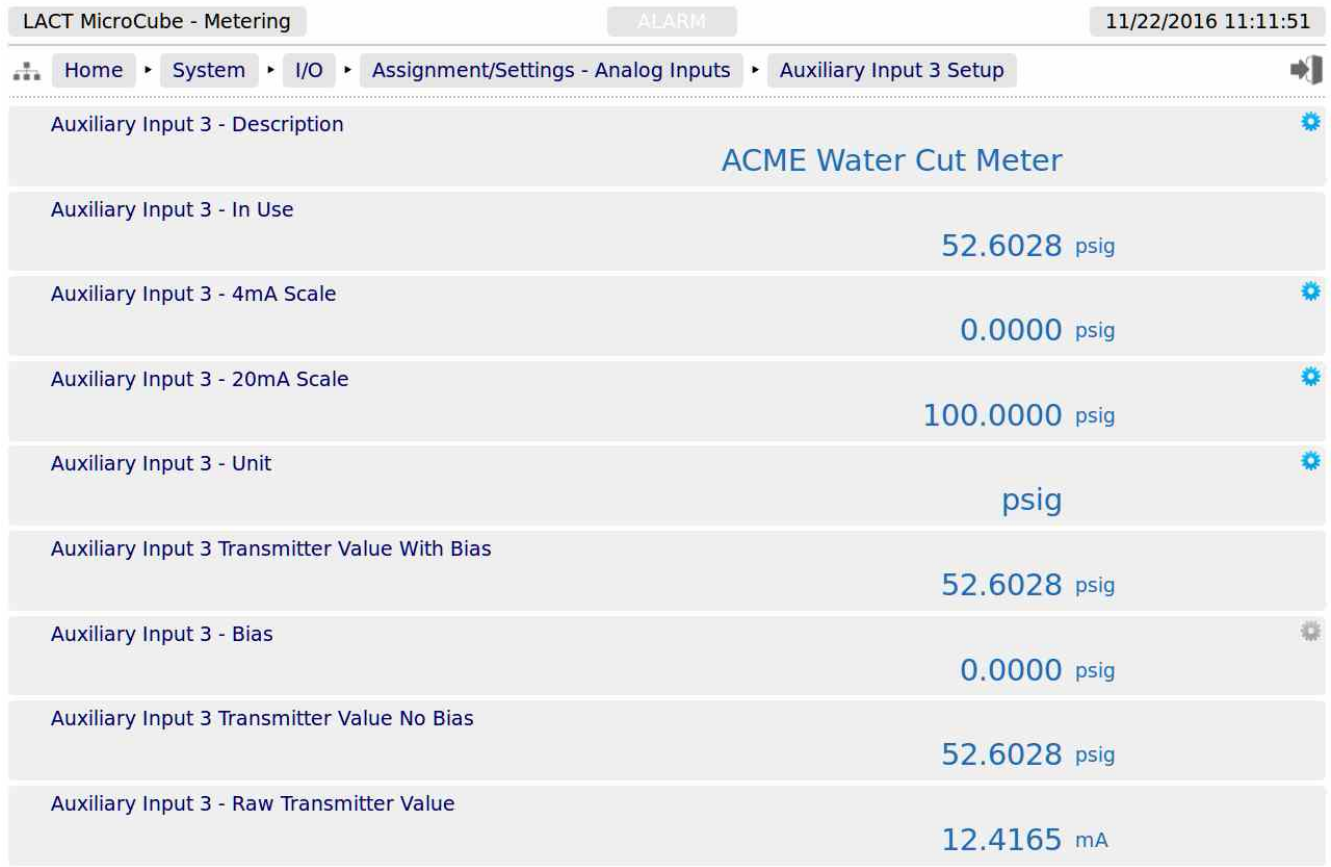

This Auxiliary input is being used to test another vendors water cut meter. The performance of the alternative meter is monitored by using the information from the data logger, either from the Trending Display, or by downloading the information from the data logger.

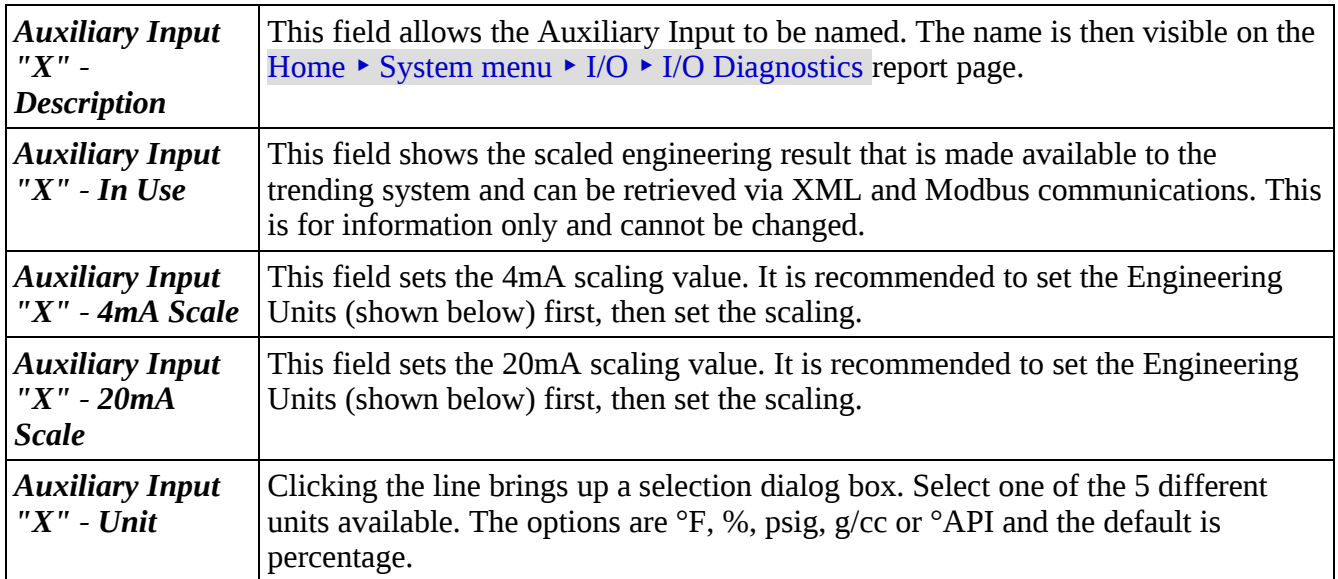

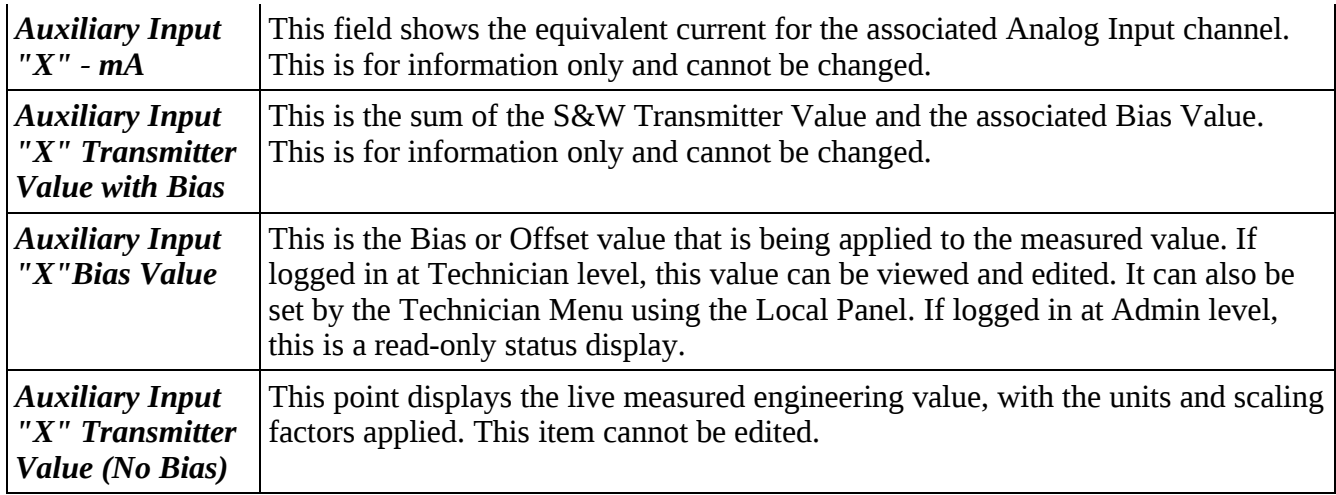

## **8.3 Configuring Analog Outputs**

The LACT-Pro® controller has two independent Analog outputs. Either can be set to show one of the following five options, together with the scaling values needed.

- Meter Pressure
- Meter Temperature
- Indicated Volume Flow Rate
- Gross Observed Volume Flow Rate
- S&W
- **NOTE:** The Analog Outputs are always driven. You can change what they are driven by, but cannot disable them. If Analog Outputs are not required, do not connect anything to the Analog Output terminals.

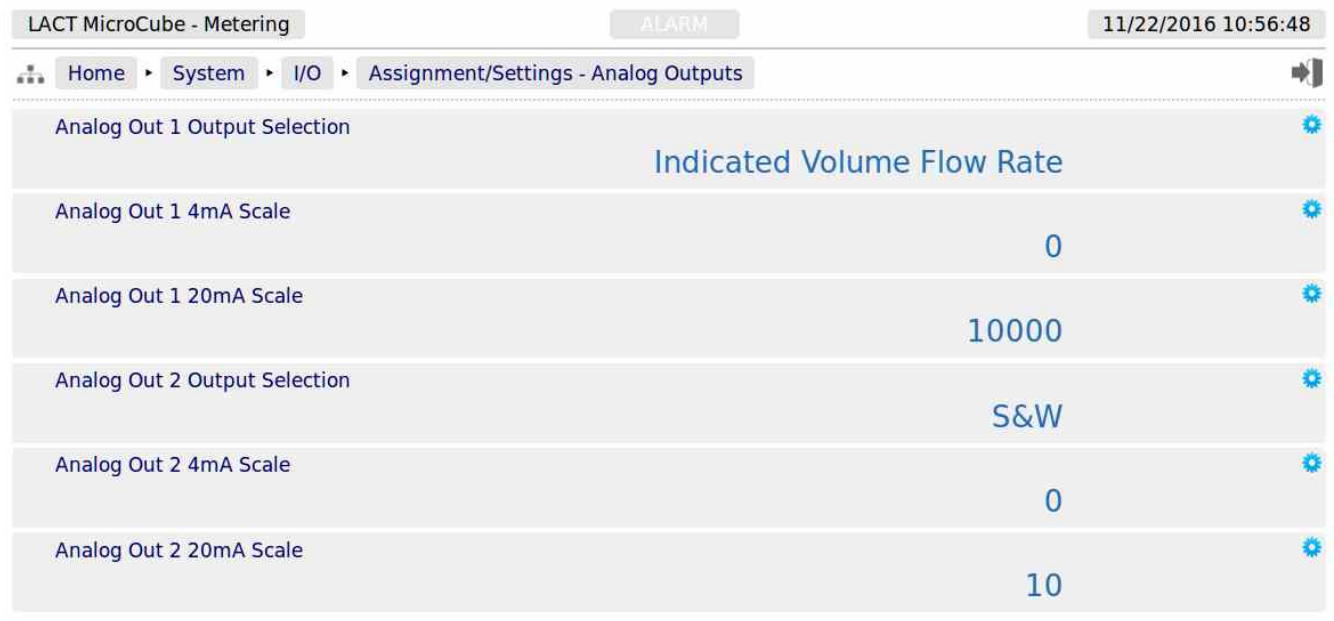

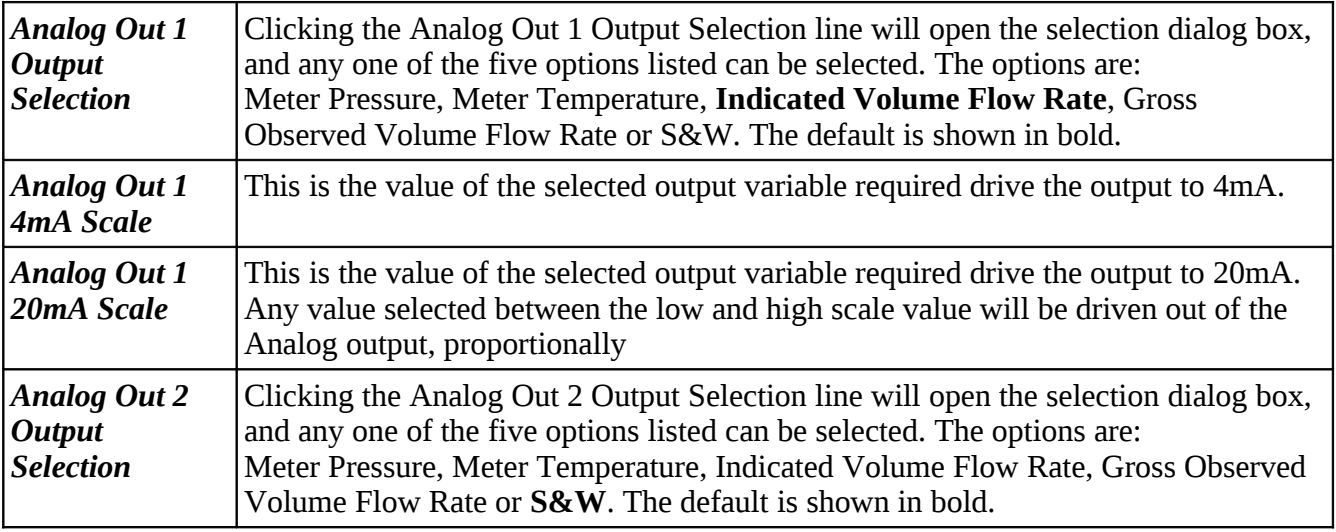

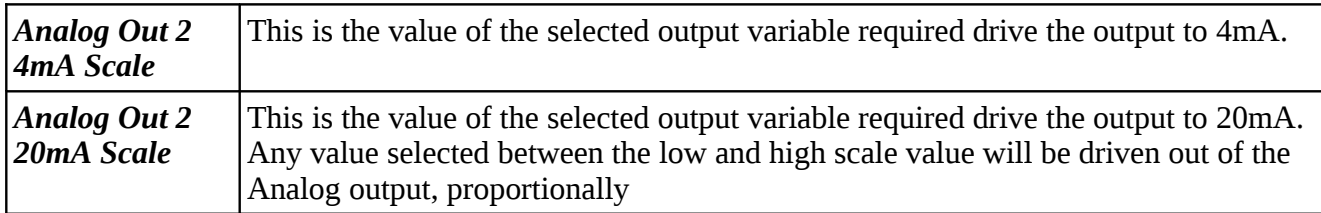

#### **Example:**

Assume that in the Units Setting page, the Volume Units has been chosen as bbls, and the Flow Rate Time Unit as Hours (hr). Also assume that the *Analog Out 1 Output Selection* is Indicated Flow Rate and *Analog Out 1 4mA Scale* is set to 0 and the *Analog Out 1 20mA Scale* is set to 10,000.

#### **Example Results:**

Less than 4mA indicates a fault. This could be negative flow, a wiring fault or the controller is off 4.0mA represents No Flow

6.0mA represents flow rate of 1,250 bbls/hour

8.0mA represents flow rate of 2,500 bbls/hour

12.0mA represents flow rate of 5,000 bbls/hour

16.0mA represents flow rate of 7,500 bbls/hour

20.0mA represents flow rate of 10,000 bbls/hour

Over 20mA indicates a flow rate in excess of 10,000 bbls/hour

## **8.4 Configuring the Pulse Inputs**

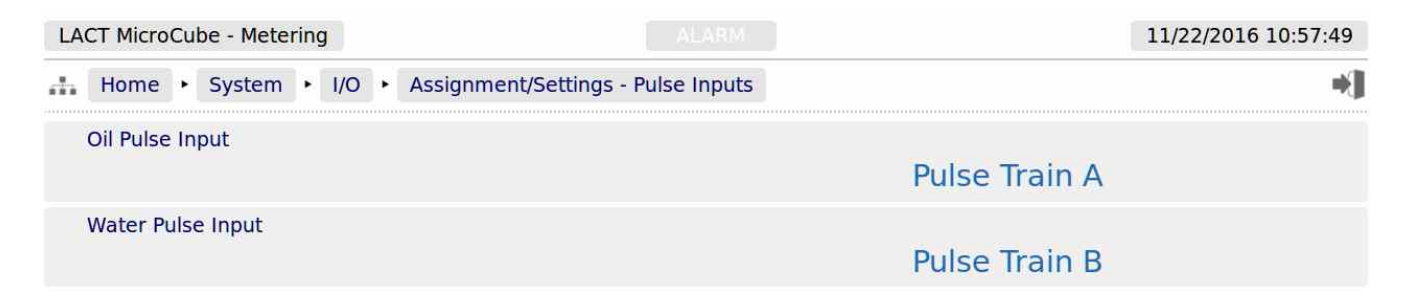

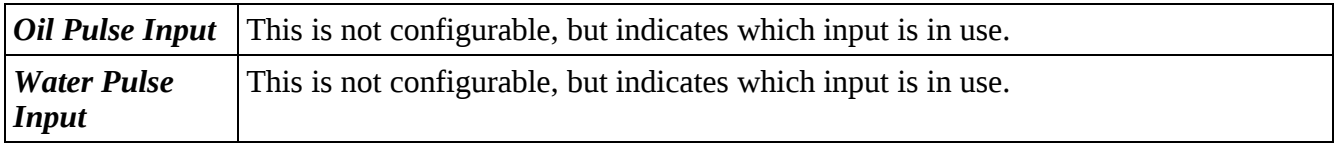

**Note:** If water is not being measured, see:

Home ‣ System ‣ Product Setup, Water Measured? is No

Then the Oil Meter pulses can be connected to either Pulse Train A input or Pulse Train B input, but not BOTH.

## **8.5 Field Calibration**

The LACT-Pro® controller has very stable, high resolution Analog Input and RTD measurement circuitry, which are factory calibrated to a high standard. This will give excellent measurement results without additional user input.

However real-world issues, such as transmitter error or physical problems, such as a sub-standard design of thermowell, or incorrect placement of a transmitter can lead to the measured value being different to the reality. There are two ways to solve this problem.

The simplest is to apply a one-point bias, or offset adjustment, and this is easily achieved in Technician Mode using the Local Panel. A bias adjustment however may only be reasonable when the operating point does not change too much. If, for example, the bias function is used to adjust a temperature reading, this Bias Adjustment should be checked between summer and winter as a minimum.

In addition to the bias or offset for a Process Variable, the Application features a site calibration mode, to enable loop calibration of each Analog Input.

This can eliminate certain transmitter errors, such as offset errors and span/gain errors. Loop calibration cannot eliminate problems of non-linearity, although good operating practice can indicate these type of transmitter problems.

The process for calibrating an Analog input is straightforward, but remember, the user MUST be logged in at Technician Level.

#### **Example:**

In this example the pressure input, configured to use Analog Input 1, is to be loop calibrated.

<span id="page-81-0"></span>Before the Calibration process can commence, the operator must know the range the transmitter will operate over and the scaling value. Referring to [Section 6.1.3. Measured Oil \(Line\) Pressure,](#page-81-0) we can see that the Pressure 4mA Scale Value was set to 0 psig and the Pressure 20mA Scale Value was set to 200 psig.

To start the calibration process, navigate to Home  $\triangleright$  System  $\triangleright$  I/O  $\triangleright$  Field Calibration, as shown below. This web page shows all 6 Analog Inputs.

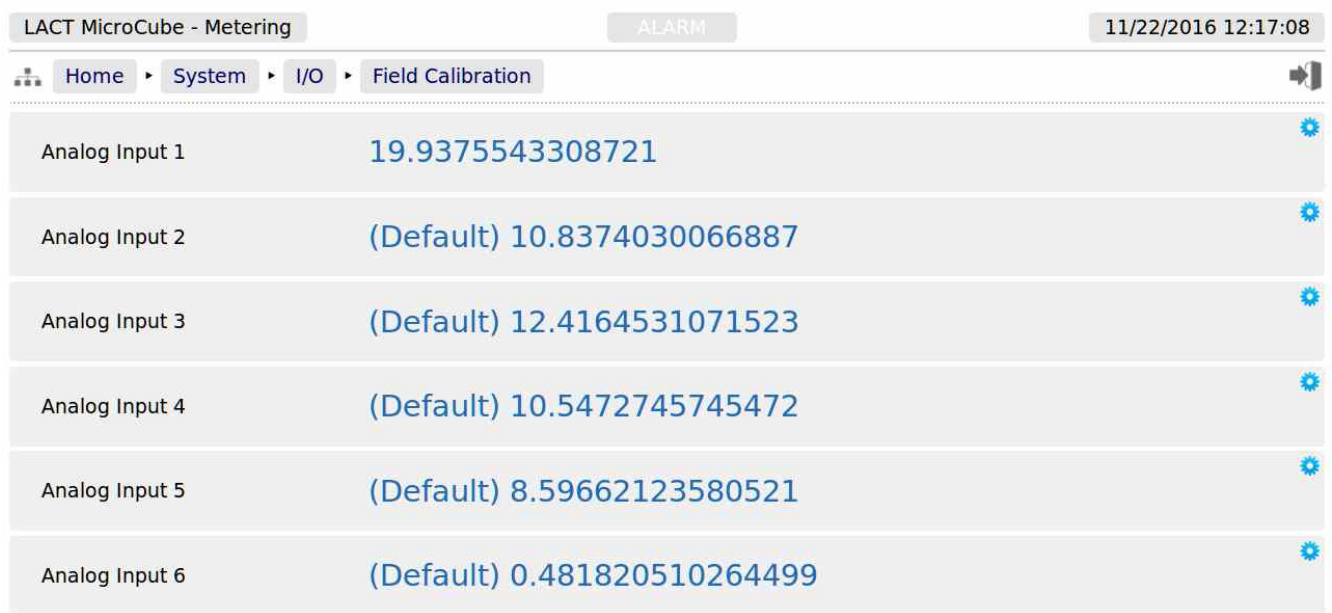

**NOTE:** Unless logged in at Technician level, the edit icons will be shown in gray, and the Analog Inputs cannot be edited.

You can see that *Analog Input 2* through to *Analog Input 6*, show (Default) at the beginning of the line. This shows that these inputs are using the factory calibration values. *Analog Input 1* however does not show (Default), so Analog Input 1 is running with replacement values.

**Step 1** is to clear the replacement values, and set it back to default. Click the line associated with the relevant input which will open the Enter Low Scale dialog box, and then click the button named Default. You will be asked to Reset Scale to Default, and click the Confirm button.

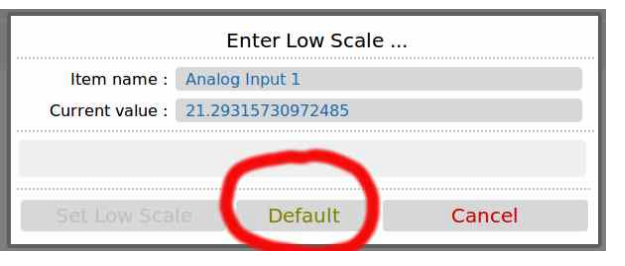

You will be taken back to the previous screen, but

now *Analog Input 1* will show (Default) in front of the live reading, and you are ready to proceed.

**Step 2**. Once again click the line associated with the input. This will open the Enter Low Scale dialog box.

Vent the pressure as seen by the Pressure Transmitter to atmosphere, and the reading shown as the current value in the Enter Low Scale dialog box should be around 4mA. If it is drastically different, the cause should be investigated. Once the pressure has normalized to atmospheric, type 4 into the data entry box, and click the Set Low Scale Button.

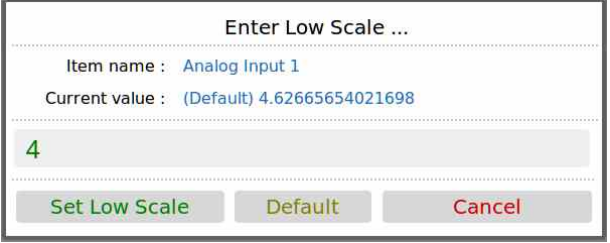

This has pre-loaded 4.0mA into the low scale field. It is not yet being used and will not become active unless confirmed at the end of the process.

The dialog box now prompts you to enter the High Scale value.

**Step 3.** Now load the dead weight tester until pressure is at full scale, 250 psi in this example.

The live reading should be display numbers around 20mA. Now type 20 into the Enter High Scale dialog box, and click the Set High Scale button to set the value.

**Step 4**. The dialog box now changes to the confirm scaling as shown. The confirm scaling dialog box shows both the low scale and high scale before and after values. If these values appear to be reasonable, pressing the confirm button will accept the field calibration replacement values.

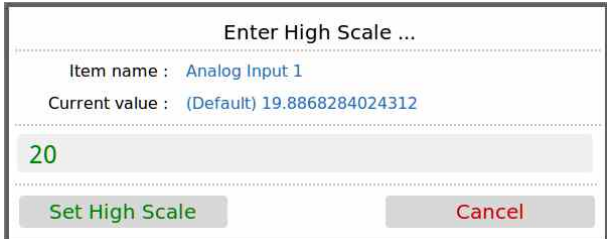

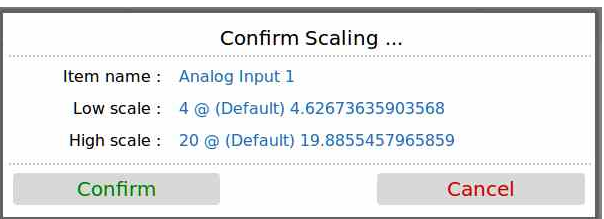

If subsequently, a problem is found with the field calibration replacement values, the default values can be restored, by clicking the relevant line and selecting the *Default* button.

**NOTE:** Calibration replacement values are stored in the Metrology Event Log. The replacement values are stored in non volatile memory and retained following a power cycle, update of the Application and update of the firmware.

## **8.6 I/O Diagnostics**

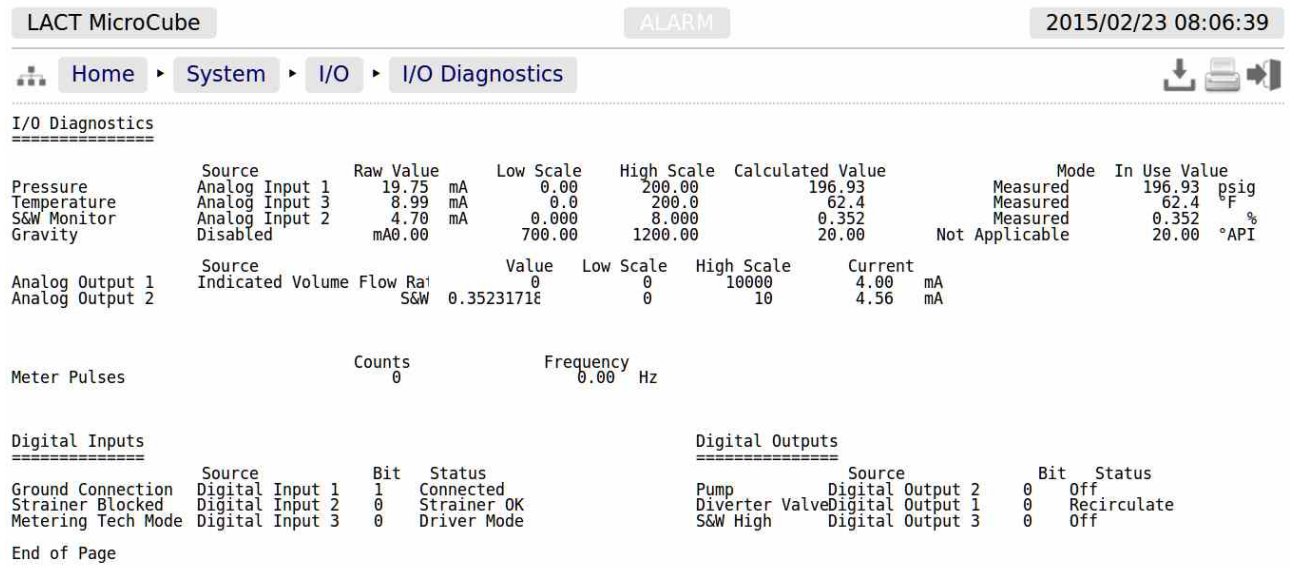

The data shown on this page is live, and will be updated every heartbeat, however the web page only updates approximately every second, depending upon bandwidth and connection type.

On this page, two additional screen icons are shown:

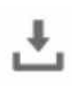

The Download Icon indicates that the data on the screen can be downloaded to the PC currently viewing the LACT-Pro® controller web page. After clicking on this icon, your browser may ask the user what action should be performed with this file. Normally these options are to Save or View the data.

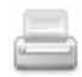

The Print icon indicates that the data on the screen can be printed, via the web printer configured on via Home  $\rightarrow$  System  $\rightarrow$  RTU Setup  $\rightarrow$  Comms  $\rightarrow$  Report/Printer Routing.

**NOTE:** To print to the PC running the browser, use the browser's specific printing method, or type  $Ctrl + P$  on most browsers, on most operating systems.

# **8.7 Digital I/O Debug**

The screenshot below shows the display when logged in at Technician level.

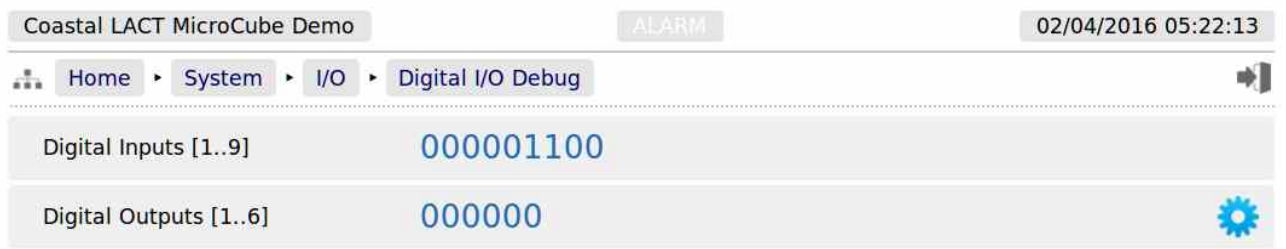

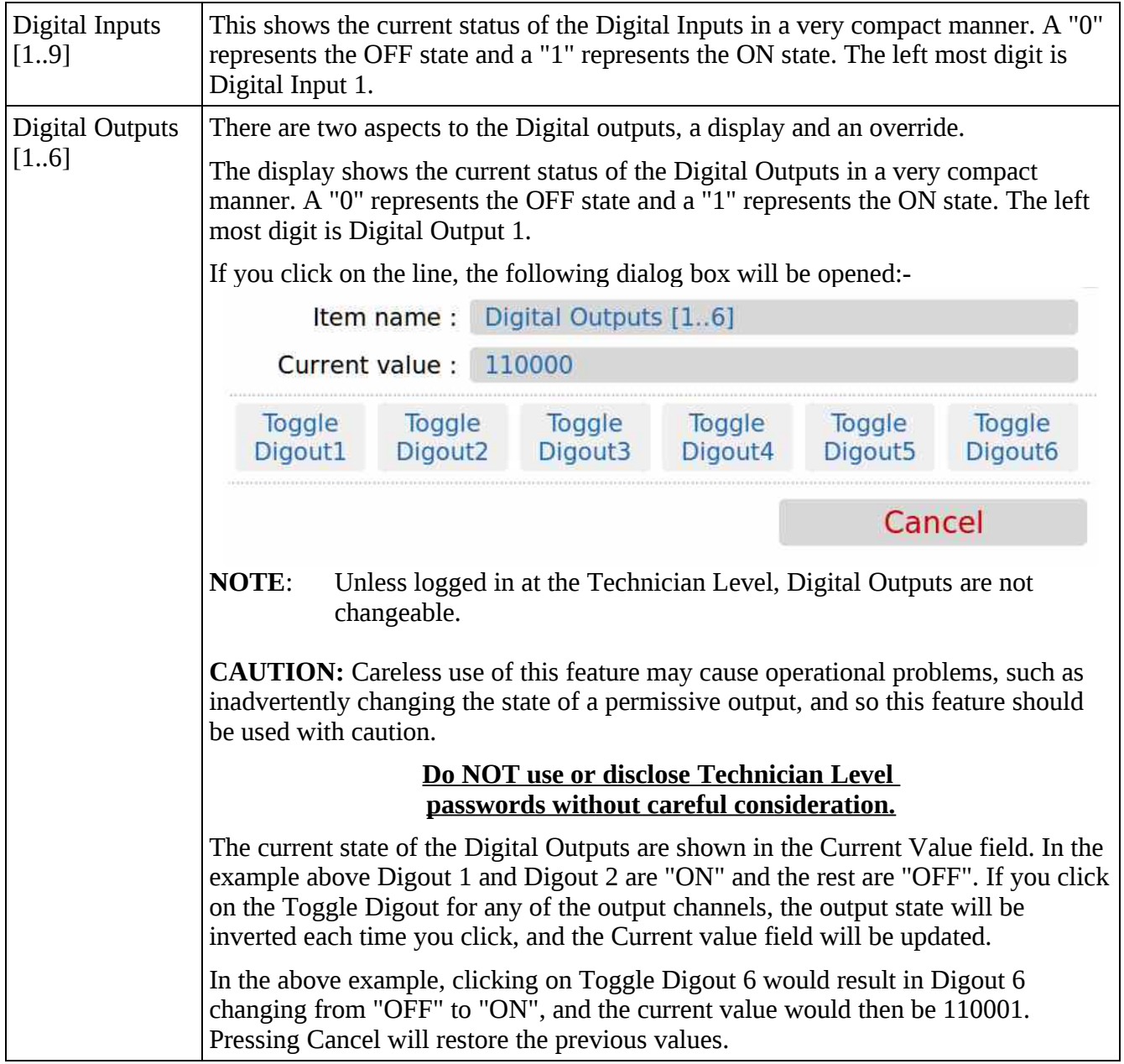

## **8.8 Simulation**

For bench testing and demonstration purposes, a Meter Pulse simulation function has been built into the LACT-Pro® controller.

The simulation mode should normally be set as OFF, as this enables Pulse Output 2 to be an exact copy of Pulse Output 1. If enabled, Pulse Output Channel 2 generates a stream of pulses when the following conditions apply:

a) The Charge Pump permissive is active, **and**

b) The diverter valve is not in recirculation mode.

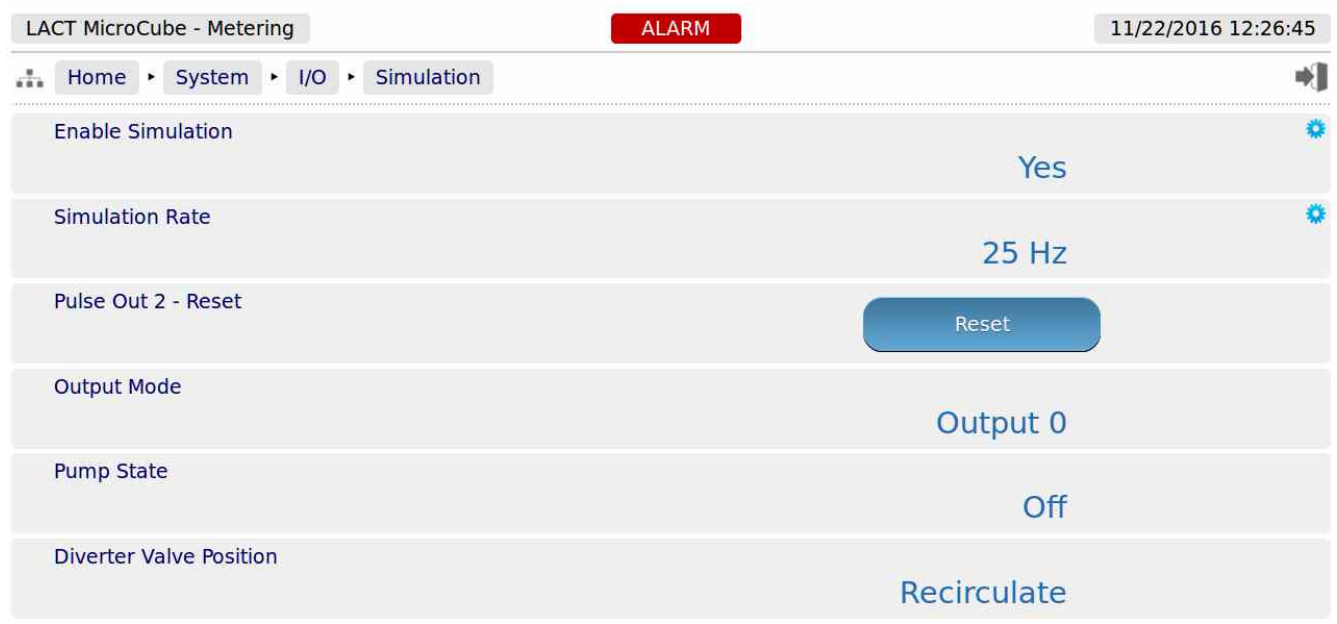

The simulated pulse rate is programmable in 8 steps between 10 Hz and 500 Hz.

**NOTE:** When this mode is enabled, an Alarm is raised, as Pulse Output 2 is no longer a copy of Pulse Output 1. However it will not affect the operation of the LACT-Pro® controller, if not connected.

## **8.9 Totals Reset**

During testing or when a unit is redeployed, it can be useful to reset the totals. HOWEVER, it is imperative to ensure that it isn't possible to accidentally or deliberately reset the totals remotely.

To ensure the totals cannot be reset without physical access to the LACT-Pro® controller, the IDENT button is used as an interlock. Navigating to the Home  $\rightarrow$  System  $\rightarrow$  Totals Reset page, will show the following:

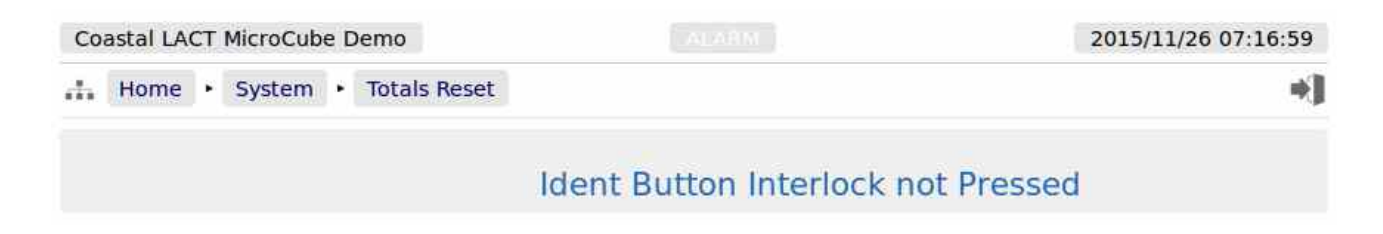

If you want to reset the totals of a packaged LACT-Pro® controller, the seal must be broken and the housing opened. The IDENT button MUST be held down for several seconds, before navigating to the Home  $\triangleright$  System  $\triangleright$  Totals Reset page. The page will now display the Reset Totals button, and clicking the button will reset the totals. As soon as the IDENT button is not held down, the "Interlock not Pressed" message will be shown again.

**NOTE:** The Non-Resettable Totals will NOT be reset by this action.

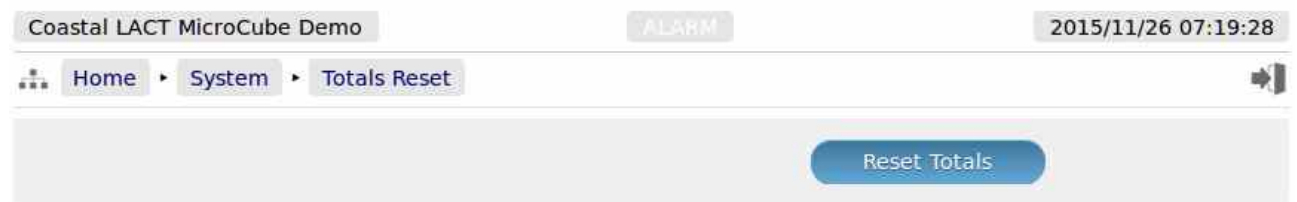

- **NOTE1:** This ends the setup of the LACT-Pro® controller. The following information details the Reports generated by the controller, the Logs and trending data provided as well as the diagnostic information available in the Controller.
- **NOTE2:** Now would be a good time to back up your changes. With MicroConf, machine configurations can be uploaded to the PC, for back-up purposes, and for cloning more controllers. Additionally, printing a constants log generate a list of configured data points.
- **NOTE3:** When commissioning the unit, enter the Technician Menu mode using the local panel and select "Oil Proving / Batch End". Enter "No" to the question **"Oil Prove ?**" and "Yes" to the question "**Batch End ?**" and input relevant default sample data as requested.

This ends the setup of the LACT -Pro® controller

# <span id="page-87-0"></span>**9 Reports**

The purpose of the LACT-Pro® controller is to record all the relevant loading or unloading data, and produce a set of reports for agreement between the buyer & seller of all transactions.

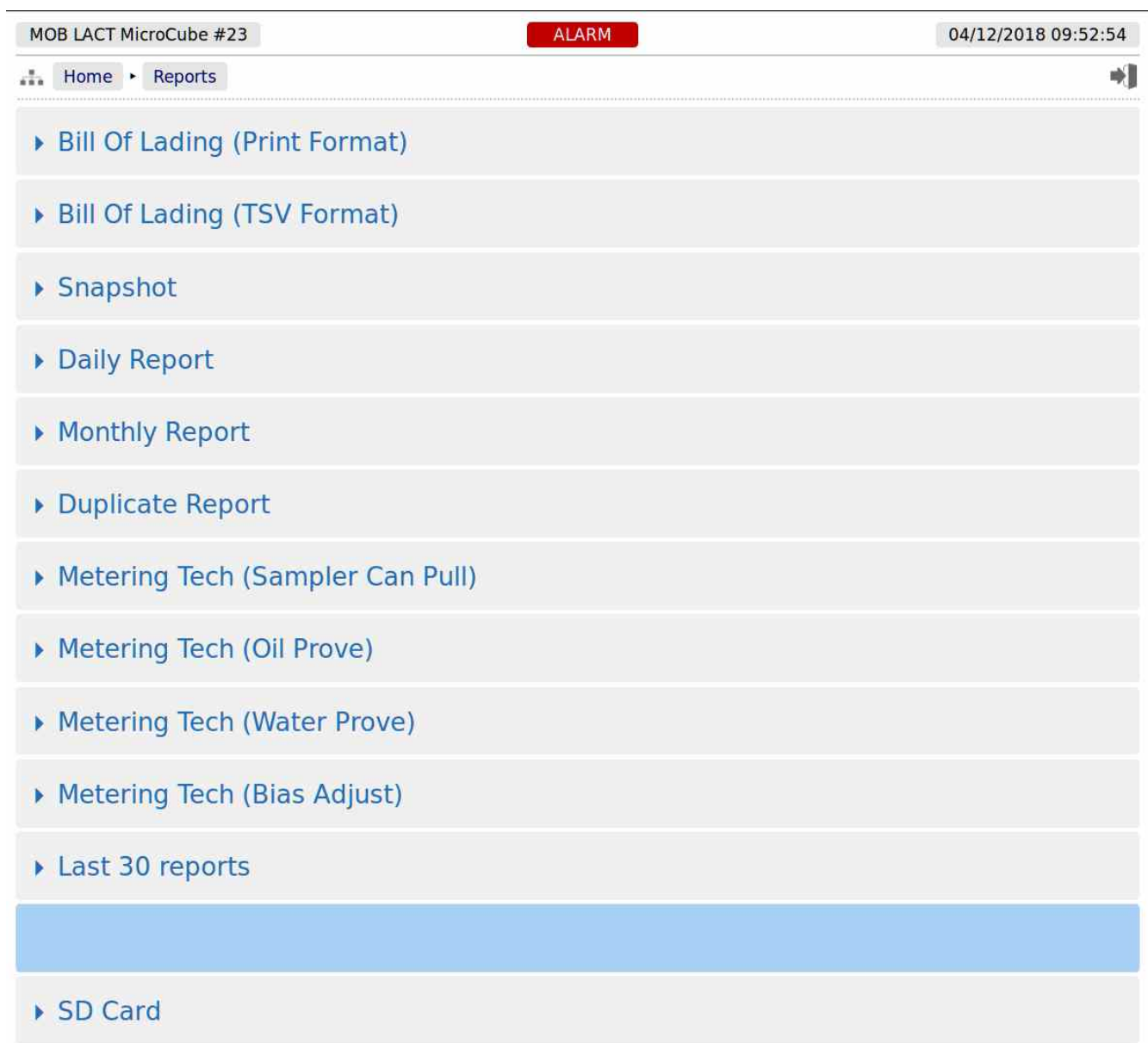

## **9.1 Reports Calendar View**

Clicking on the Report menu items shown above will show a year calendar for the current year for the current selected report. The screenshot below shows just the top of the screen.

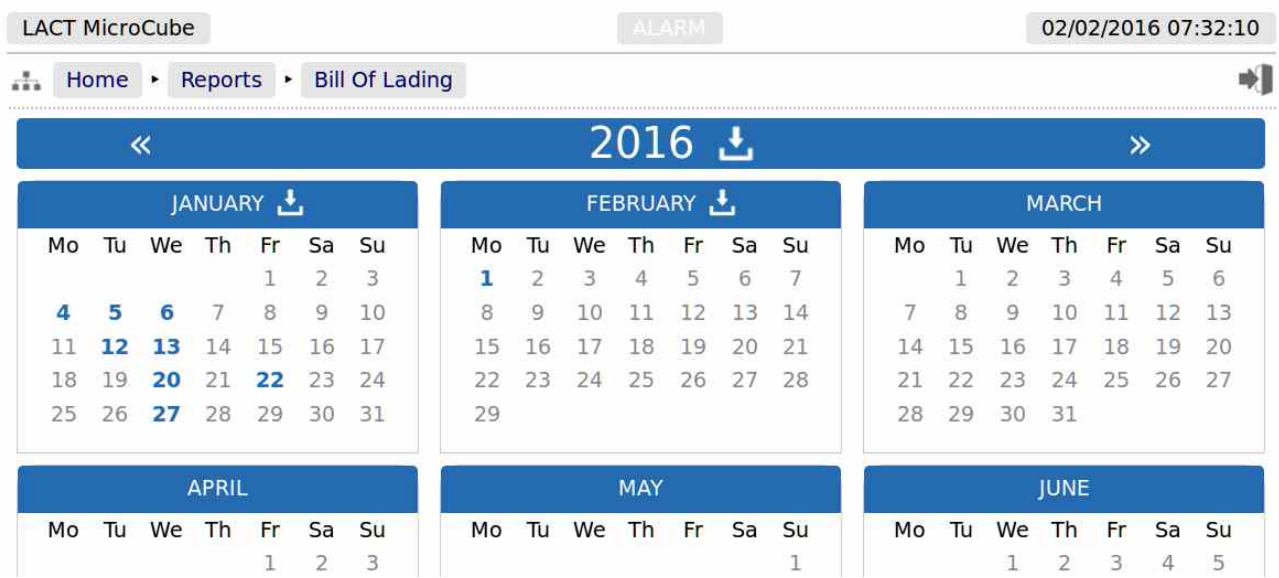

The  $\cdot$  and  $\cdot$  arrow icons on the Year header move the currently displayed calendar year backwards or forwards. If there are any downloadable files associated with the selected calendar year, then the download icon will be displayed in the Year header. Clicking this icon will download all the files for that year, as a single .zip archive file.

**NOTE:** This could be a very large file.

Each year is split into months, and each day of the month is shown in a light gray typeface. If there any reports associated with the day, then the day will be shown in a bold blue typeface. If there are any reports in the month, then the download icon will be shown in Month header. Clicking the Month download icon will download all the reports for that month as a single .zip archive file.

Clicking on any day, shown in a bold blue typeface, will open the daily view screen, which will show all reports associated with that day. All reports are shown with their date and time of creation. Clicking the associated line will open a report preview. The breadcrumb bar will show the download icon which allows the single report currently previewed to be downloaded.

The Day header has  $\overline{\bullet}$  and  $\overline{\bullet}$  arrow icons which will allows the user to move backwards or forwards a day for each click. If there are no reports for the selected day, the screen will show *No reports*.

The last entry *Last 30 Reports* is not a calendar view and shows the latest 30 reports, regardless of the type.

# **9.2 LACT-Pro Report Types**

<span id="page-89-0"></span>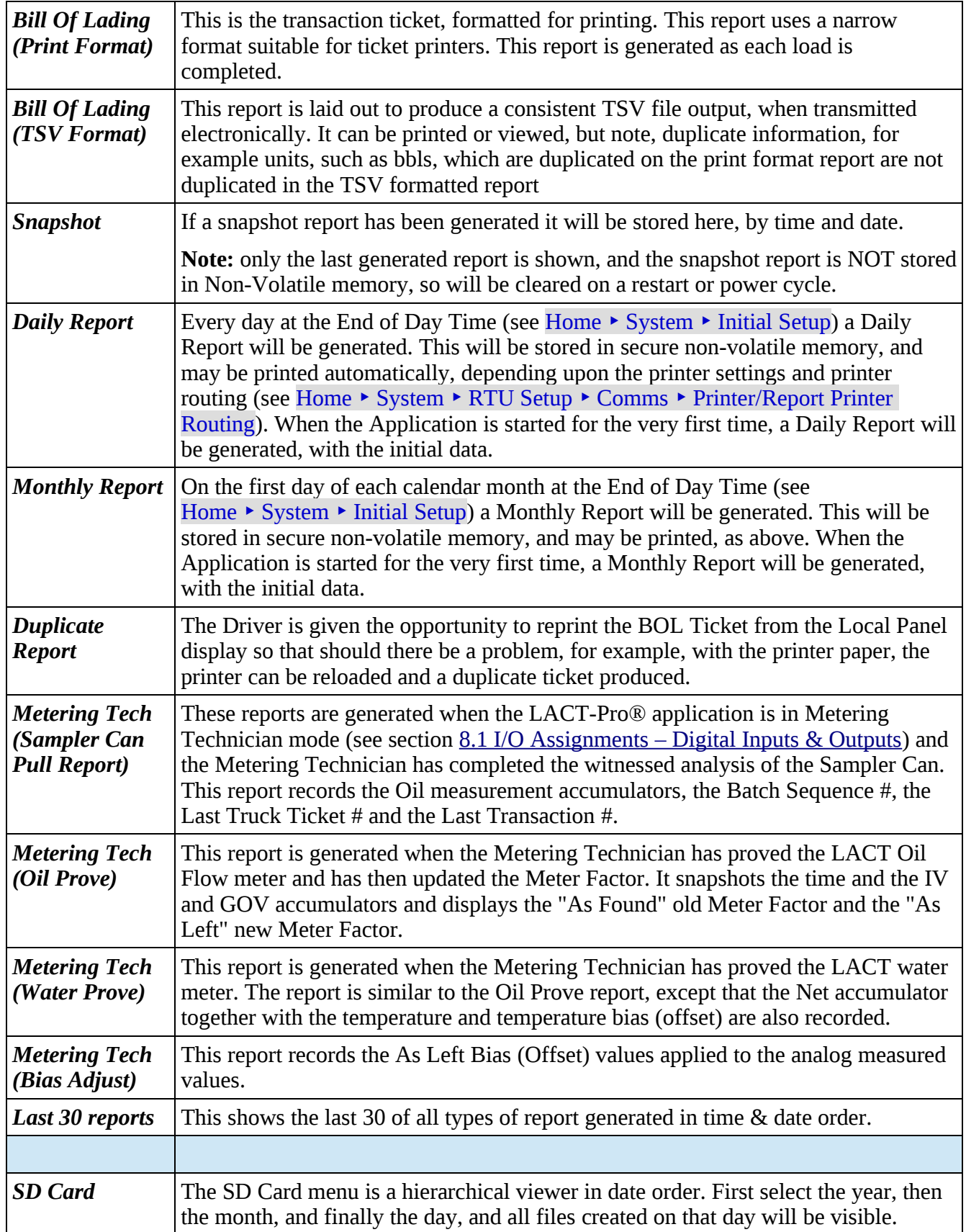

The display below shows the a set of BOL reports during an accelerated test:

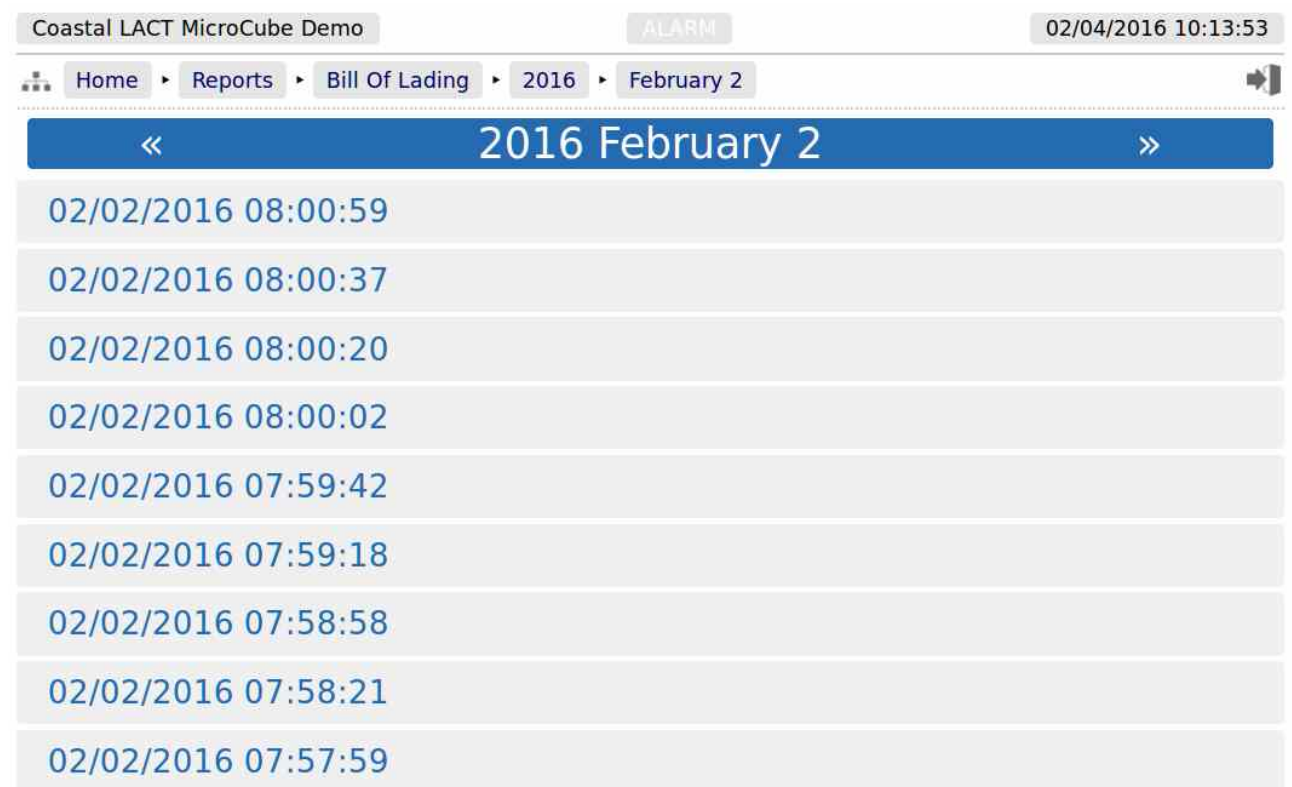

By clicking on any of the reports listed, a preview of the report will be shown. When looking at any report preview page, the report can also be downloaded directly to the PC, by clicking on the File Download Icon. The preview below shows the first few lines of the Bill of Lading ticket for clarity and the arrow indicate the purpose of the additional icons on the breadcrumb navigation bar.

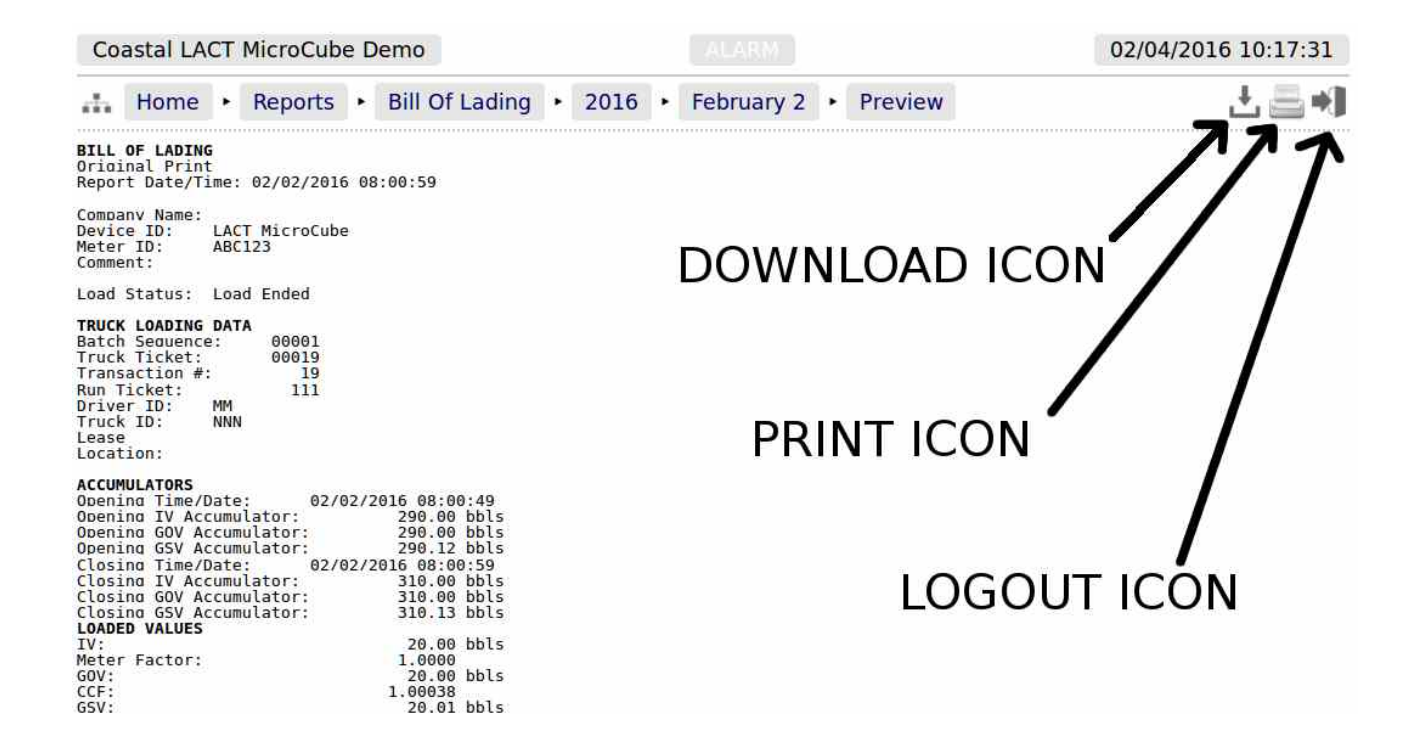

Reports will be downloaded to the PC as plain text files, but the text attributes will be shown in the downloaded</u> text, for example <b> for bold and <u> for underline.

Clicking the Printer icon, adjacent to the Download icon, will cause the file to be printed to the whichever printer has been designated as the web-printer during the setup phase.

Alternatively, the screen can be printed from the browser, using the usual method. Frequently Ctrl-P allows printing from a browser.

## **10 Logs and Trends**

The Logs & Trends menu gives the user access to all the accessible data, except for the reports, which are described in Section [9. Reports](#page-87-0) shown above.

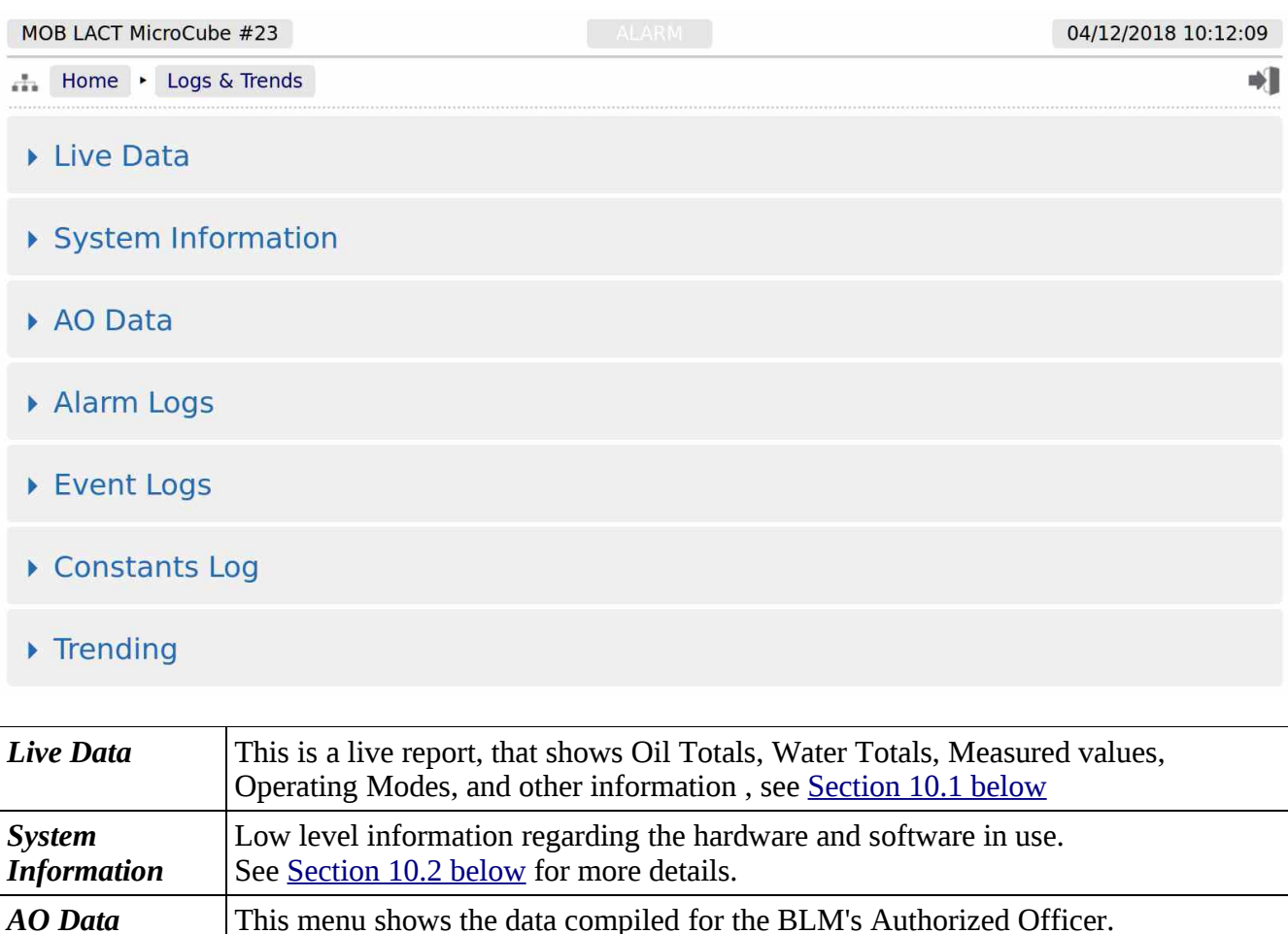

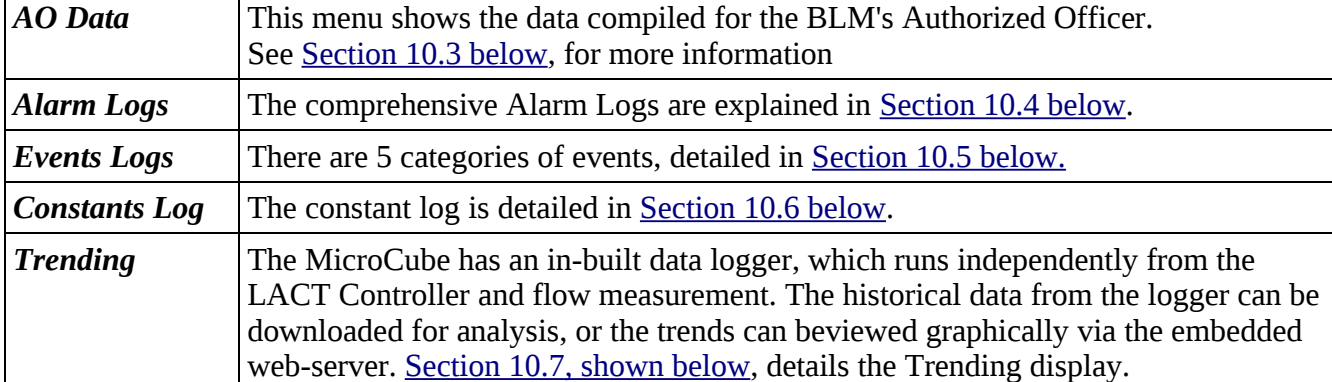

The LACT-Pro® application supports 3 different log files types: Alarms, Events (split into 5 subcategories) and Constants.

In addition the LACT-Pro® has a powerful historical storage and graphical representation facility for trending data, and can show the most significant information in the machine in real time, from the Home  $\blacktriangleright$  Logs & Trends  $\blacktriangleright$  Live Data pages.

## <span id="page-93-0"></span>**10.1 Live Data**

The screenshot below shows the live data available in the LACT-Pro® Controller.

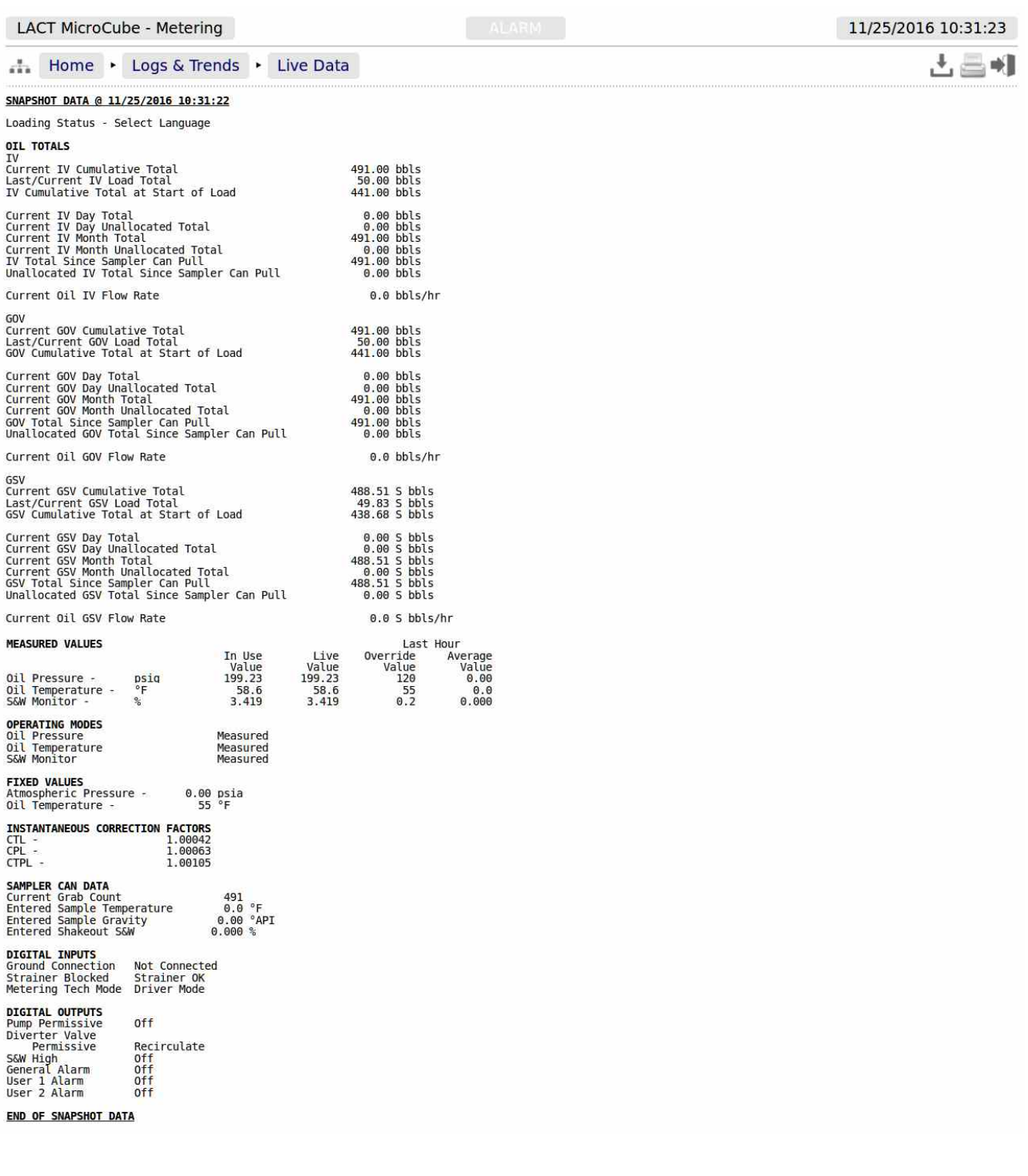

# <span id="page-94-0"></span>**10.2 System Information**

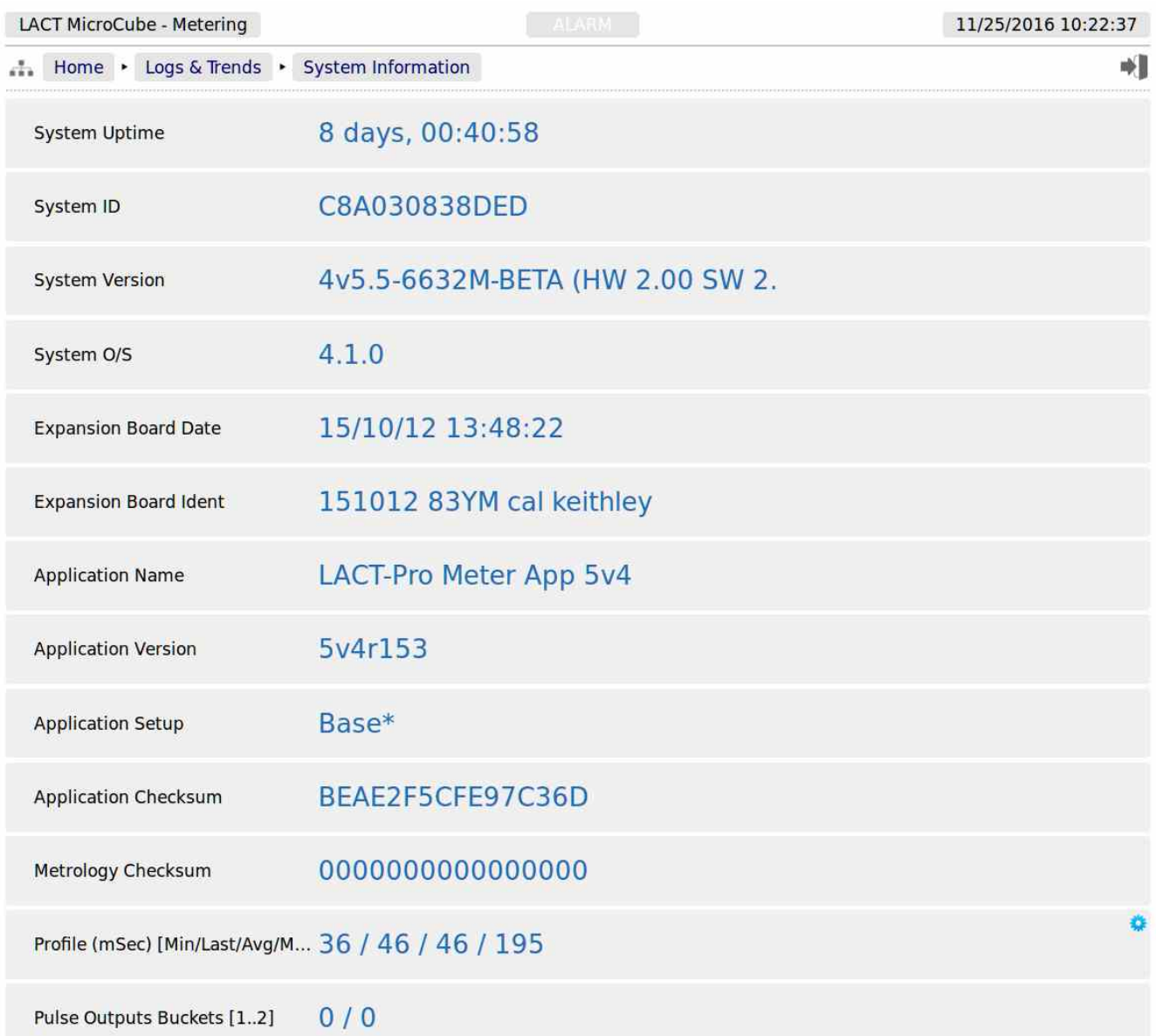

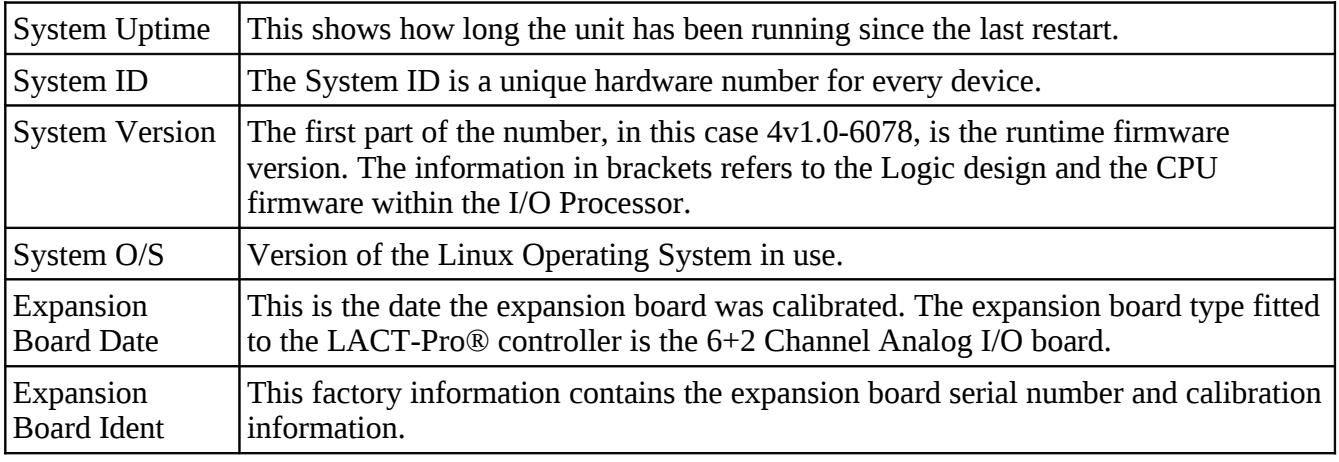

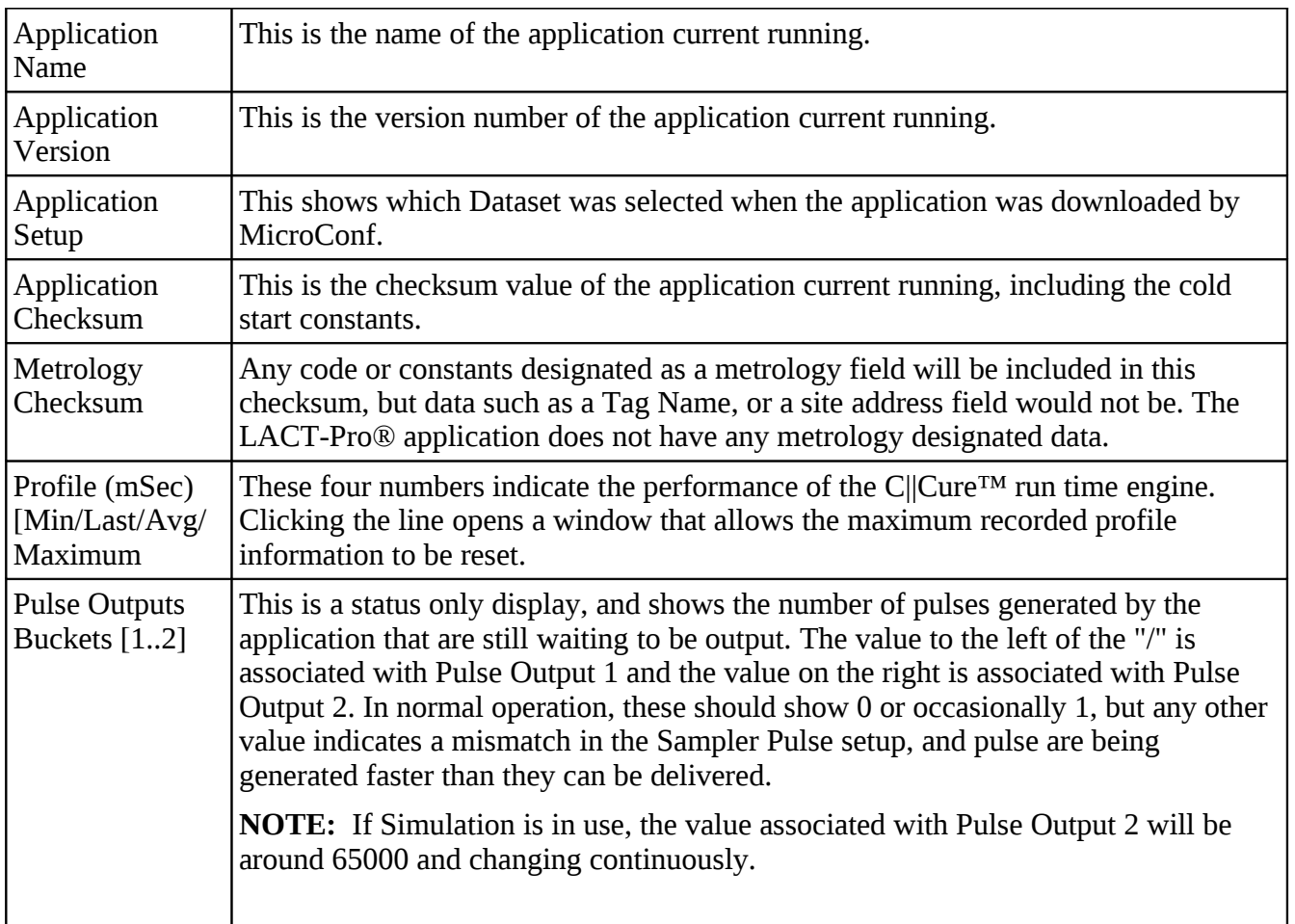

## <span id="page-95-0"></span>**10.3 AO Data**

Below is a screenshot of the BLM AO screen, which is also duplicated on the Local Panel when the AO screen is requested.

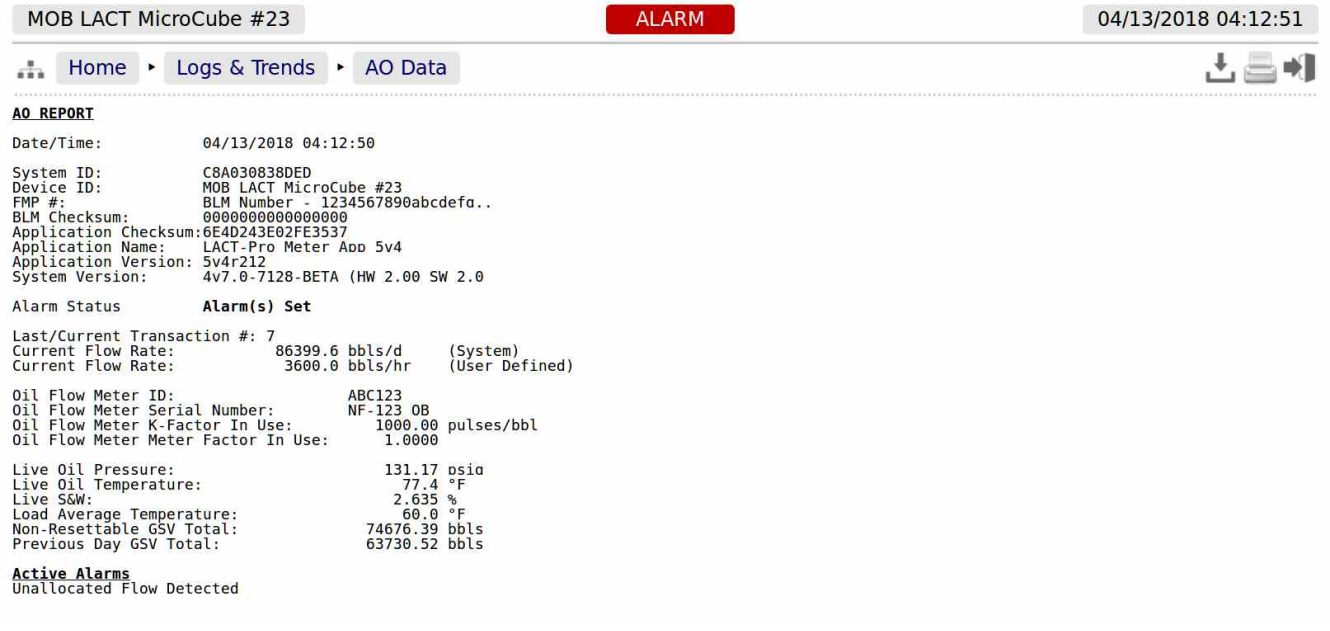

## <span id="page-96-0"></span>**10.4 Alarm Logs**

<span id="page-96-1"></span>Clicking on Alarm Logs will show calendar view for the Alarm logs. The calendar view operates in the same manner as the Reports Calendar View, see section [9.1 Reports Calendar View](#page-96-1) for more details. Drilling down to each day shows all of the alarms stored in sequential time order. The controller stores 1000 Alarms, and they can all be downloaded from the website or via XML communications.

Each Alarm is time and date stamped, has a description of the Alarm, states if the Alarm is being set, accepted or cleared, and at the end of the line is an information bubble, known as the Additional Log Values (ALVs).

Hovering the mouse pointer over the information bubble result in a small pop-up window that shows the cumulative totals for the Oil Indicated Volume (IV) and Oil Gross Observed Volume (GOV) together with the Water IV, GOV and NSV at the time the Alarm was recorded.

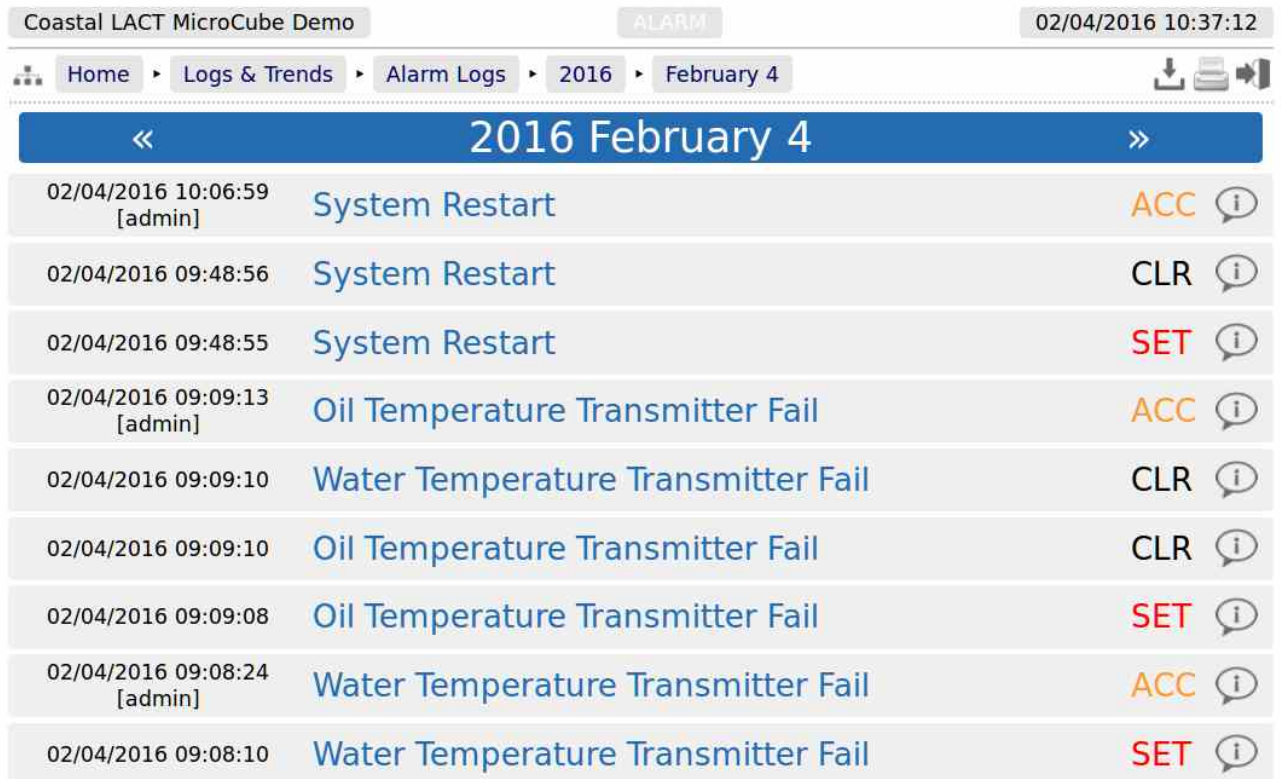

If the entire Alarm history is needed, it can be retrieved using the XML communications for routine and regular use, but for immediate access, the data can be downloaded from the LACT-Pro® controller website, simply by clicking on the Download Icon, at the top of the screen. The data will be downloaded as a single file in Tab Separated Variable (.TSV) format and can be opened and manipulated in OpenOffice, Excel or other spreadsheet programs.

## <span id="page-97-0"></span>**10.5 Event Logs**

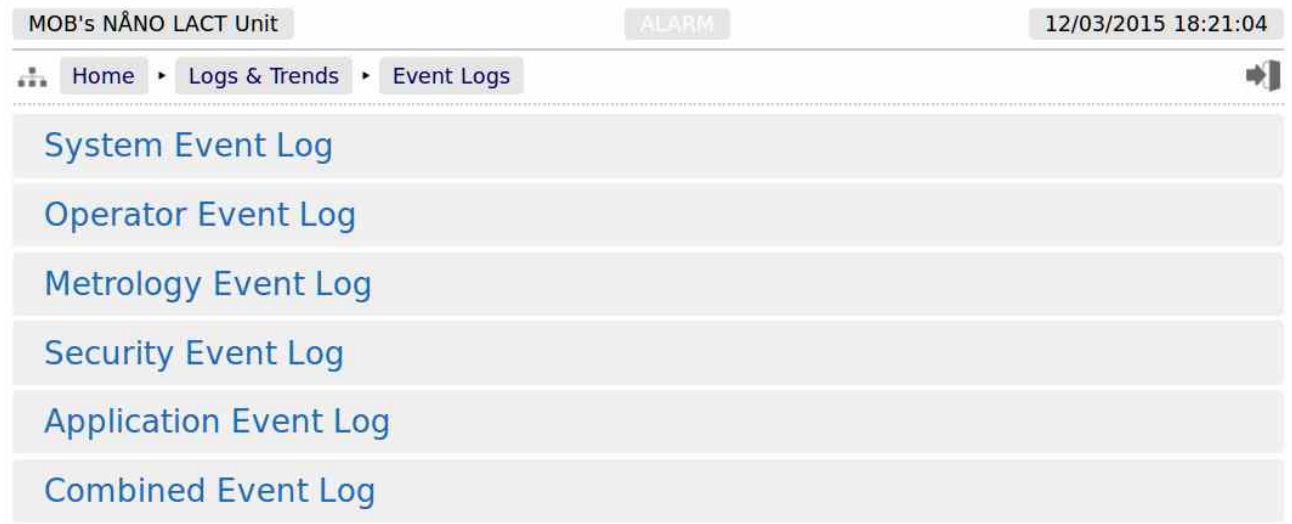

There are 5 categories of events. The Operator Event Log stores 2500 events, and all the others store 1000 events each (6500 events in total). Each event also has the ALVs logged, to aid forensic analysis.

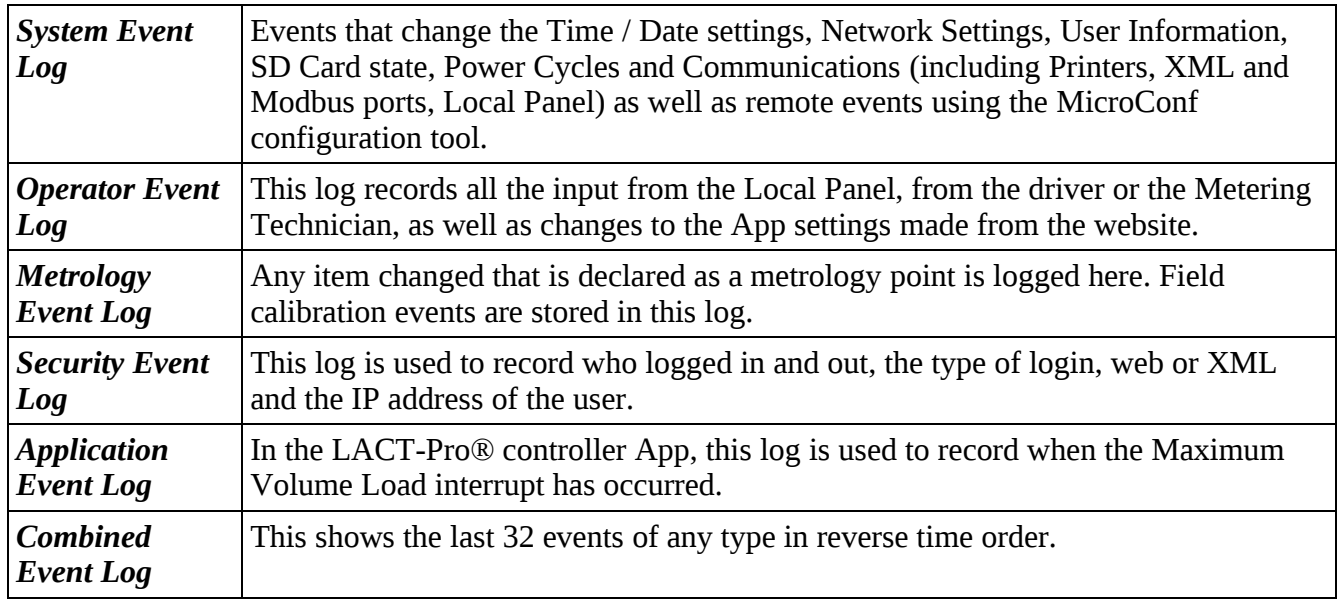

As an example, clicking on System Event Log will show all events for the selected day, in sequential time order. The screenshot below is part of the log.

**NOTE:** An example of the ALVs is shown in the smaller white text within the black box.

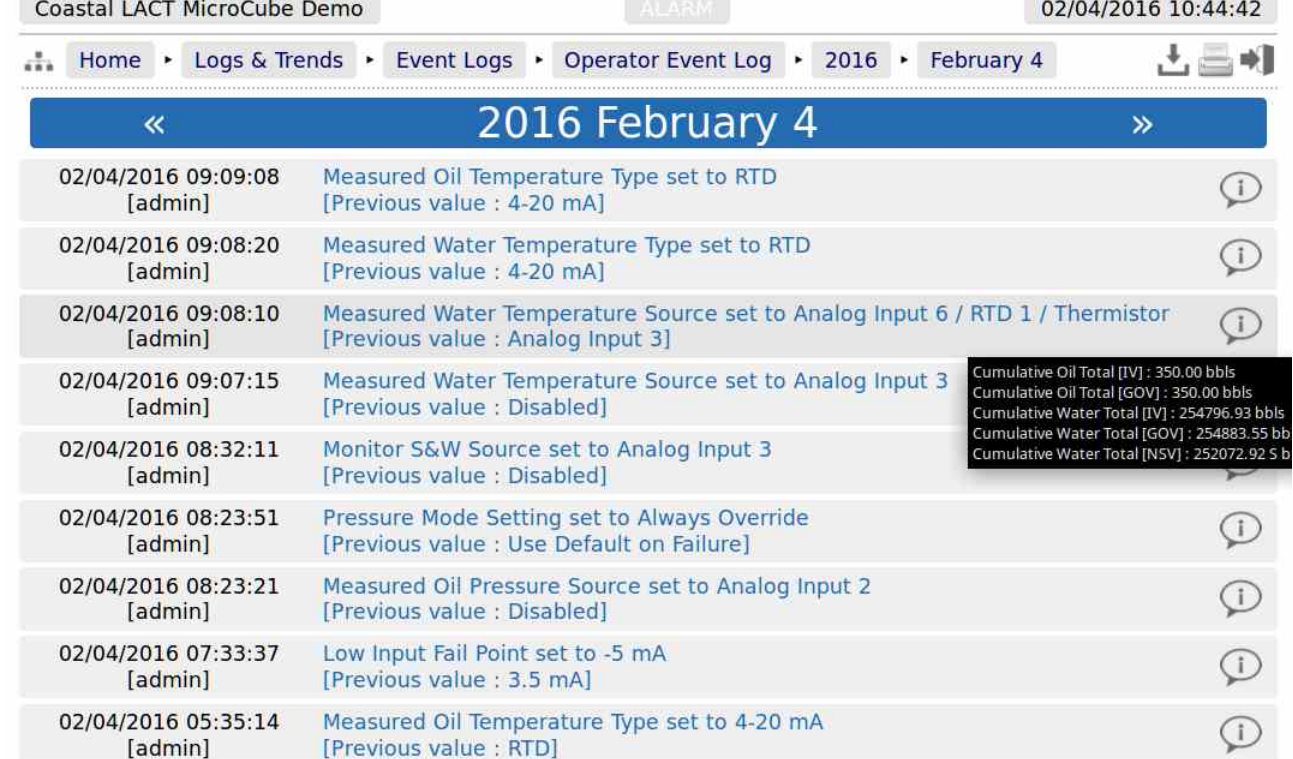

The Event log is similar to the Alarm log, in that only days events are displayed at a time on the website, but all the data can be collected using the XML communications, or downloaded from the website as a Tab Separated Variable document.

The Event Log fields are slightly different, the 1st Column shows both the time the event was logged and the source of the event. The second column is a description of the event and the last column shows the information bubble, containing the cumulative totals for Oil IV & GOV and the Water IV, GOV & NSV snapshot values.

## <span id="page-99-1"></span>**10.6 Constants Log**

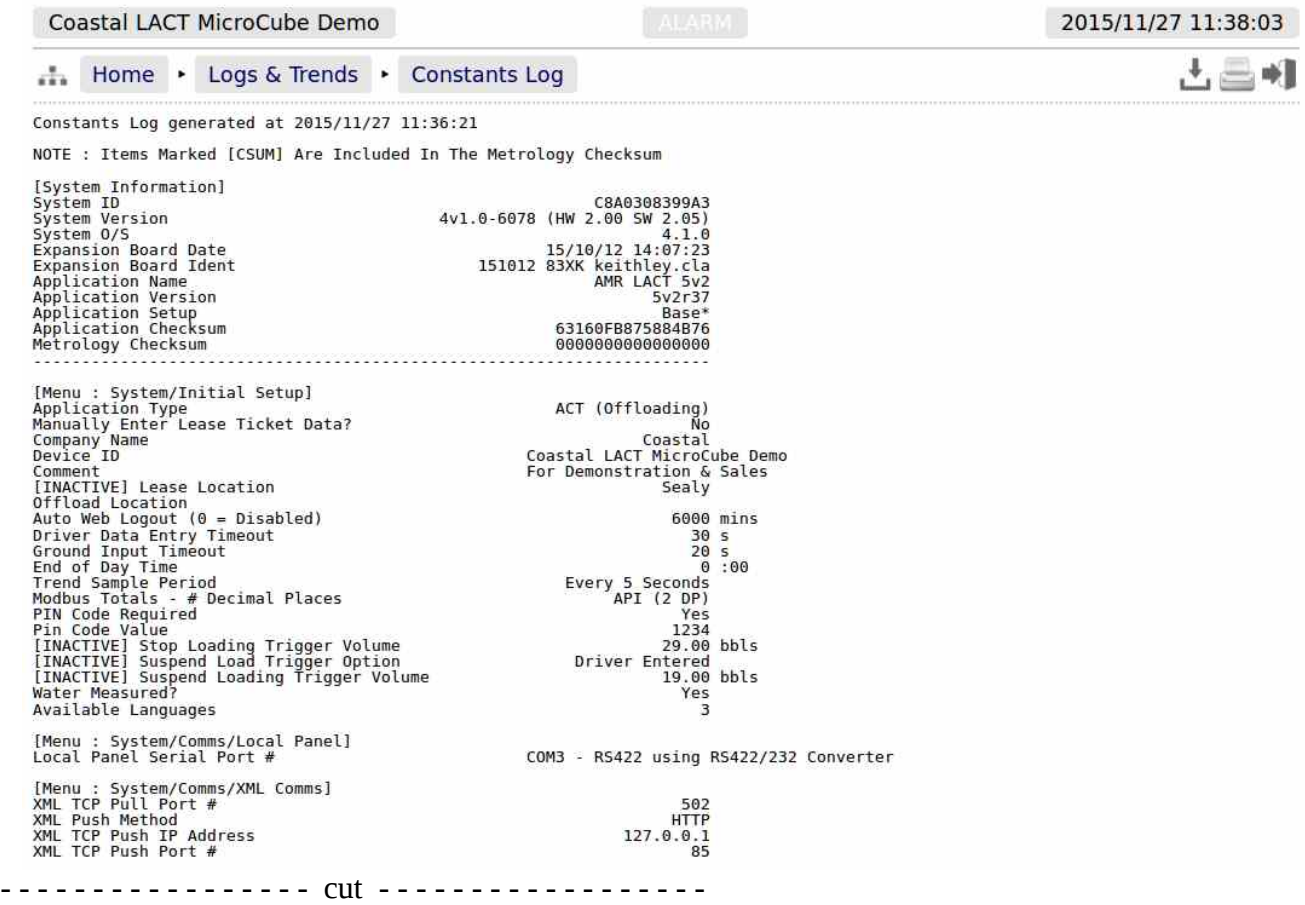

Clicking on the Constants Log generates a log file with all the editable data points. This file can be printed or downloaded via XML or from the website.

**NOTE:** The example shown above is only part of the constants log, it would take several pages to display all data generated.

## <span id="page-99-0"></span>**10.7 Trending**

The LACT-Pro® controller has a powerful data logging facility combined with an easy to use webbased visualisation tool which gives unrivaled trending information.

There are 3 separate historical data zones, each of which can store 20,000 records. Each record is comprised of up to 13 data points and the time-stamp for when the selected data points were snapshot by the trigger. Each historical data zone can have a separate trigger, and the collection of data points in each Zone can be different.

The LACT-Pro® Application only utilizes two of the three Zones, and uses the same data points in each Zone, but the two zones have different triggers. Zone 3 is not used.

There are 13 data slots used in this application. The screenshot below shows the contents of each slot. Clicking on a particular line will generate a chart showing just the data points in that particular slot, and the last line, *All active slots*, will show a chart with all 13 slots overlaid.

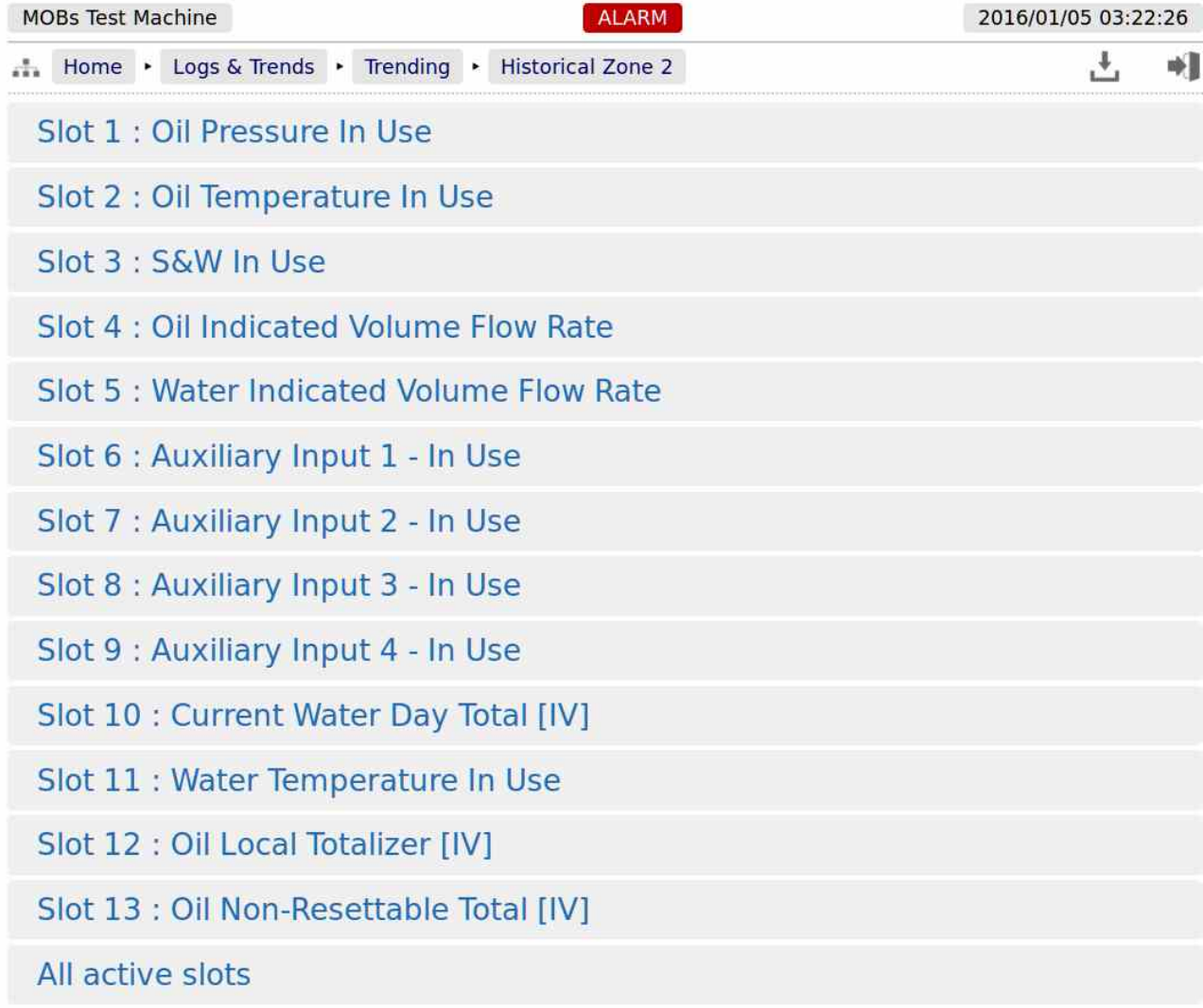

**NOTE:** As well as being able to display the Historical Data in a zoom-able chart, the Historical Data can be downloaded and saved on a PC and displayed in a spreadsheet. To ᅸ accomplished this, simply click on the download icon.

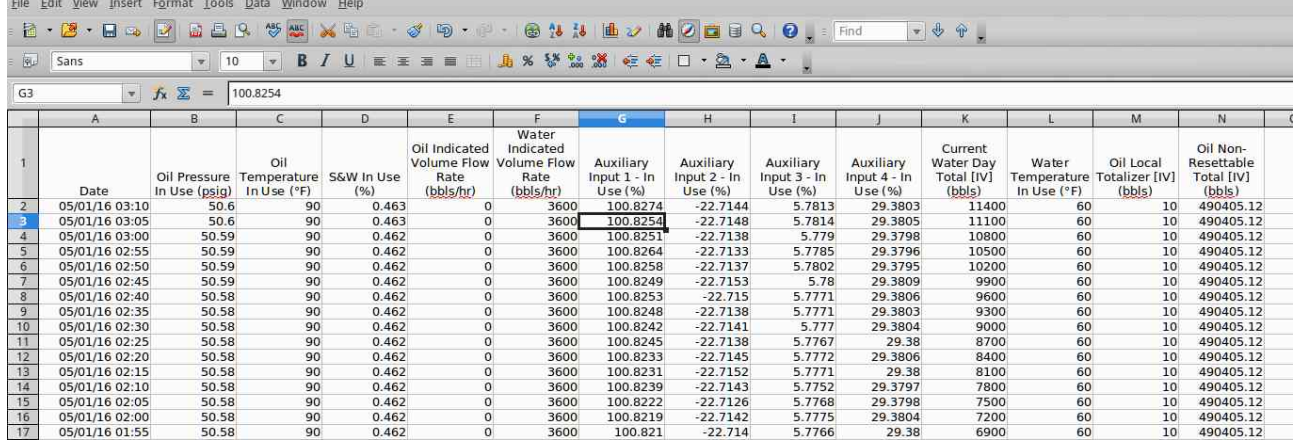

The example above only shows 16 of the possible 20,000 records

If *All active slots* was selected then a chart showing a composite of all the data points is generated, in a time line (x-axis) against a single y-axis which indicates the value. In the example shown below, the chart is dominated by two data slots with large values.

Under the **Show Series** title, there is a list of each data slot with an associated tick box. If the larger value item, in this example "Oil Non-Resettable Total [IV] (bbls)" checkbox is clicked to toggle the tick to "off", then this slot will no longer be displayed and the display will re-scale.

You can also scale the time line by using the slider bars between the graph and the list of slots in use. The example below has the left-hand slider moved inwards by about a third.

If the cursor is placed over the graph, a dot will appear on each slot at the same instance in time, and a readout of the value for each slot and the time the record was made is shown. In the example below, the cursor is highlighting 26/12/2015 at 18:20:00 and the **Oil Pressure In Use (psig)** is showing 51.

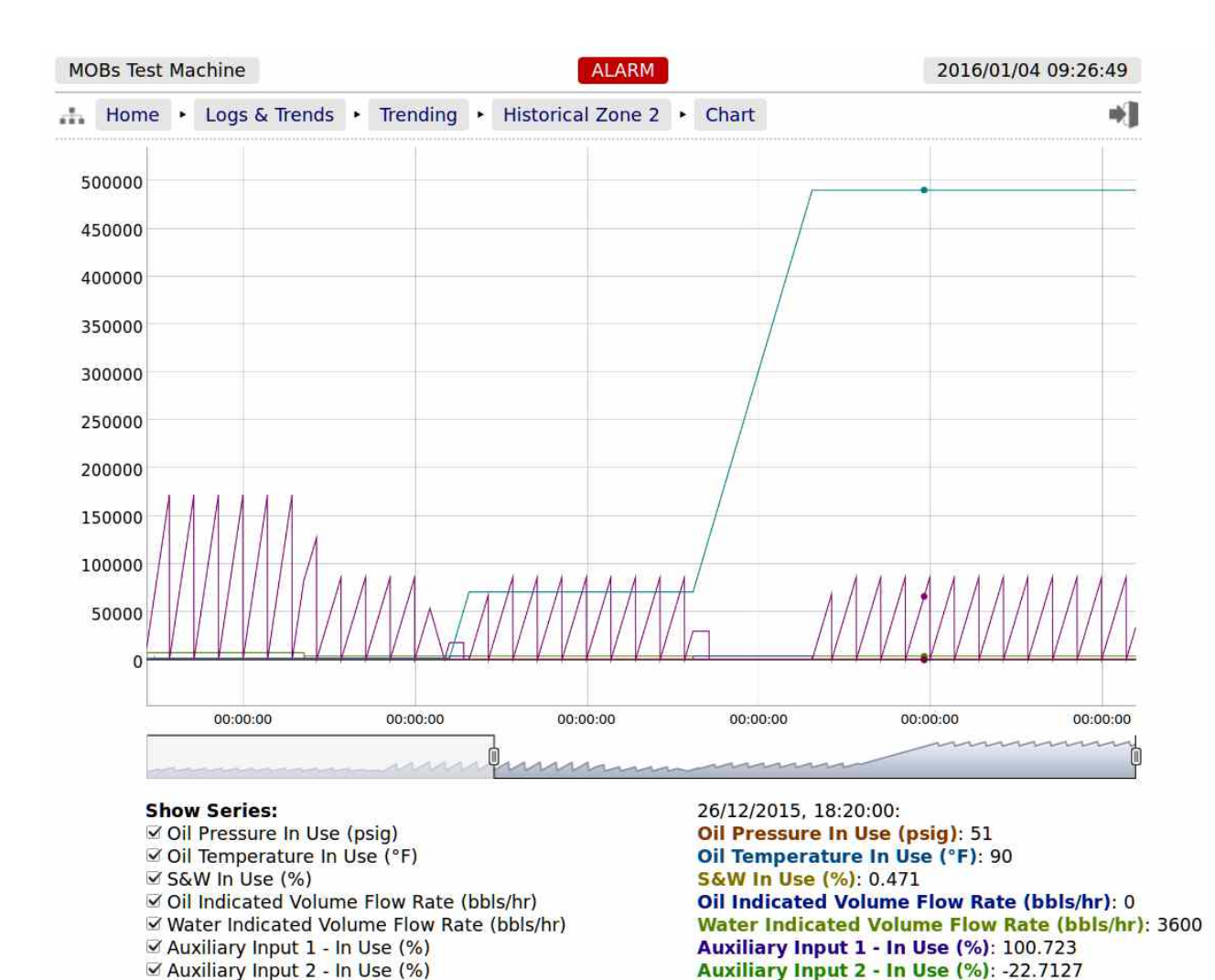

☑ Auxiliary Input 3 - In Use (%)

⊻ Auxiliary Input 4 - In Use (%)

☑ Oil Local Totalizer [IV] (bbls)

**Ø Water Temperature In Use (°F)** 

☑ Current Water Day Total [IV] (bbls)

☑ Oil Non-Resettable Total [IV] (bbls)

Auxiliary Input 3 - In Use (%): 5.8891

**Water Temperature In Use (°F): 60** 

Oil Local Totalizer [IV] (bbls): 10

**Auxiliary Input 4 - In Use (%): 29.3789** 

Current Water Day Total [IV] (bbls): 66000.04

Oil Non-Resettable Total [IV] (bbls): 490395.12

# **11 Diagnostic Information**

LACT-Pro® controller has been designed for ease of use as well as simplifying installation & commissioning and gives a remarkable amount of information to help diagnose process problems. There are four main areas of information.

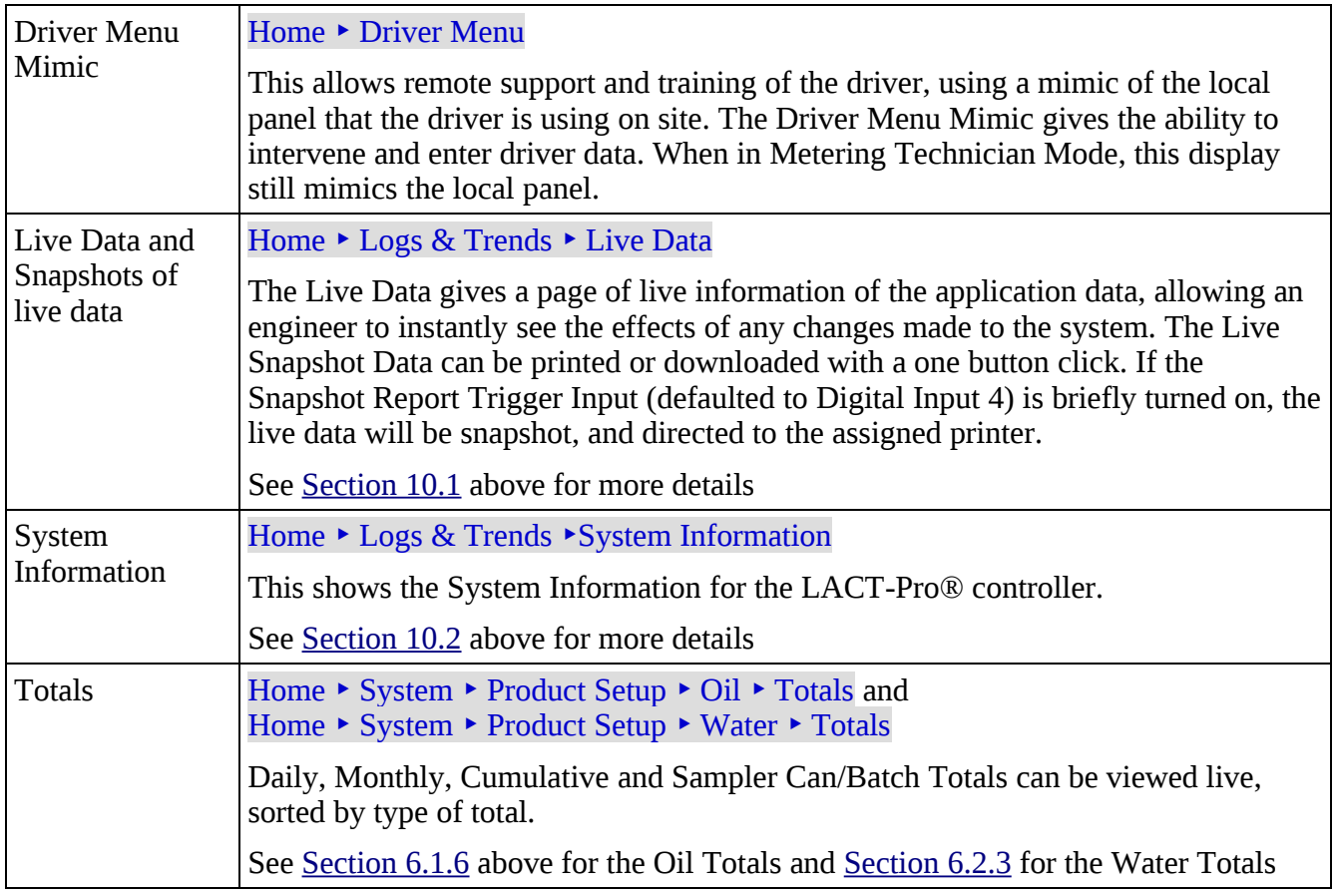

## **11.1 Driver Menu Mimic**

The Driver Menu Mimic on the web site produces a dynamic web page page that changes as the Local Panel is updated. Refer to LACT Driver\_Local Panel Manual.pdf for further information on the Driver Menu.

When the tanker driver sees the image shown below on the local panel.

# Connect **Truck** Ground

A remote support engineer, looking at the same LACT-Pro® controller, using a web browser will see a very similar screen via the web browser.

As the driver moves through the loading process, both screens will change. During the load for example, the tanker driver will see the local panel displaying the image below.

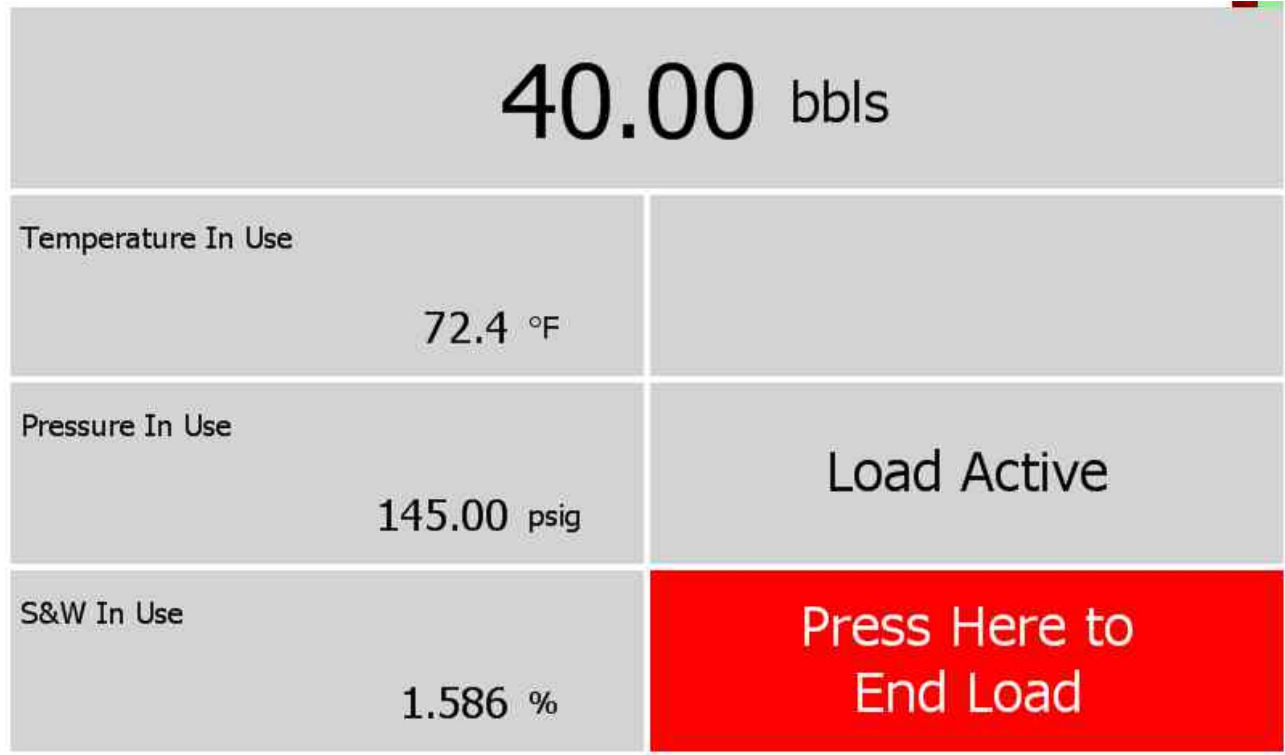

The support engineer will see a very similar page using the browser.

**NOTE:** If the driver has selected Spanish, the Local Panel will display Spanish. However the website mimic will be shown in English.

Digital & Serial

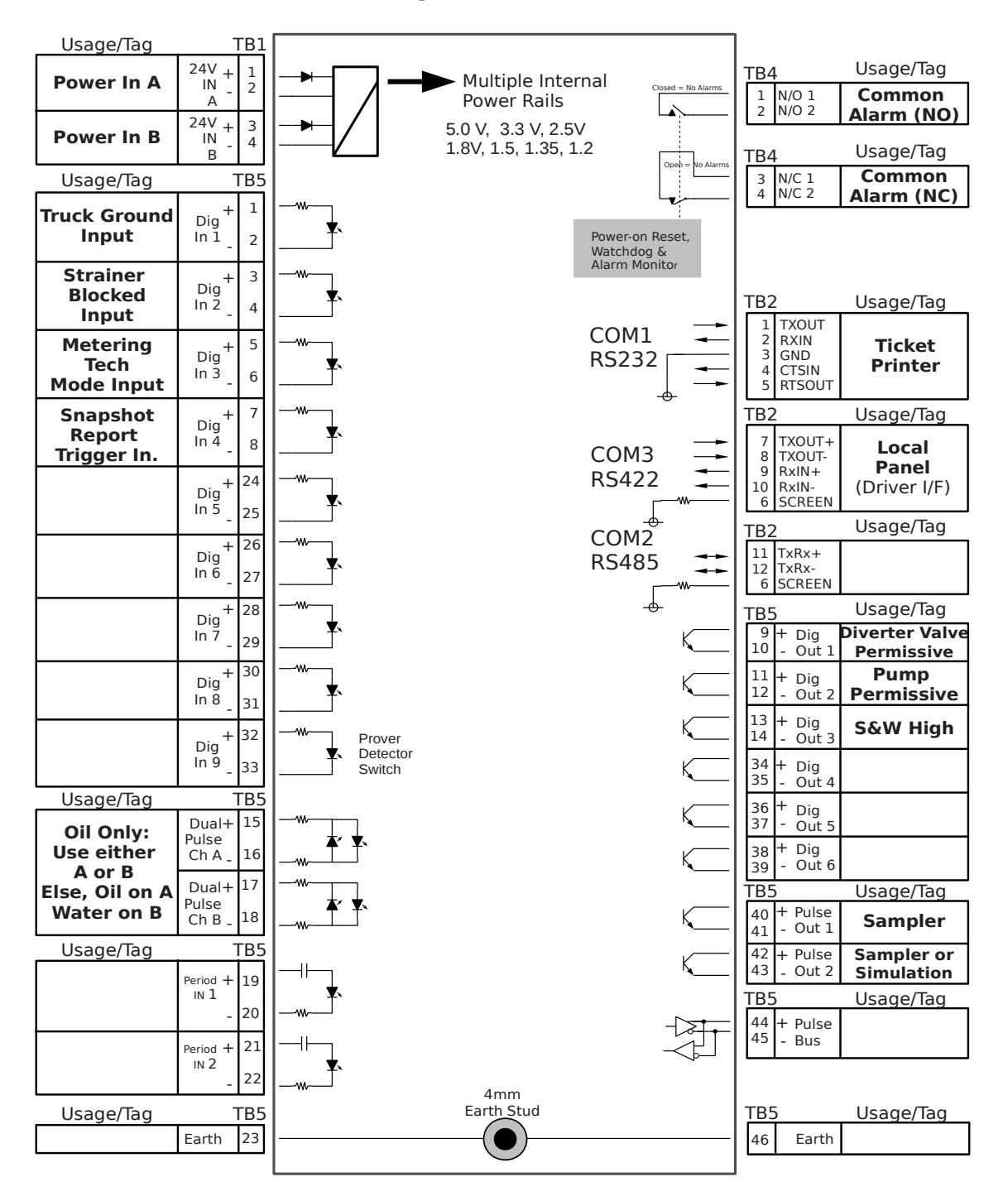

## Analog Expansion

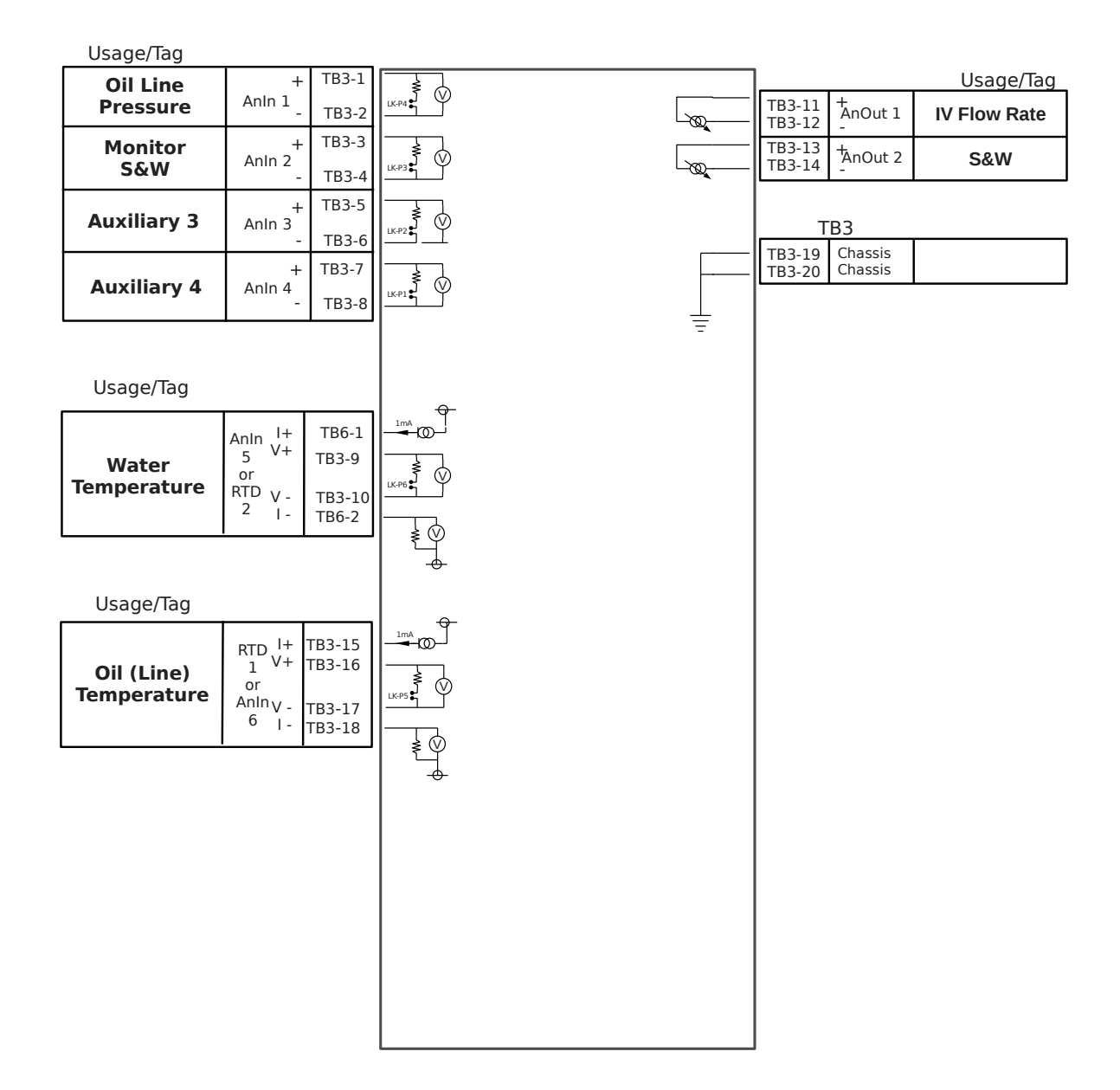

## **13 API Ch 11 Calculations**

The LACT-Pro controller generates GSV using the API Ch11.1.6.

The Base Gravity is derived from the Sample Can Pull analysis, so it may not exactly represent the Gravity of the oil being loaded.

**NOTE:** If the Driver Entered has been selected for the Sample Gravity and Sample Temperature Source options, this information will appear on the BOL ticket, but the NSV is NOT recalculated by the LACT-Pro® controller using this information.

The Sampler Can Pull Gravity & Sampler Can Pull Temperature, together with an assumed pressure of zero psig are used as the observed conditions fed into API Ch11.1.6.2, to generate the Base Gravity (at 60°F reference).

The meter pulses divided by the K-Factor (in Pulse per bbl) generates the Indicated Volume (IV).

The Meter Factor, (MF) a dimensionless unit, multiplied by the IV generates the Gross Observed Volume (GOV).

The measured Line Temperature and the measured Line Pressure are used as the Alternate Conditions and drive API Ch11.1.6.1, together with the Base Gravity with the Commodity Type set to Crude Oil. This information is used to generate the CTPL and the GSV.

Both the measured Line Temperature and the measured Line Pressure can be forced to an override value if required.

If the Line Temperature or Line Pressure is not measured, then the override value(s) should be configured, and these values will be used as the Alternate Conditions fed into the API Ch11.1.6.1 calculation.

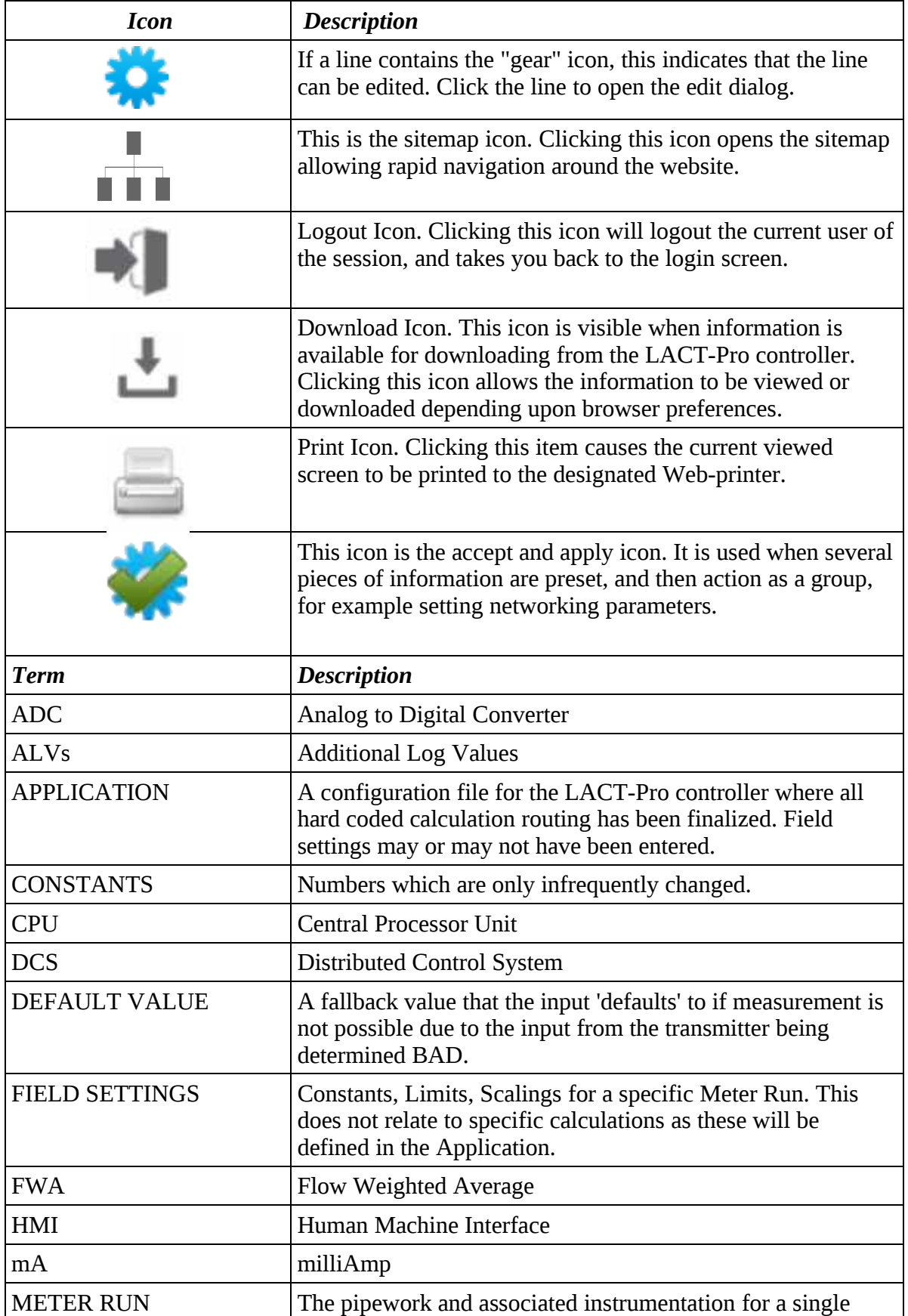
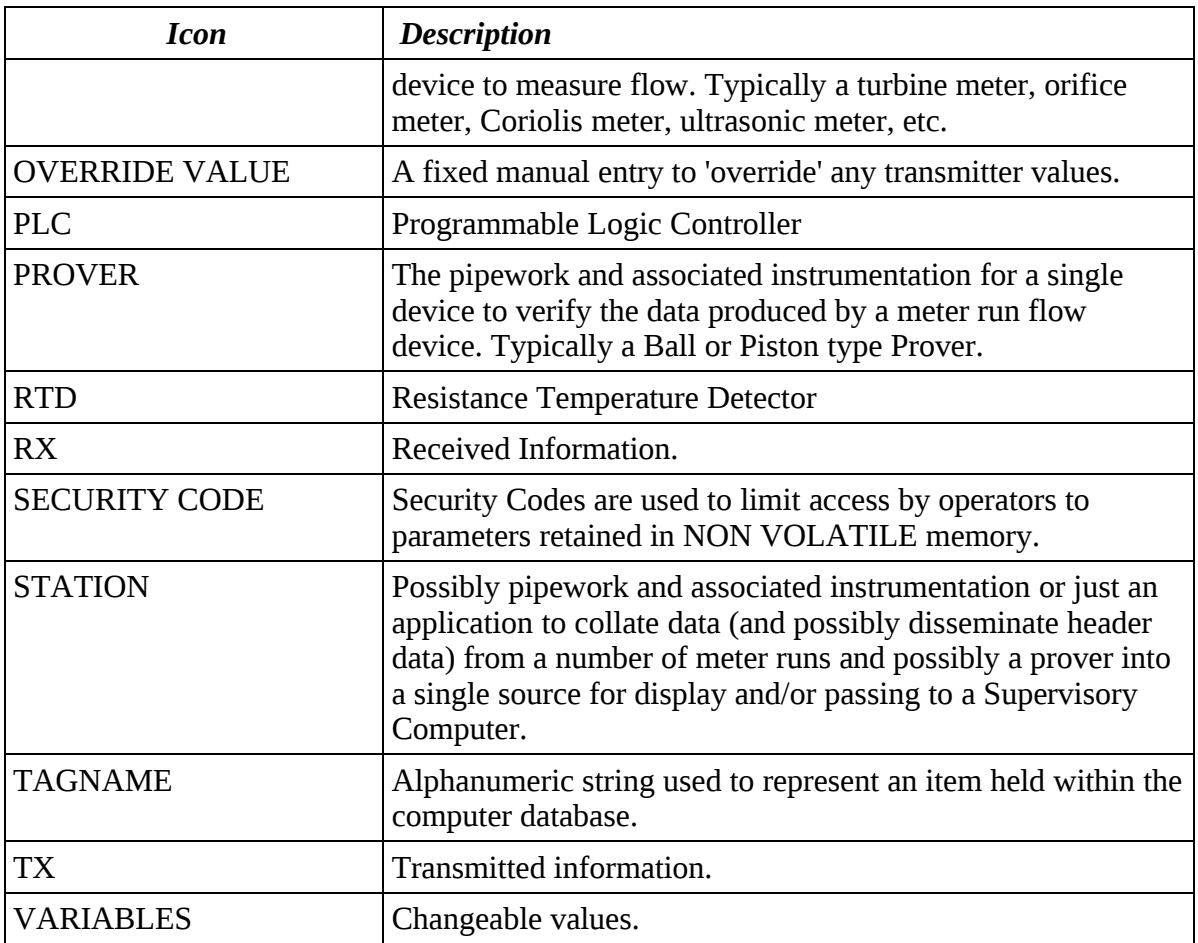

## **15 LACT-Pro Controller Configuration Prompt**

LACT-Pro® controller has been designed to work with a number of different installations and different measurement units. This part of the setup procedure is to match the settings to the physical plant installation.

The table below assist in the configuration process.

<span id="page-109-0"></span>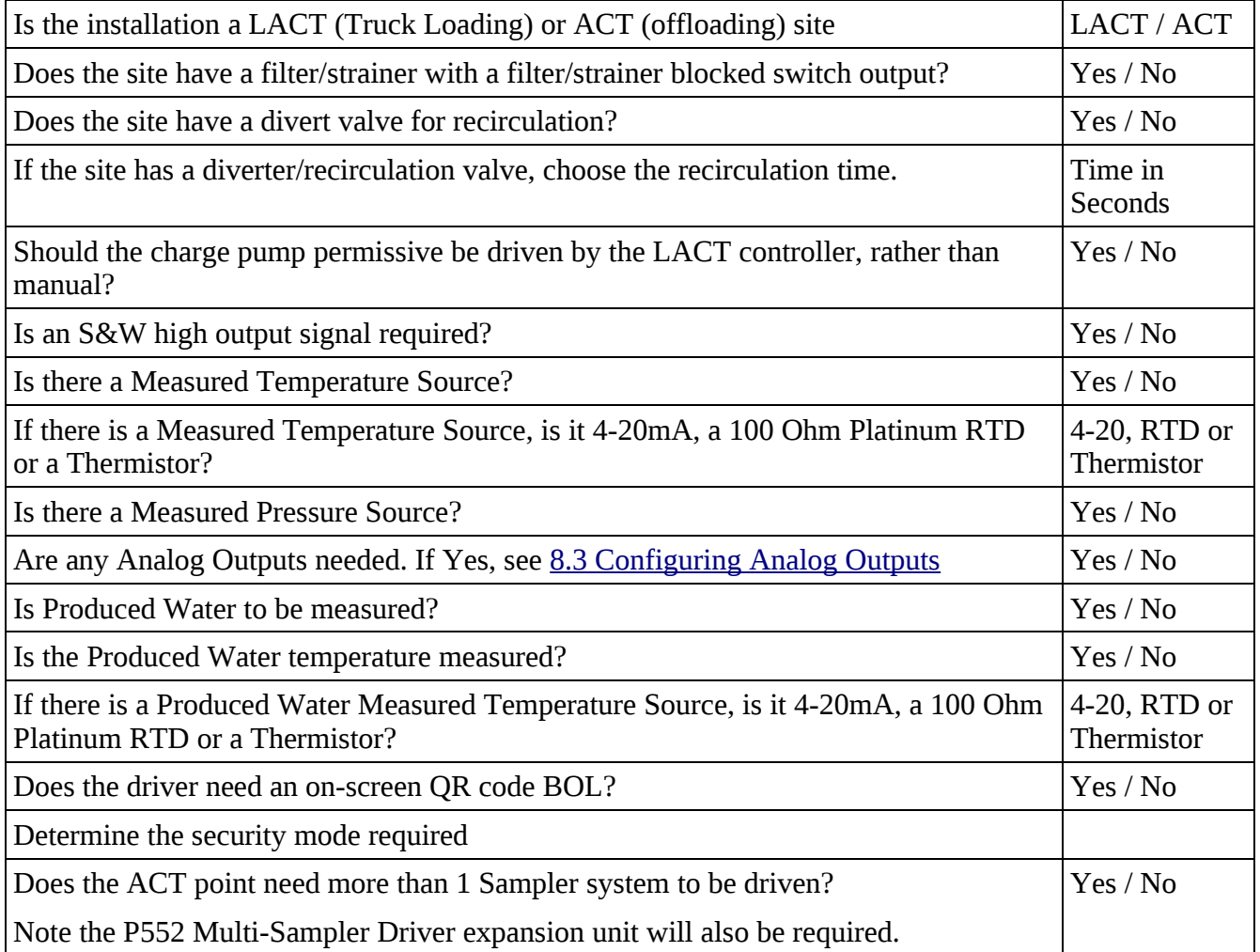